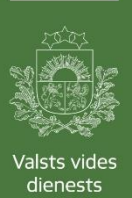

# **Valsts vides dienesta informācijas sistēmas "TULPE"**

# **Lietotāja palīgs**

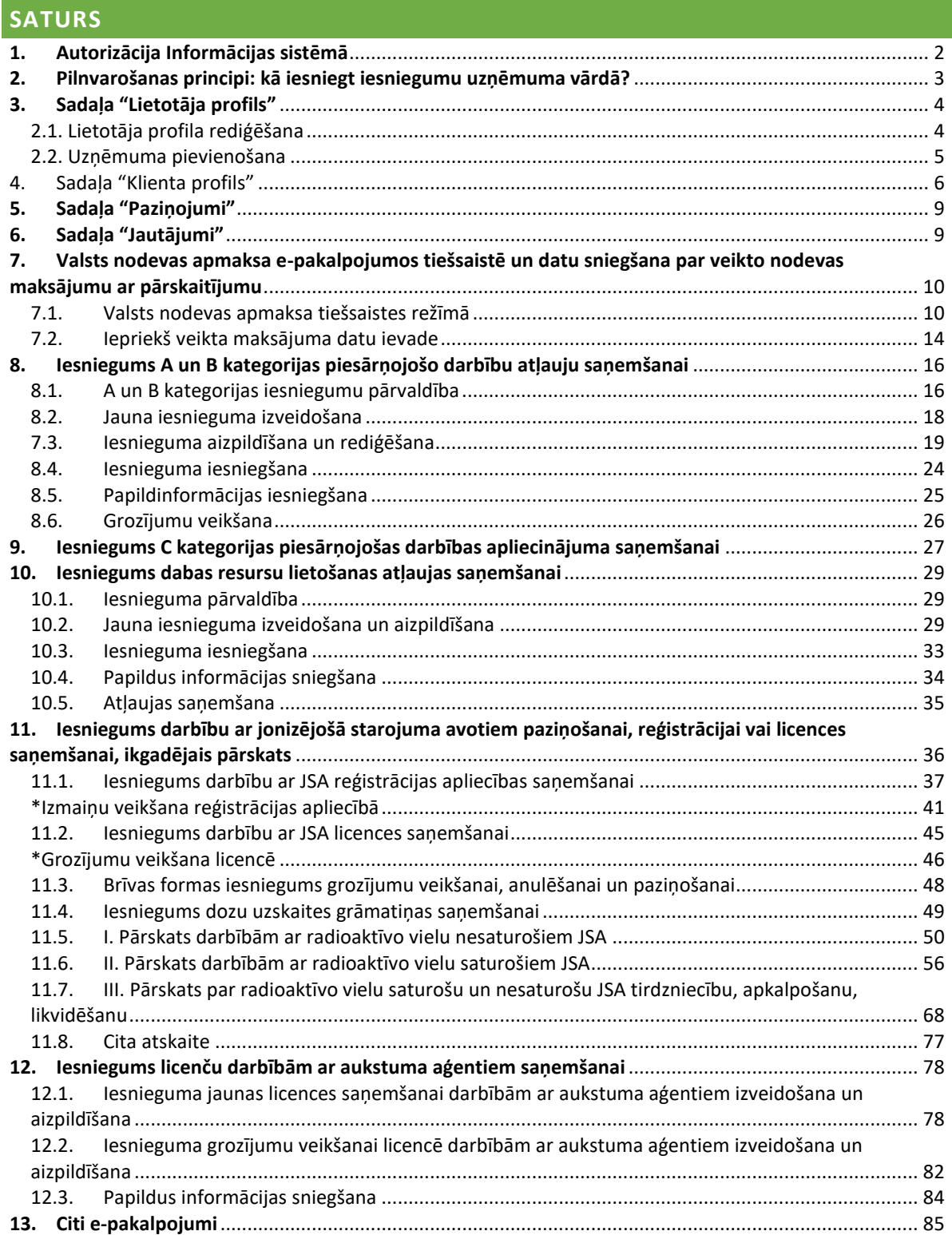

## <span id="page-1-0"></span>**1. AUTORIZĀCIJA INFORMĀCIJAS SISTĒMĀ**

Valsts vides dienesta (turpmāk - VVD) informācijas sistēma "TULPE" (turpmāk – IS TULPE) ir pieejama VVD mājaslapas sadaļā "E-pakalpojumi" [\(http://www.vvd.gov.lv/e](http://www.vvd.gov.lv/e-pakalpojumi/)[pakalpojumi/\)](http://www.vvd.gov.lv/e-pakalpojumi/), nospiežot pogu "Pieslēgties".

Atverot sait[i https://epak.is.vvd.gov.lv,](https://epak.is.vvd.gov.lv/) Jūs tiksiet pārvirzīti uz latvija.lv portāla autorizācijas lapu. Tālāk izvēlieties sev piemērotāko autorizācijas veidu:

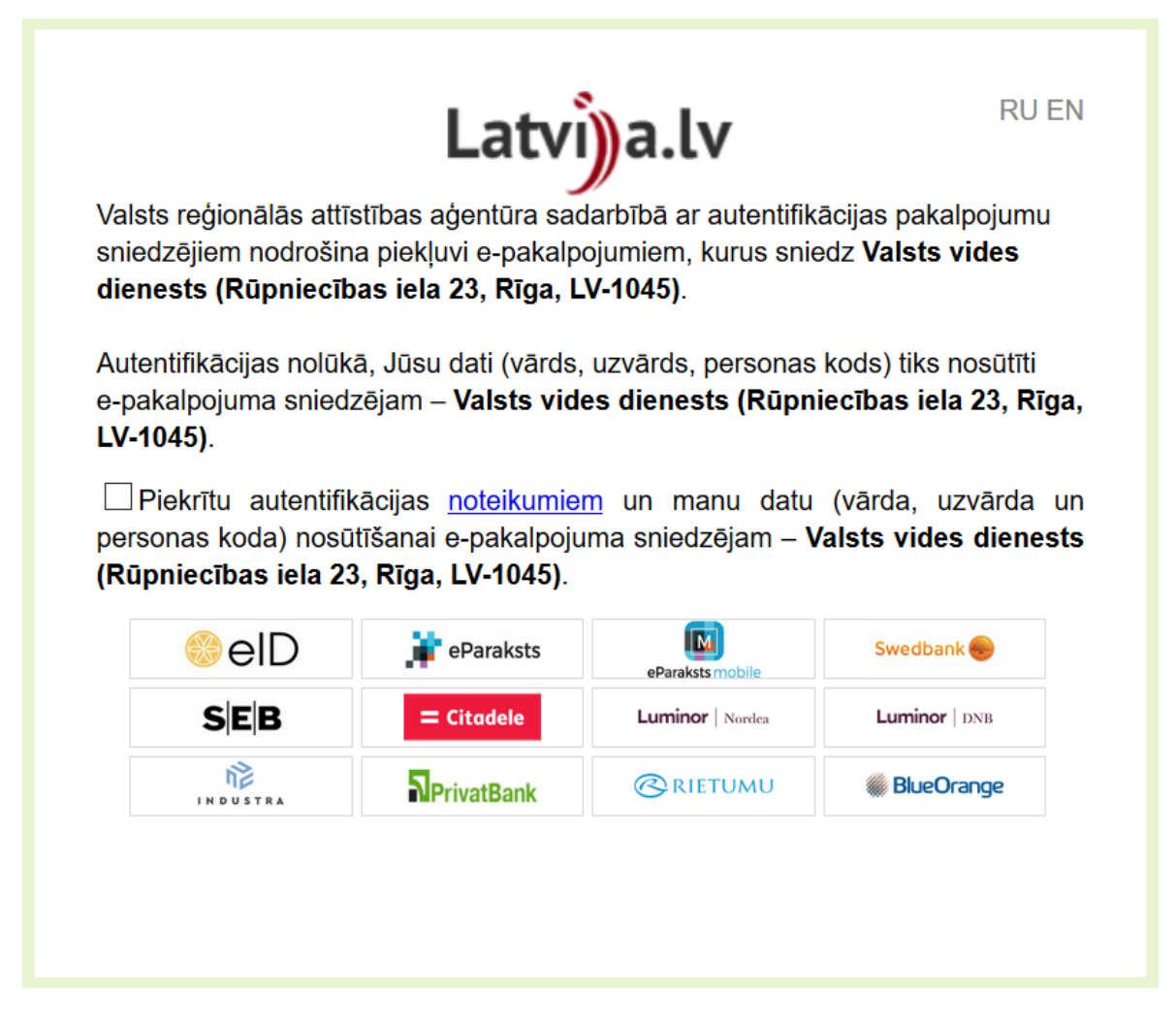

VVD e-pakalpojumus var izmantot eID, eParaksts kartes un eParaksts mobile turētāji, kā arī lielāko banku klienti.

Ja izvēlēsieties eID vai e-parakstu, tad tiks piedāvāts ievadīt īso PIN kodu. Ja šāda izvēle netiek piedāvāta, tad neesat pareizi instalējuši kartes lasītāju un/vai kartes lasītāja programmatūru. Rūpīgi iepazīstieties ar šo karšu lietošanas instrukcijām vai meklējiet informāciju tīmekļa vietnē [eparaksts.lv.](https://eparaksts.lv/) Gadījumā, ja Jums neizdevās patstāvīgi pieslēgt kartes lasītāju vai autorizēties sistēmā ar e-parakstu, sazinieties ar savu IT speciālistu.

Ja izvēlēsieties kādu no banku autorizācijām, tad nokļūsiet konkrētās bankas interneta bankas autorizēšanās lapā, kur veiciet autorizāciju. **IS TULPE var autorizēties tikai kā fiziska persona**. Juridisko personu rīki nestrādā.

Pēc autorizācijas nokļūsiet atpakaļ VVD e-pakalpojumu lapā.

# <span id="page-2-0"></span>**2. PILNVAROŠANAS PRINCIPI: KĀ IESNIEGT IESNIEGUMU UZŅĒMUMA VĀRDĀ?**

Uzņēmuma paraksttiesīgā persona IS TULPE var patstāvīgi iesniegt iesniegumu vai pilnvarot citu personu iesniegt iesniegumu uzņēmuma vārdā.

UZMANĪBU! Lai **valsts un pašvaldību iestādes** varētu strādāt IS TULPE, ir nepieciešams nosūtīt pilnvaru uz e-pastu [pasts@vvd.gov.lv](mailto:pasts@vvd.gov.lv) par tiesībām pārstāvēt iestādi informācijas sistēmā, pilnvarā norādot personas vārdu, uzvārdu, personas kodu, telefonu un e-pasta adresi

[\(Ieteicamais pilnvaras paraugs\)](https://www.vvd.gov.lv/lv/media/905/download).

Šis sadaļas shēmās attēlotas skaidrojoša informāciju par iesniegumu iesniegšanu uzņēmuma vārdā un lietotāju pilnvarošanu šādiem gadījumiem:

- Ja esi uzņēmuma paraksttiesīgā persona un vēlies pilnvarot citu personu iesniegt iesniegumus uzņēmuma vārdā;
- Ja esi uzņēmuma paraksttiesīgā persona un pats iesniegsi iesniegumu uzņēmuma vārdā
- Ja esi uzņēmuma pilnvarotā persona

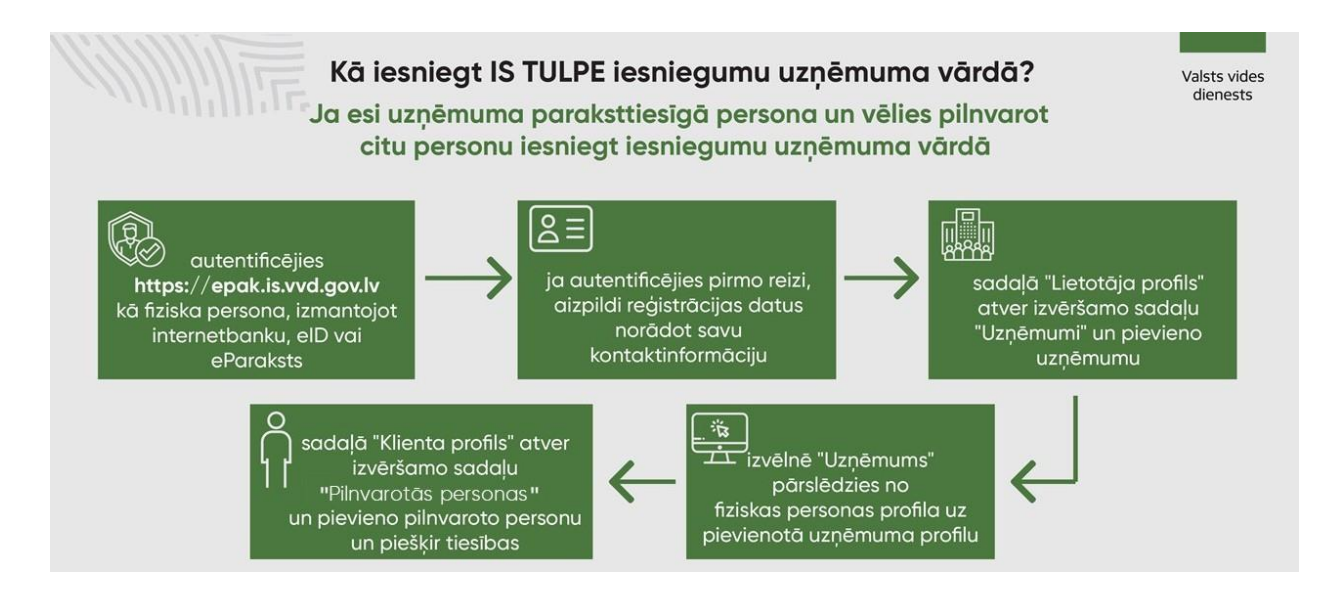

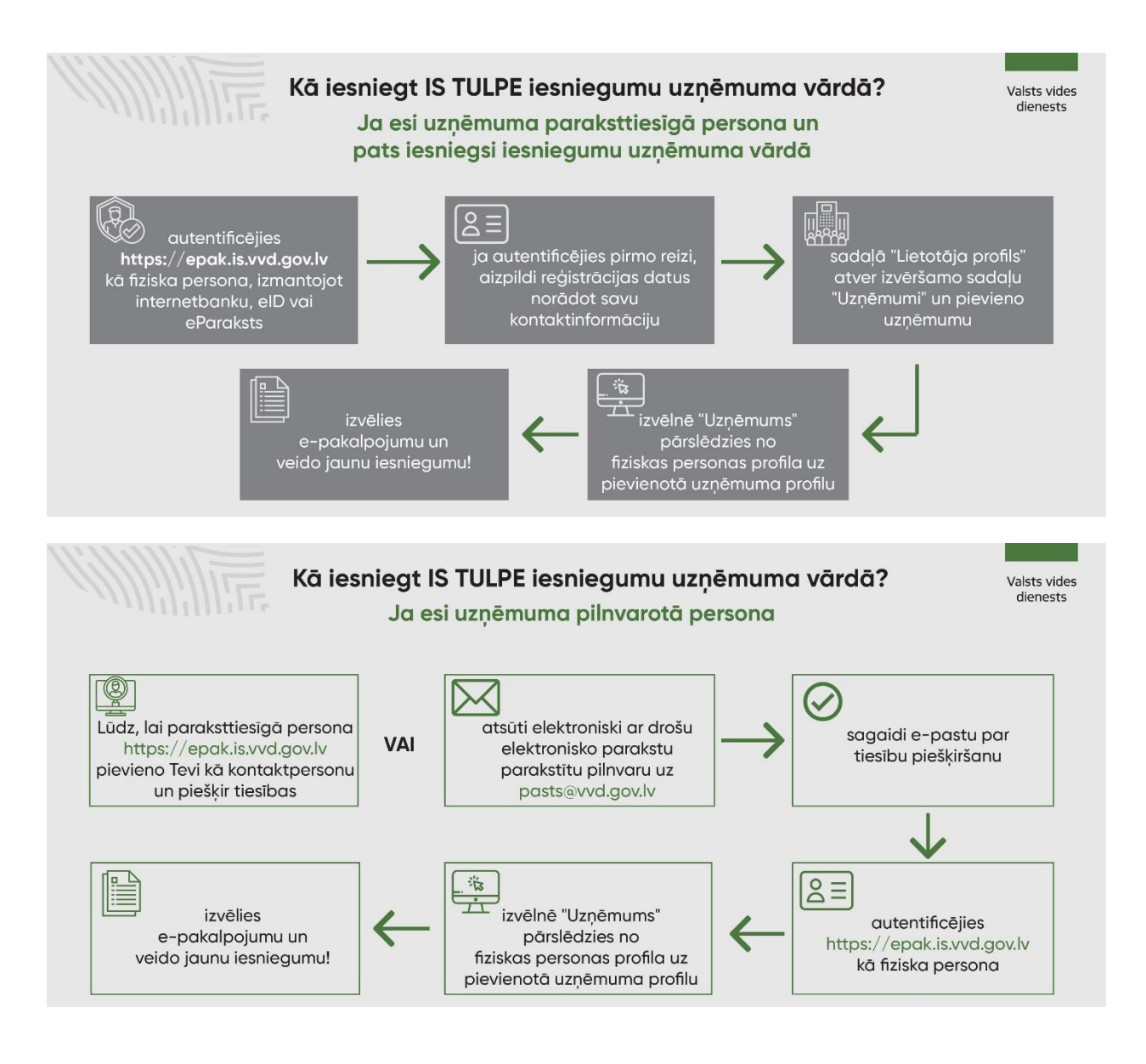

# <span id="page-3-0"></span>**3. SADAĻA "LIETOTĀJA PROFILS"**

Sadaļā "Lietotāja profils" lietotājs var rediģēt savu kontaktinformāciju, ka arī uzņēmuma paraksttiesīgā persona var pievienot uzņēmumu, kuru vēlas pārstāvēt.

# **2.1. Lietotāja profila rediģēšana**

<span id="page-3-1"></span>Sadaļā "Lietotāja profils" Jūs varat rediģēt savu kontaktinformāciju (e-pasts, mobilais tālrunis, stacionārais tālrunis un fakss). Ievadiet nepieciešamo informāciju un nospiediet pogu "Saglabāt".

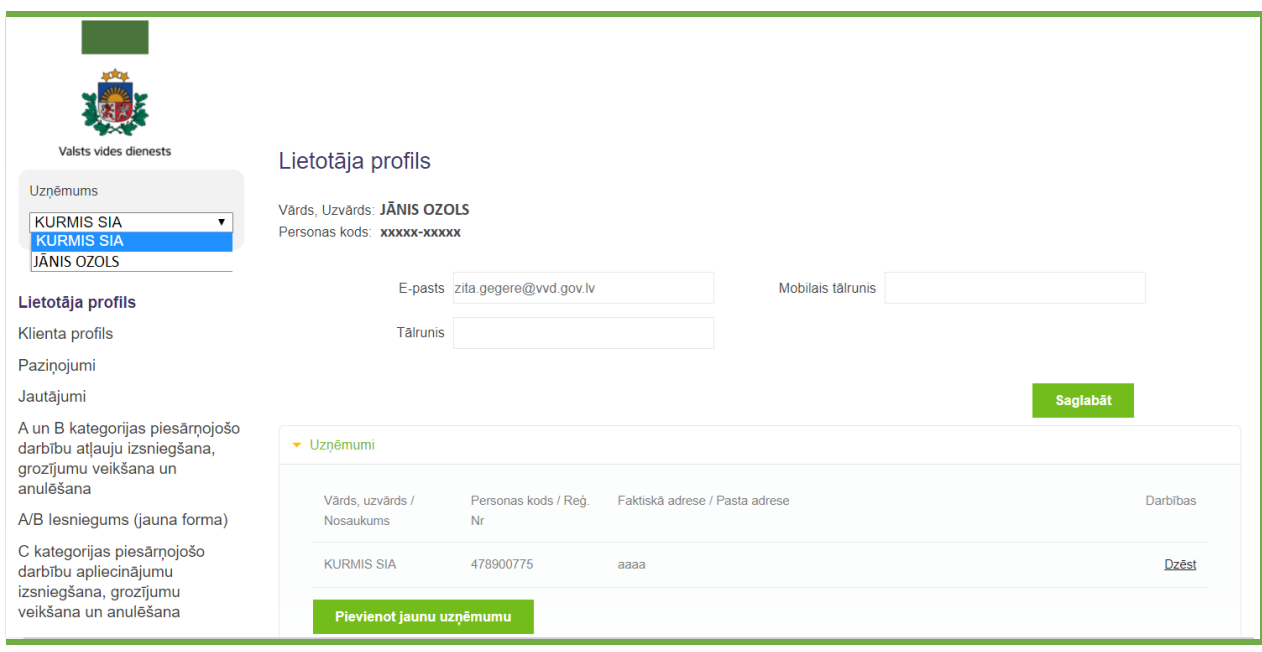

IS TULPE augšējā kreisajā daļā parādās Jūsu pārstāvēto uzņēmumu izvēlne. Gadījumā, ja Jūs neesat pievienoti nevienam uzņēmumam, izvēlnē parādīsies tikai Jūsu vārds un uzvārds.

## **2.2. Uzņēmuma pievienošana**

<span id="page-4-0"></span>Ja vēlaties pārstāvēt juridisku personu, tad sadaļā "Lietotāja profils" spiediet "Pievienot uzņēmumu". Tiks prasīts ievadīt reģistrācijas numuru. Šo darbību var veikt tikai Uzņēmumu reģistrā reģistrētās juridiskās personas **paraksttiesīgās personas**.

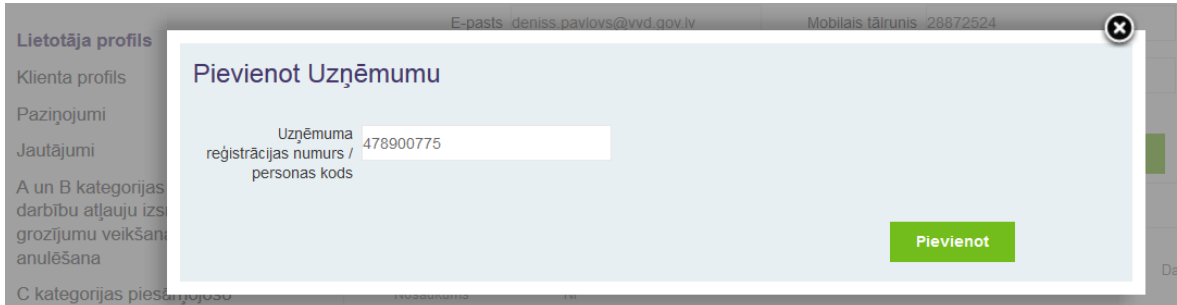

Pēc uzņēmuma reģistrācijas numura apstiprināšanas notiks automātiskā pārbaude, vai Jums ir šīs juridiskās personas paraksta tiesības. Veiksmīgas pārbaudes gadījumā Jums tiks pievienotas tiesības pārstāvēt šo organizāciju, ja nē - pieprasījums tiks noraidīts un parādīsies paziņojums par sistēmas kļūdu ("Jūs neesat reģistrēts UR kā persona, kurai ir tiesības pārstāvēt norādīto uzņēmumu").

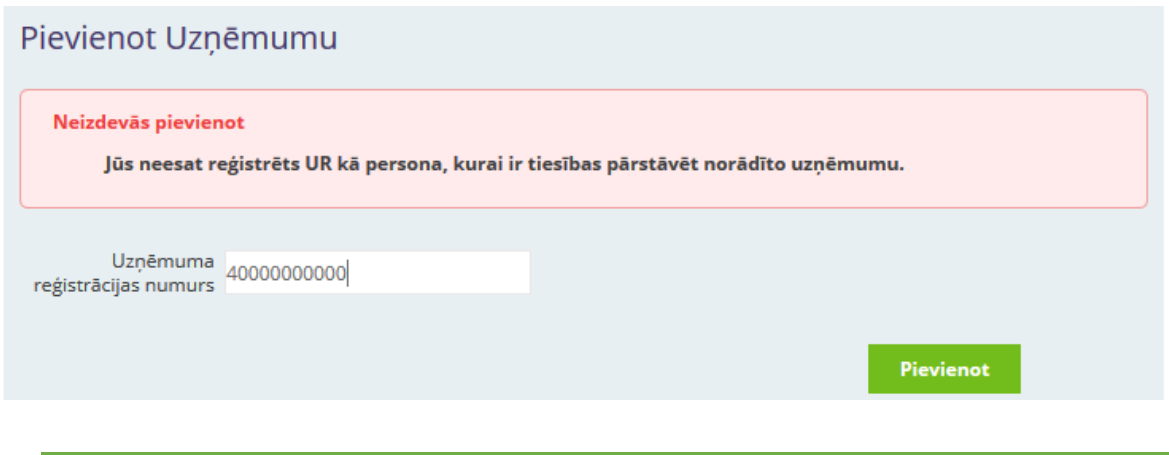

#### <span id="page-5-0"></span>4. SADAĻA "KLIENTA PROFILS"

Sadaļā "Klienta profils" var veikt uzņēmuma kontaktinformācijas rediģēšanu, lietotāju pievienošanu un tiesību pārvaldību.

Jūs varat rediģēt informāciju par uzņēmumu (juridiskā adrese, pasta adrese, e-pasts, mobilais tālrunis, stacionārais tālrunis un tīmekļa vietnes adrese). Ievadiet nepieciešamo informāciju un nospiediet pogu "Saglabāt".

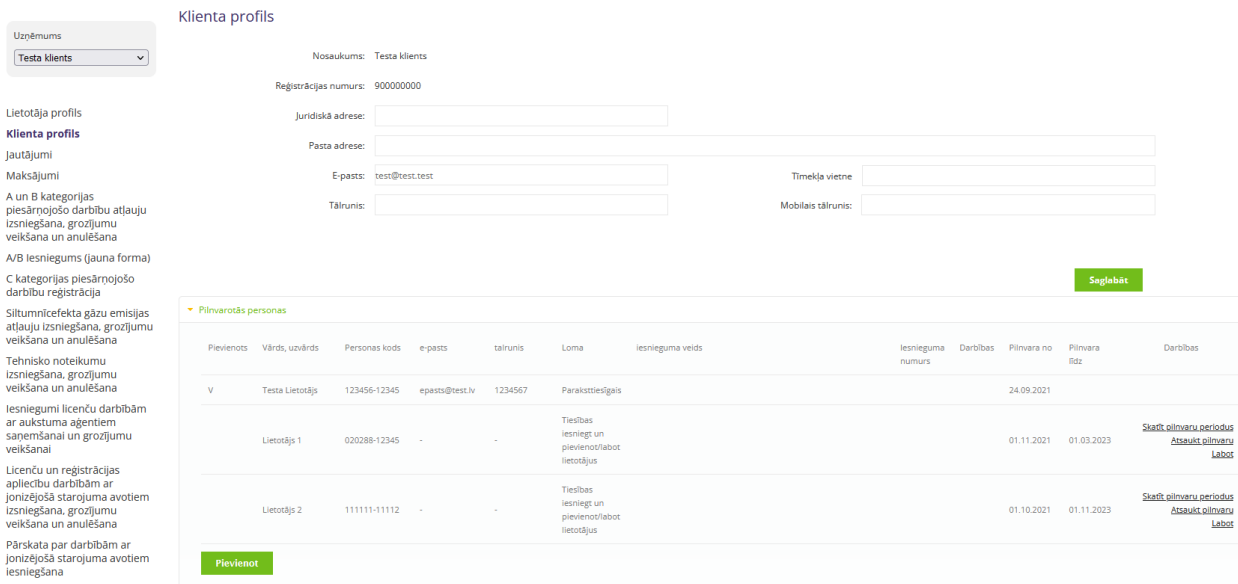

Sadaļā "Pilnavrotās personas" juridiskai personai var pievienot fiziskas personas, kuras tā var pārstāvēt. Nospiežot pogu "Pievienot", atvērsies dialoga logs, kurā tiks piedāvāts norādīt pilnvarotās personas vārdu, uzvārdu, personas kodu un lietotāja tiesības (lomu). Pilnvarotai personai obligāti jānorāda pilnvaras sākuma datums (pilnvara no). Datu lauks "plinvara līdz" nav obligāti aizpildāms. Ja pilnvarotai personai šis datums nebūs aizpildīts, tiks uzskatīts, ka pilnvara ir beztermiņa.

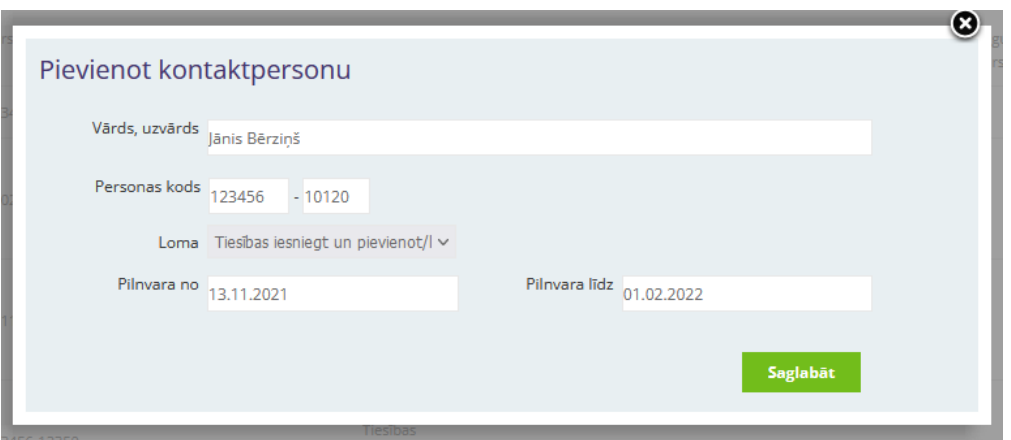

Apstiprinot šo darbību, konkrētā persona automātiski pēc autorizēšanās VVD epakalpojumu portālā iegūs tiesības saņemt pakalpojumus šīs juridiskās personas vārdā. Šobrīd lietotājiem var piešķirt četru veidu tiesības:

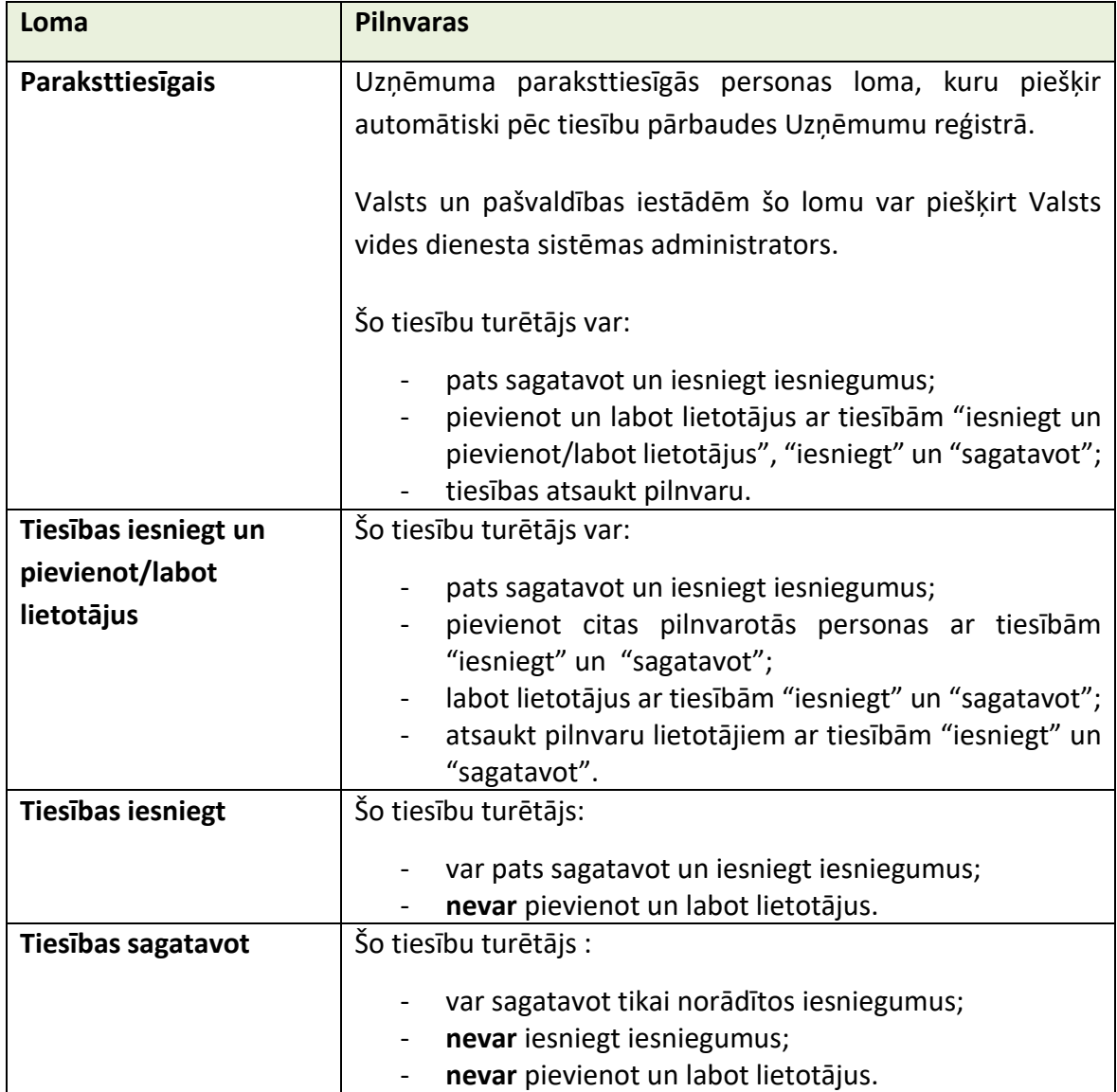

Sadaļā "Pilnvarotās personas" ir iespēja redzēt pilnvaru periodus (darbība "Skatīt pilnvaru periodus"). Lietotāji ar atbilstošām tiesībām var atsaukt pilnvaras (darbība "Atsaukt pilnvaru") un labot pilnvaru termiņus (darbība "Labot").

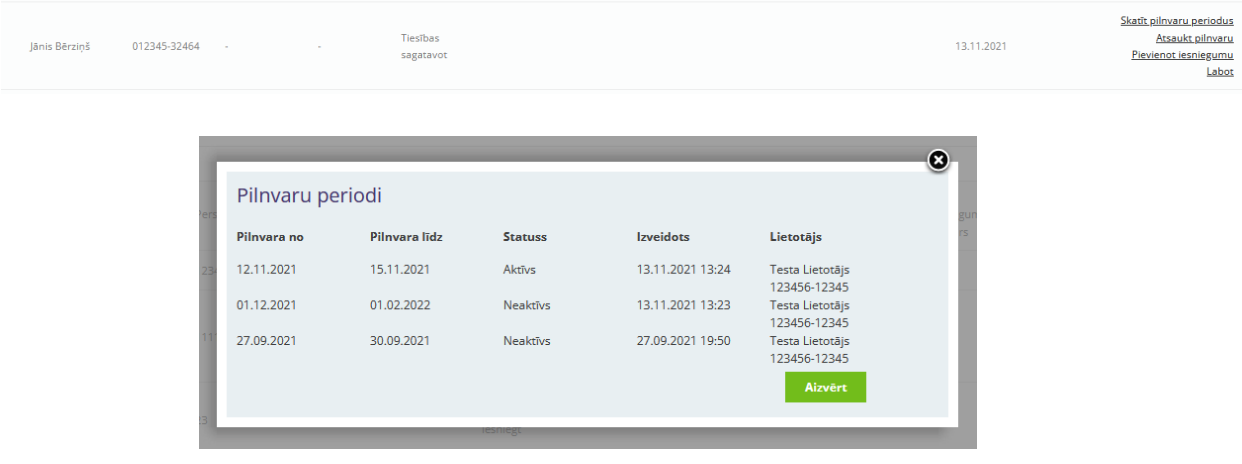

Lietotājs ar lomu "Sagatavot" var sagatavot tikai norādītos iesniegumus. Lai norādītu iesniegumu, kuru personai ar lomu "sagatavot" būs tiesības sagatavot, personai ar lomu "paraksttiesīgais", "tiesības iesniegt" vai "tiesības iesniegt un pievienot/labot lietotājus" konkrētā lietotāja rindiņā jāizvēlas darbība "Pievienot iesniegumu":

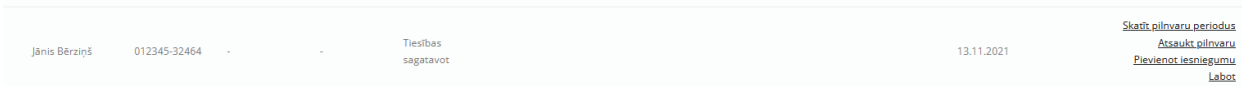

Atvērsies logs, kurā lietotājām var piesaistīt konkrētu iesniegumu, kura melnraksts jau iepriekš ir ieveidots IS TULPE. Sarakstā nepieciešams izvēlēties iesnieguma veidu un iesnieguma numuru. Vienam lietotājam ar lomu "Sagatavot" vienlaicīgi var pievienot vairākus iesniegumus sagatavošanai.

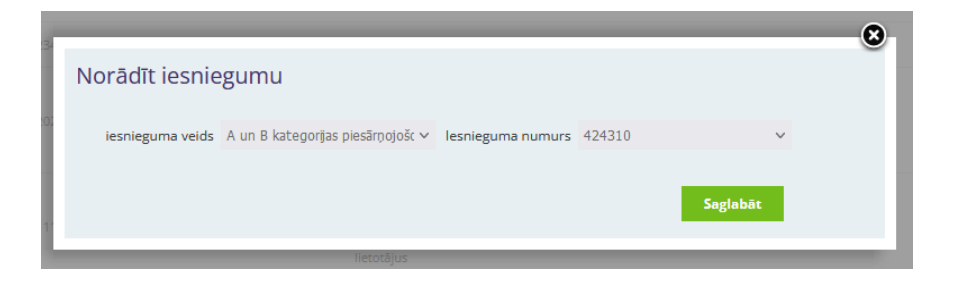

#### <span id="page-8-0"></span>**5. SADAĻA "PAZIŅOJUMI"**

Sadaļā "Paziņojumi" Jūs varat apskatīt paziņojumus no VVD. Paziņojuma tekstu Jūs varat izlasīt, paziņojumu sadaļā izvēloties darbību "Apskatīt".

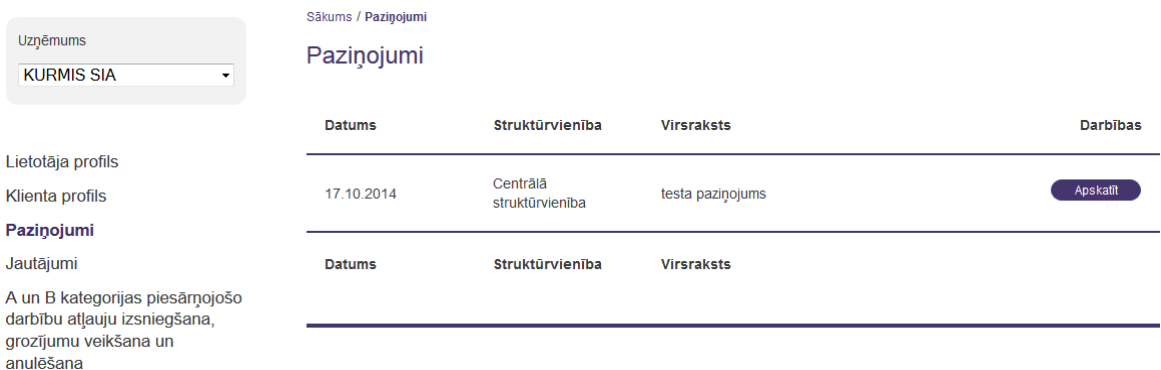

### <span id="page-8-1"></span>**6. SADAĻA "JAUTĀJUMI"**

Sadaļā "Jautājumi" e-pakalpojumu lietotājiem ir iespēja uzdot jautājumu VVD. Nospiežot pogu "Jauns jautājums", atvērsies jautājuma ievades logs.

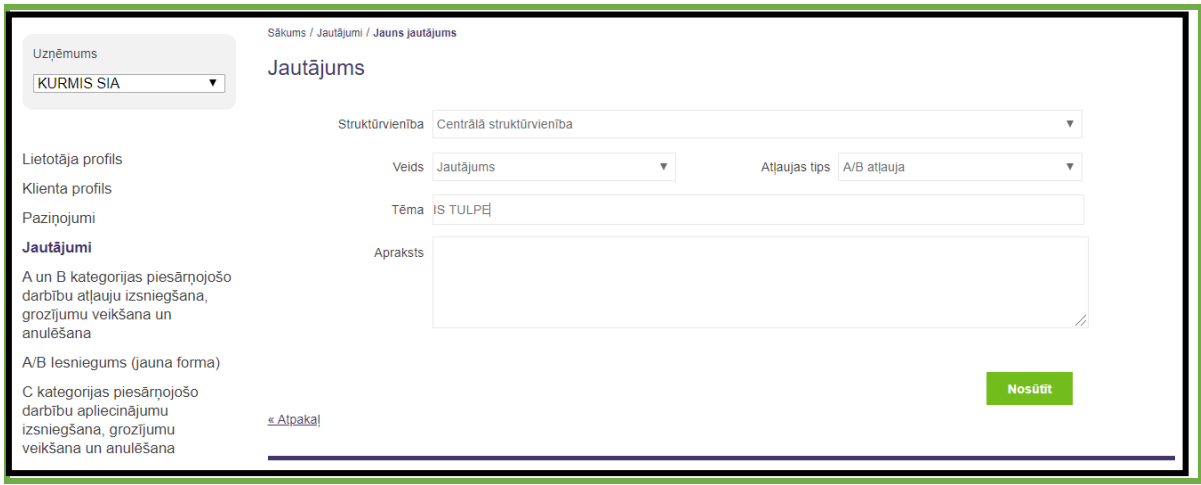

Logā izvēlieties VVD struktūrvienību, jautājuma veidu (komentārs, sūdzība, pārsūdzība vai jautājums) un atļaujas tipu. Norādiet jautājuma tēmu, ievadiet jautājuma tekstu un nospiediet pogu "Nosūtīt". VVD izskatīs jautājumu un nosūtīs Jums atbildi. Atbildes sniegšanas laiks ir atkarīgs no jautājuma sarežģītības pakāpes. Uz vienkāršākiem un steidzamiem jautājumiem VVD sniegs atbildi 1-5 darbdienu laikā. Sarežģītāki jautājumi var prasīt vairāk laika atbildes sagatavošanai, bet atbildi saņemsiet ne vēlāk kā viena mēneša laikā no iesnieguma saņemšanas. VVD sniegto atbildi uz jautājumu Jūs varēsiet izlasīt, izvēloties jautājumu sadaļā darbību "Lasīt".

# <span id="page-9-0"></span>**7. VALSTS NODEVAS APMAKSA E-PAKALPOJUMOS TIEŠSAISTĒ UN DATU SNIEGŠANA PAR VEIKTO NODEVAS MAKSĀJUMU AR PĀRSKAITĪJUMU**

Aizpildot e-pakalpojumu portālā (<http://www.vvd.gov.lv/epakalpojumi/>) izvēlētā iesnieguma formu (piemērā – iesniegums A un B kategorijas piesārņojošo darbību atļauju saņemšanai), tiek paredzētas 2 iespējas veikt maksājumu:

- veikt valsts nodevas apmaksu tiešsaistes režīmā, izmantojot Maksājumu moduli;
- gadījumos, ja maksājums veikts ar pārskaitījumu internetbankā (neizmantojot tiešsaistes Maksājumu moduli), ir jānorāda veiktā maksājuma dati.

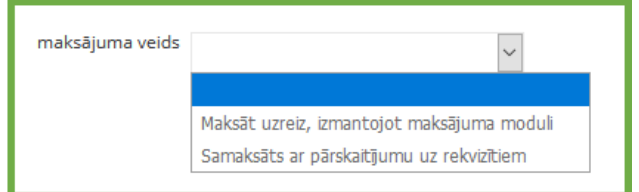

# <span id="page-9-1"></span>**7.1. Valsts nodevas apmaksa tiešsaistes režīmā**

Lai veiktu **maksājumu tiešsaistē**, izvēlieties maksājuma veidu "Maksāt uzreiz, izmantojot maksājumu moduli" un veiciet peles klikšķi uz pogas "Maksāt". Ja iesniegums iepriekš nav bijis saglabāts, tiks parādīts attiecīgs paziņojums – tādā gadījumā, izvēlieties "Saglabāt" un tad atkārtoti "Maksāt".

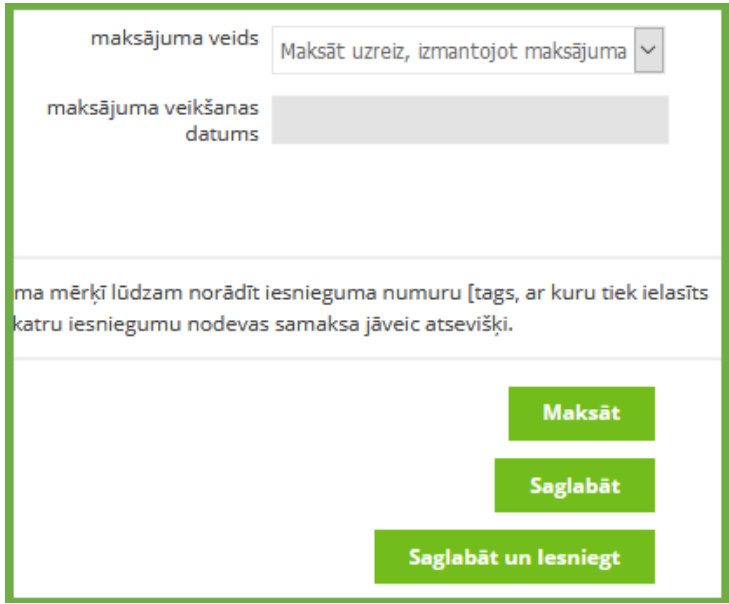

Tiks atvērta ekrānforma ar iesnieguma datiem un maksājuma summu saskaņā ar LR normatīvajos aktos noteikto valsts nodevas summu. Lūdzam ņemt vērā, ka atsevišķiem iesniegumiem (piemēram, grozījumu veikšanai darbībām ar jonizējošā starojuma avotiem) iespējams izvēlēties no vairākām valsts nodevas summām. Tādā gadījumā izvēlieties atbilstošo no izkrītošās izvēlnes un turpiniet.

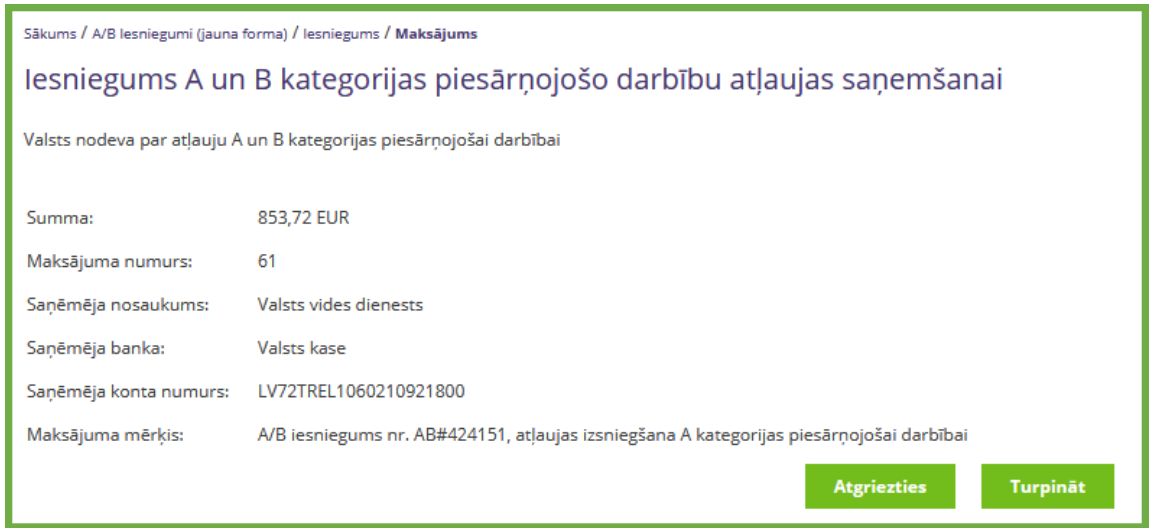

Ja vēlaties mainīt iesniegumā sniegto informāciju vai šobrīd nevēlaties iesniegumu apmaksāt, izvēlieties pogu "Atgriezties". Jūsu iesniegums tiks saglabāts ar statusu "Melnraksts". Iesniegumu nav iespējams iesniegt, kamēr nav veikta nodevas samaksa vai kamēr nav norādīti dati par ar pārskaitījumu veiktās nodevas samaksu (skat. 2.p.).

Ja vēlaties veikt maksājumu, izvēlieties iespēju "Turpināt". Tiksiet pārvirzīts uz Latvija.lv apmaksas sistēmas vietni, kur attiecīgi izvēlieties "Maksāt" (vai "Atgriezties", ja vēlaties atcelt maksājumu):

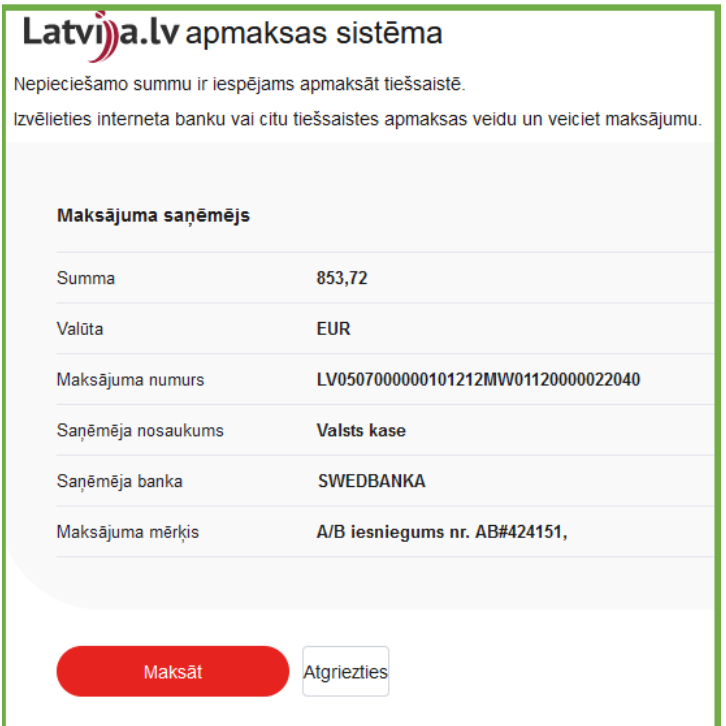

Pēc peles klikšķa uz pogas "Maksāt" tiks atvērts uzlecošais logs ar Latvija.lv atbalstītajiem tiešsaistes maksājumu veidiem:

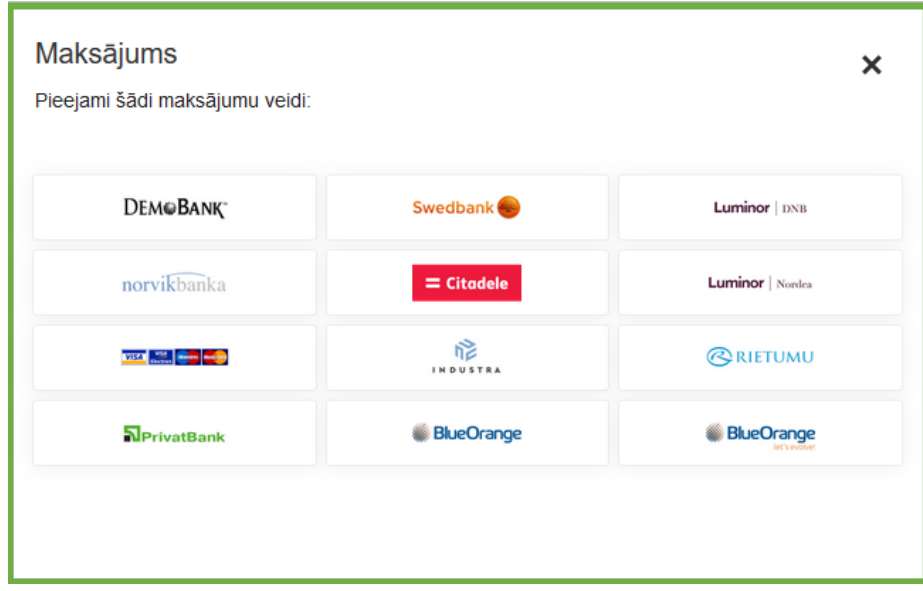

Izvēlieties Jūsu apkalpojošo banku un veiciet tiešsaistes maksājumus, izpildot bankas maksājumu sistēmas norādījumus.

Pēc sekmīga maksājuma veikšanas saņemsiet informāciju par veikto maksājumu, t.sk., arī par maksājuma statusu.

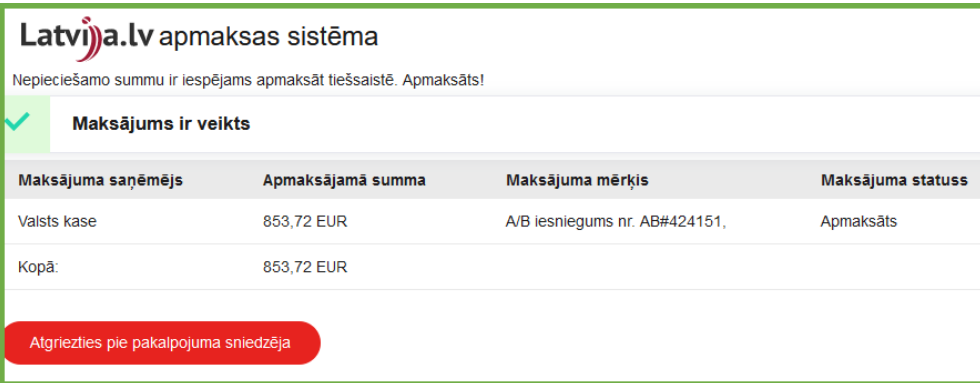

Izvēlieties pogu "Atgriezties pie pakalpojumu sniedzēja".

E-pakalpojumu portālā būs redzams apstiprinājums, ka maksājums ir saņemts ("Maksājuma statuss: Apmaksāts"). Veiciet peles klikšķi uz pogas "Atvērt iesniegumu".

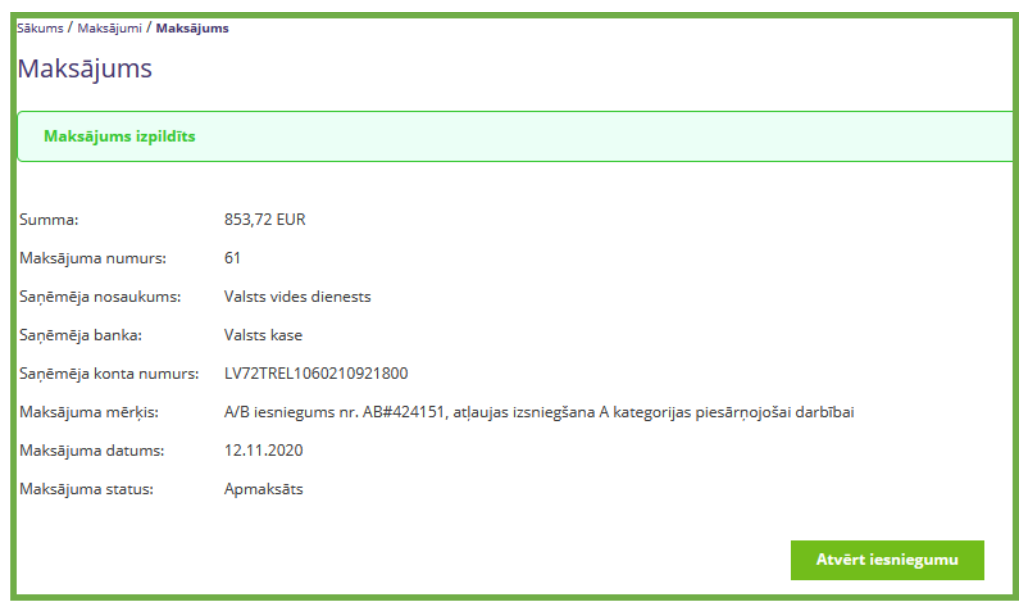

Pēc maksājuma veikšanas tiešsaistē, iesniegumā automātiski tiek aizpildīti lauki "Apliecinu, ka veikta valsts nodevas samaksa" un "maksājuma veikšanas datums". Poga "Maksāt" vairs nav aktīva, jo maksājums jau ir veikts.

Pārliecinieties, ka ir atzīmēts ķeksītis pie apliecinājuma par iesniegumā sniegtās informācijas patiesumu un precizitāti; tas ir obligāti aizpildāms lauks.

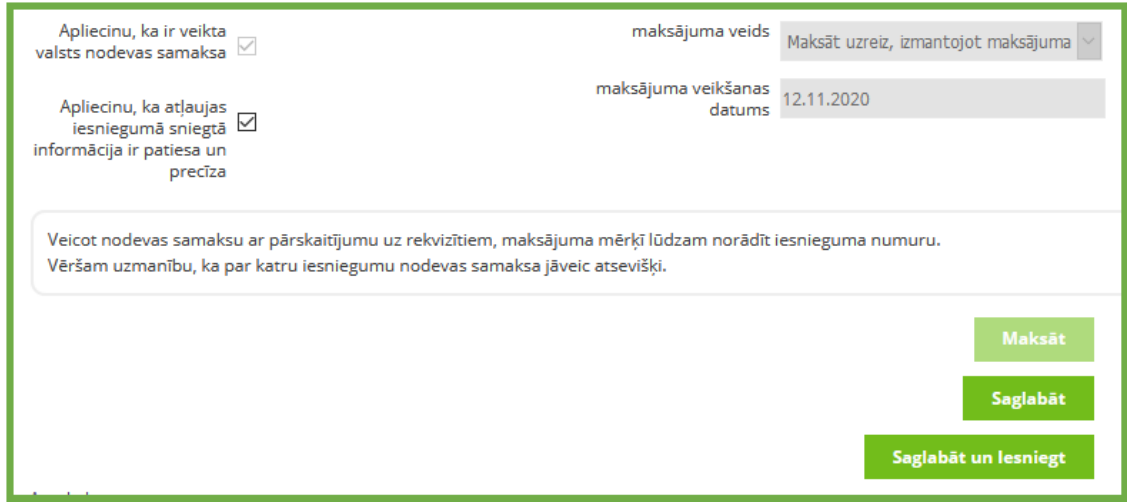

Pēc visu formas lauku aizpildīšanas izvēlieties "Saglabāt", ja vēlaties saglabāt iesniegumu statusā "Melnraksts" vai "Saglabāt un Iesniegt", ja vēlaties iesniegt iesniegumu.

Jūsu tiešsaistē veikto maksājumu informācija ir pieejama E-pakalpojumu portāla sadaļā "Maksājumi":

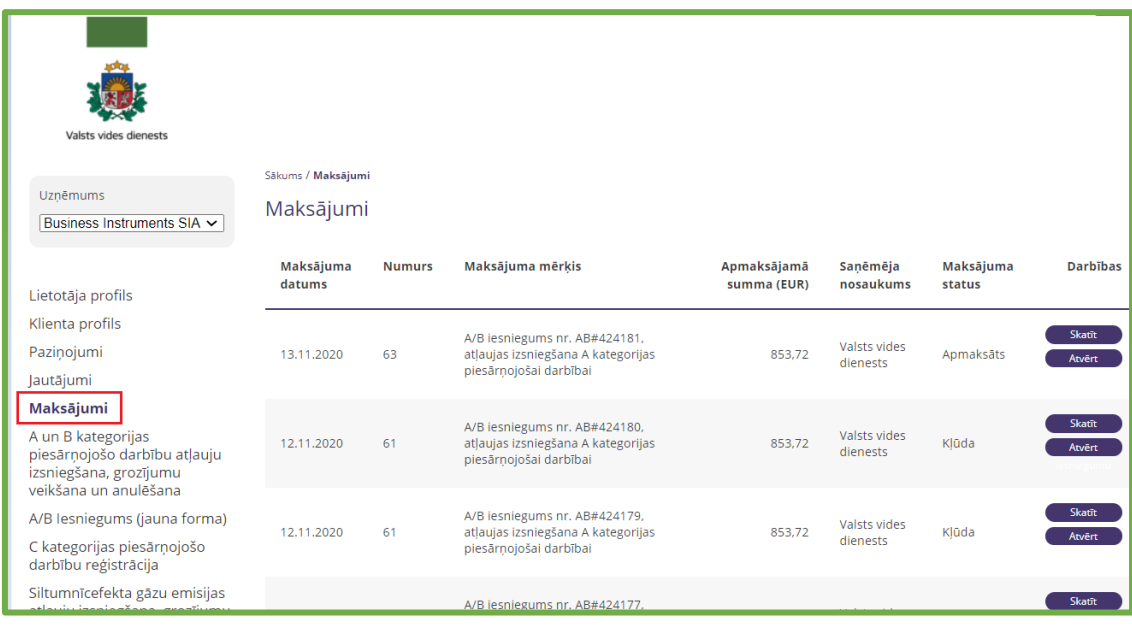

## <span id="page-13-0"></span>**7.2. Iepriekš veikta maksājuma datu ievade**

Ja esat jau veicis nodevas apmaksu ar pārskaitījumu internetbankā, pirms iesnieguma iesniegšanas ir jānorāda dati par veikto maksājumu, izvēloties maksājuma veidu "Samaksāts ar pārskaitījumu uz rekvizītiem".

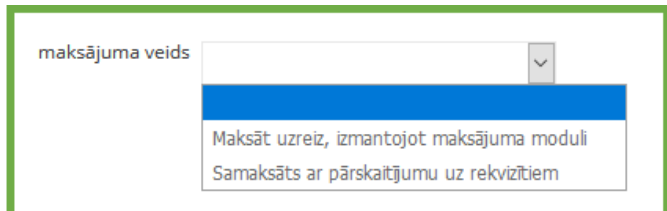

Atzīmējiet ķeksīšus pie apliecinājumiem "Apliecinu, ka ir veikta valsts nodevas samaksa" un norādiet prasītos datus:

- maksājuma veikšanas datums \*
- maksātāja vārds, uzvārds / nosaukums \*
- maksātāja personas kods / reģistrācijas numurs \*
- maksātāja konta numurs \*
- samaksātā summa (EUR) \*
- maksājuma numurs (bankas piešķirtais maksājuma identifikators)
- maksājuma mērķis (ja veicot maksājumu netika norādīts IS TULPE epakalpojuma iesnieguma numurs).

1)

\* *obligāti aizpildāmie datu lauki*

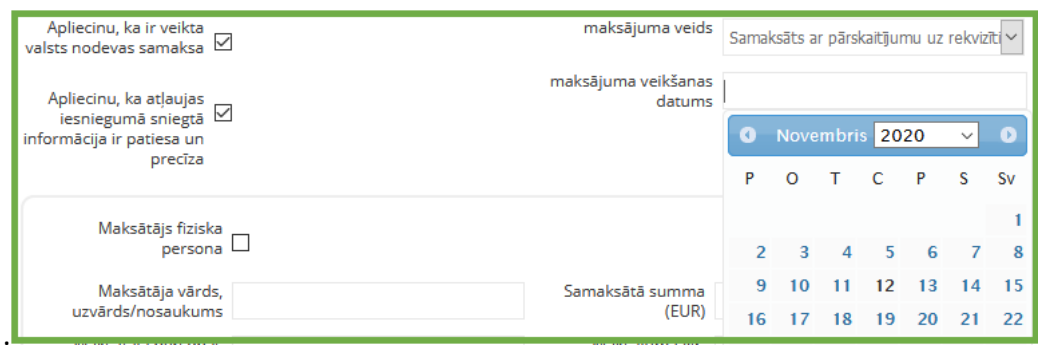

Ja atļaujas subjekts ir privātpersona, atzīmējiet ķeksīti pie "Maksātājs ir fiziska persona". Ja atļaujas subjekts ir juridiska persona, atstājiet šo rūtiņu tukšu. Tad aizpildiet pārējos laukus saskaņā ar prasīto informāciju (attēlā - ekrāna izskats, ja maksātājs ir juridiska persona). Lauks "Samaksātā summa (EUR)" ir aizpildāms, gan izmantojot bultiņas (summas izmaiņas solis ir 1 cents), gan arī ierakstot/iekopējot samaksāto summu. Pārējie lauki aizpildāmi, tikai rakstot vai iekopējot tajos informāciju.

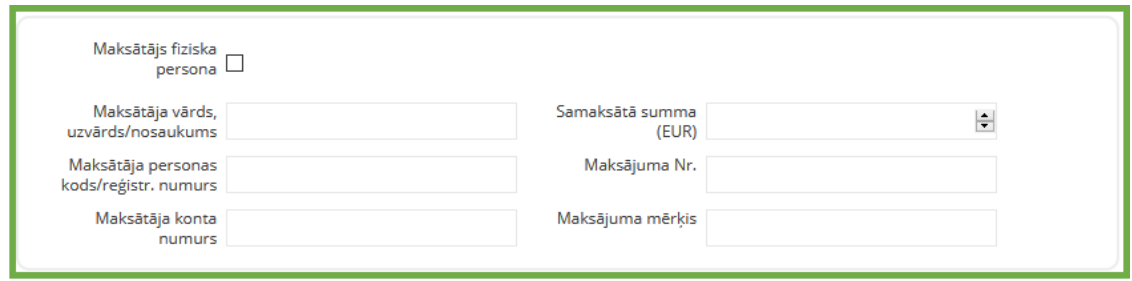

Pēc visu formas lauku aizpildīšanas izvēlieties "Saglabāt", ja vēlaties saglabāt iesniegumu statusā "Melnraksts" vai "Saglabāt un Iesniegt", lai iesniegtu iesniegumu.

Poga "Maksāt" nav aktīva, jo izvēlne "Samaksāts ar pārskaitījumu uz rekvizītiem" neparedz iespēju maksāt tiešsaistē.

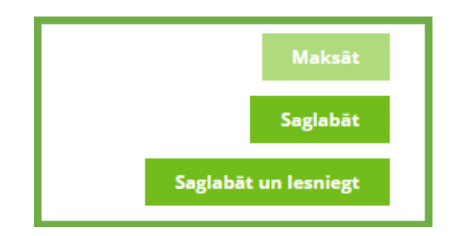

# <span id="page-15-0"></span>**8. IESNIEGUMS A UN B KATEGORIJAS PIESĀRŅOJOŠO DARBĪBU ATĻAUJU SAŅEMŠANAI**

UZMANĪBU! Sākot no 01.04.2020. A/B kategorijas piesārņojošo darbību atļauju saņemšanai (iesniegumu iesniegšanai) jāizmanto sadaļa "A/B Iesniegums (jauna forma)". Iepriekš lietotajā sadaļā "A un B kategorijas piesārņojošo darbību atļauju izsniegšana, grozījumu veikšana un anulēšana" ir pieejami iepriekš veidotie un iesniegtie vecās formas iesniegumi.

Sadaļā "A/B Iesniegums (jauna forma)" Jūs varat izveidot un iesniegt iesniegumu A vai B kategorijas piesārņojošās darbības veikšanai saskaņā ar Ministru kabineta 2010.gada 30.novembra noteikumu Nr.1082 "Kārtība, kādā piesakāmas A, B un C kategorijas piesārņojošas darbības un izsniedzamas atļaujas A un B kategorijas piesārņojošo darbību veikšanai" prasībām.

## <span id="page-15-1"></span>**8.1. A un B kategorijas iesniegumu pārvaldība**

E-pakalpojumu sarakstā sameklējiet iesnieguma formu - A/B Iesniegums (jauna forma).

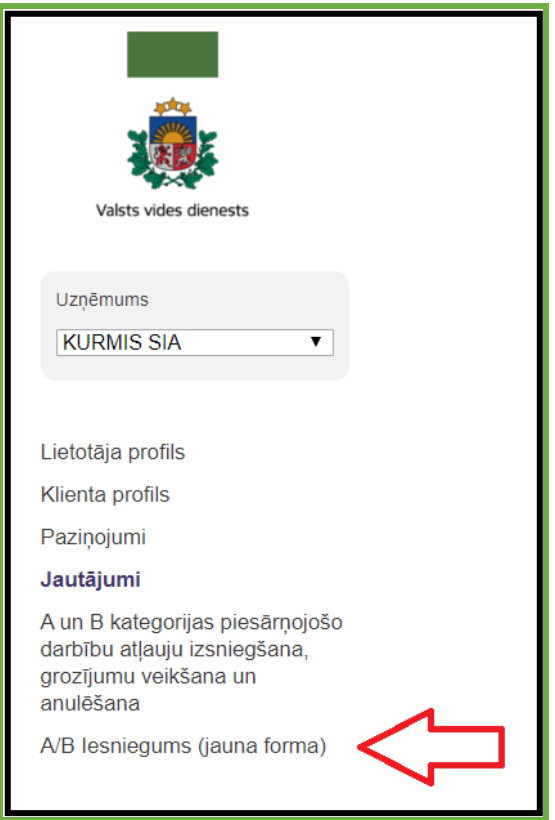

UZMANĪBU! Rīku josla ar A un B kategorijas iesniegumiem pieejama, tikai izvēloties atbilstošo juridisko personu, kas pievienota Jūsu profilam. Josla nebūs pieejama, ja Jums nebija piešķirtas tiesības IS TULPE veikt darbības ar iesniegumiem kādas juridiskas personas vārdā (komersants ar attiecīgo vienoto reģistrācijas numuru). Paskaidrojumu par juridiskas personas pievienošanu skatiet rokasgrāmatas 2.2 nodaļā.

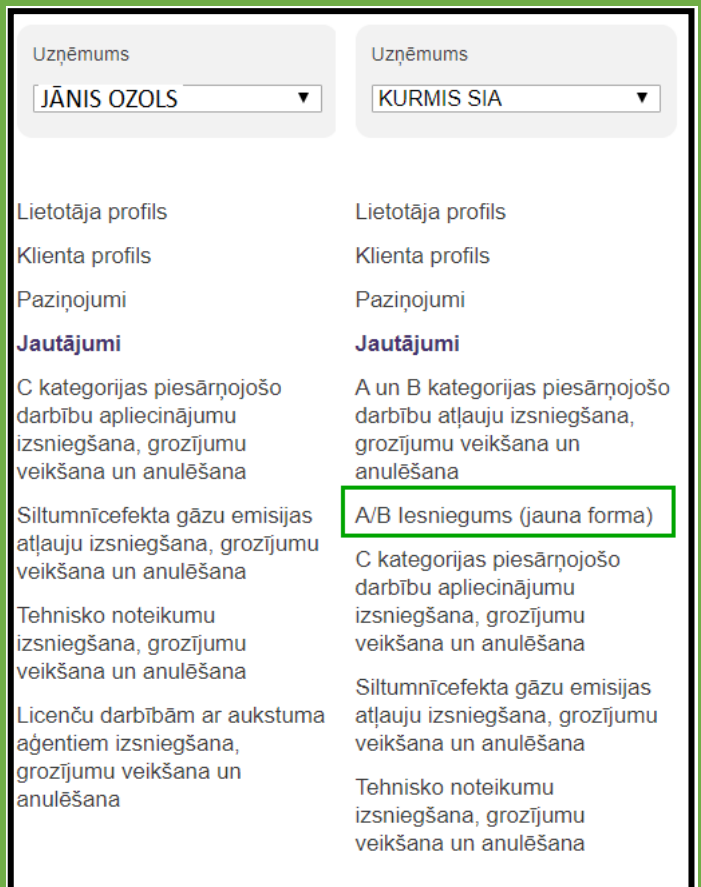

Atverot sadaļu "A/B Iesniegums (jauna forma)", Jūs varat izveidot jaunu iesniegumu, kā arī labot jau izveidotus iesniegumus.

Ailē "Statuss" parādās informācija par izveidotā iesnieguma statusu. Iesnieguma statuss var būt šāds:

- "**Melnraksts**". Statuss nozīmē, ka iesnieguma melnraksts saglabāts sistēmā, bet vēl nav iesniegts. Melnrakstu ir iespējams rediģēt.
- "**Iesniegts**". Jūsu iesniegums ir iesniegts, un VVD reģionālā vides pārvalde to izskatīs MK noteikumos noteiktajā kartībā.
- "**Gaida papild. informāciju**". Operatoram ir nepieciešams iesniegt papildinformāciju.
- "**Pieņemts**". Statuss nozīmē, ka VVD reģionālā vides pārvalde ir akceptējusi Jūsu iesniegumu un pieņēmusi lēmumu par piesārņojošas darbības atļaujas izsniegšanu.
- "**Noraidīts**" iesniegums ir izskatīts un noraidīts.
- "**Izsniegta atļauja**" lēmums pieņemts, izsniegta atļauja.

Šajā skatā ir iespējams veikt dažādas darbības ar izveidotiem iesnieguma melnrakstiem:

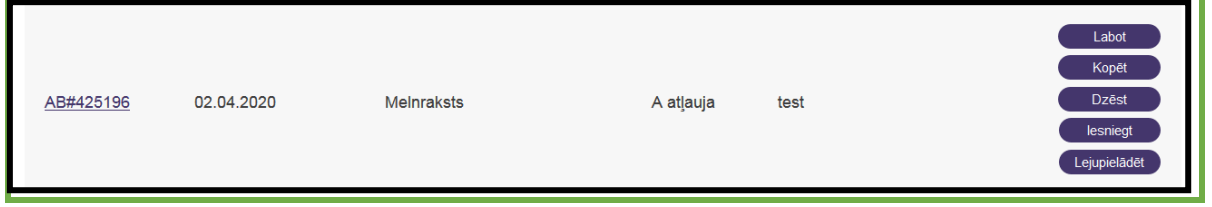

- **"Labot"** (iesnieguma melnraksta rediģēšana);
- **"Kopēt"** (izveidot iesnieguma rezerves kopiju);
- **"Dzēst"** (dzēst melnrakstu)

UZMANĪBU! Ja tiek nospiesta šī poga Melnraksts neatgriezeniski tiek dzēsts.

- **"Iesniegt"** (iesniegt iesniegumu VVD reģionālajā vides pārvaldē);
- **"Lejupielādēt"** (nospiežot pogu "Lejupielādēt", sistēma automātiski ģenerē iesniegumu Word formātā, iekļaujot tajā visu ievadīto informāciju t.sk., aizpildītās tabulas).

#### <span id="page-17-0"></span>**8.2. Jauna iesnieguma izveidošana**

Lai izveidotu jaunu iesniegumu A vai B kategorijas piesārņojošo darbību atļaujas saņemšanai, sadaļā "A/B Iesniegums (jauna forma)" nospiediet pogu "Jauns iesniegums".

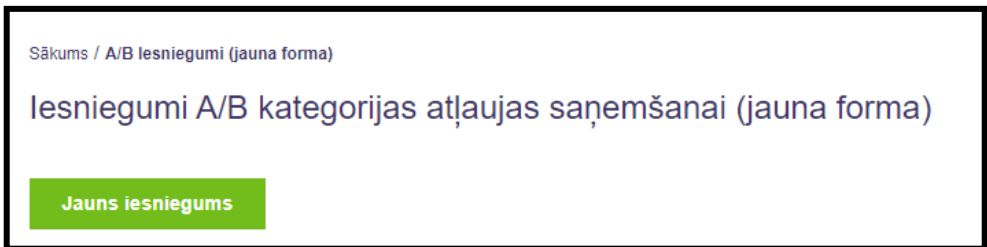

Tiks atvērts logs, kurā nepieciešams ievadīt pamatinformāciju par iesniegumu.

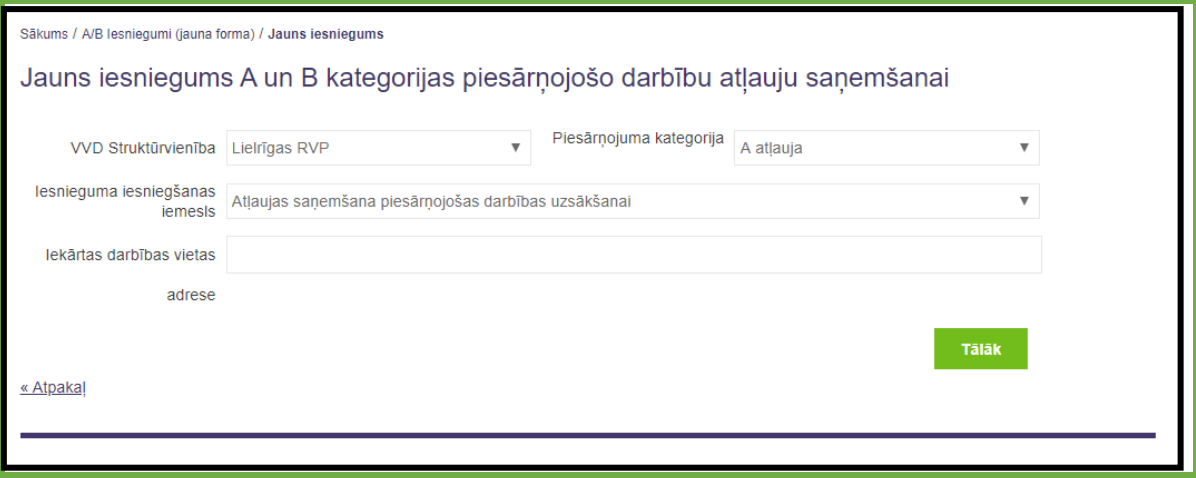

Laukā "VVD Struktūrvienība" izvēlieties VVD struktūrvienību atbilstoši paredzētās piesārņojošās darbības vietas adresei.

Laukā "Piesārņojuma kategorija" izvēlieties atļaujas kategoriju.

Laukā "Iekārtas darbības vietas" ievadiet piesārņojošās darbības vietas adresi. Izvēloties Iesnieguma iesniegšanas iemeslu, Jums tiks piedāvāti trīs varianti:

- Atļaujas saņemšana piesārņojošas darbības uzsākšanai;
- Atļaujas saņemšana būtisku izmaiņu veikšanai esošā piesārņojošā darbībā;
- Atļaujas pārskatīšanai un/vai atjaunošanai.

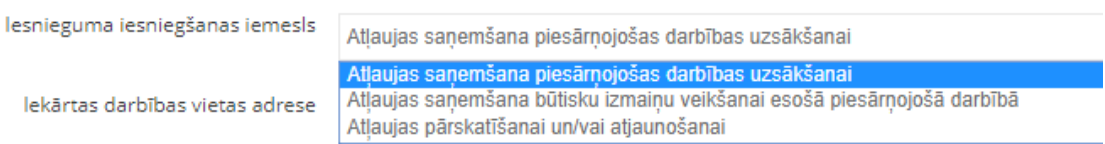

<span id="page-18-0"></span>Nospiediet pogu "Tālāk", lai turpinātu iesnieguma datu aizpildīšanu.

# **7.3. Iesnieguma aizpildīšana un rediģēšana**

Pēc pogas "Tālāk" nospiešanas, tiek izveidots e-iesnieguma melnraksts, kurā iespējams ievadīt visu ar iesniegumu saistītu informāciju.

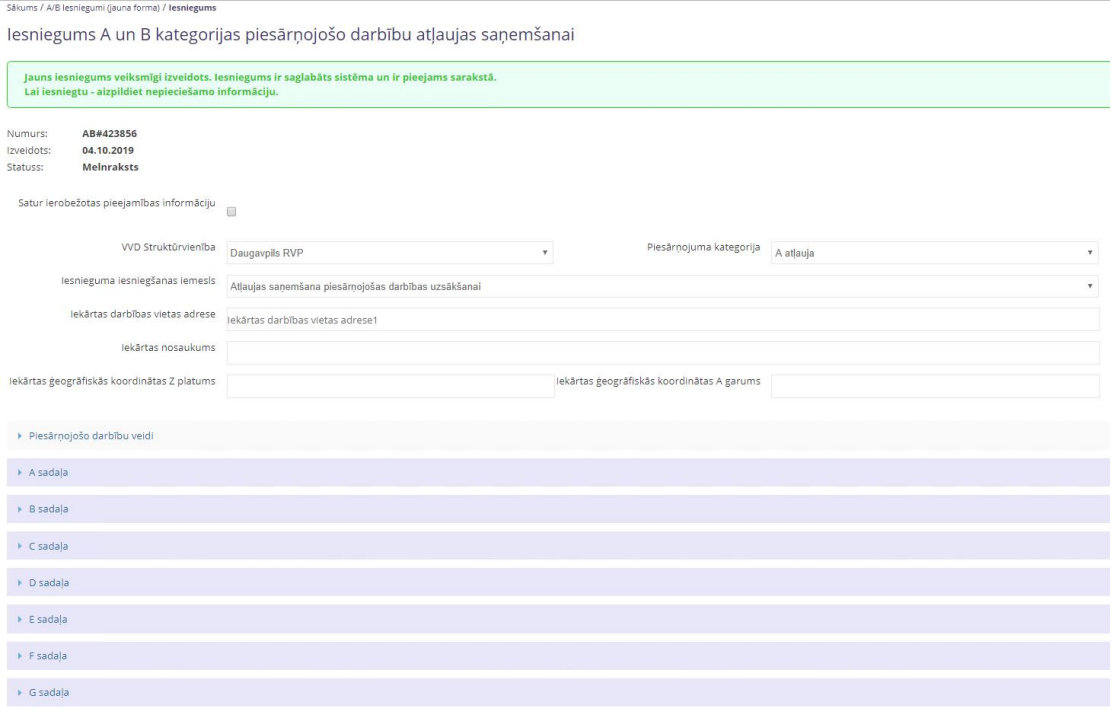

Katrā no aizpildāmajām sadaļām ir pievienots paskaidrojošais teksts - kādai informācijai ir paredzēta šī sadaļa.

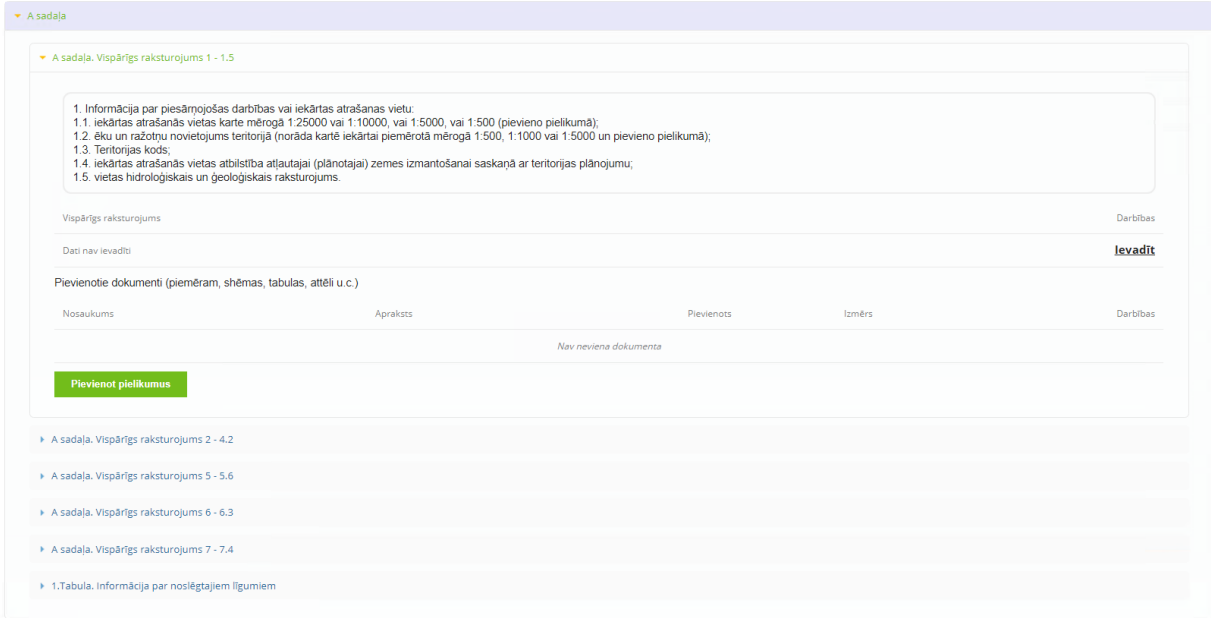

**Datu pievienošana – Teksta lauks**

Teksta laukos informāciju var ievadīt, nospiežot spiedpogu "Ievadīt".

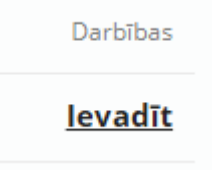

Pēc spiedpogas "Ievadīt" nospiešanas, lietotājam tiks attēlots uznirstošais logs ar iespēju ievadīt informāciju.

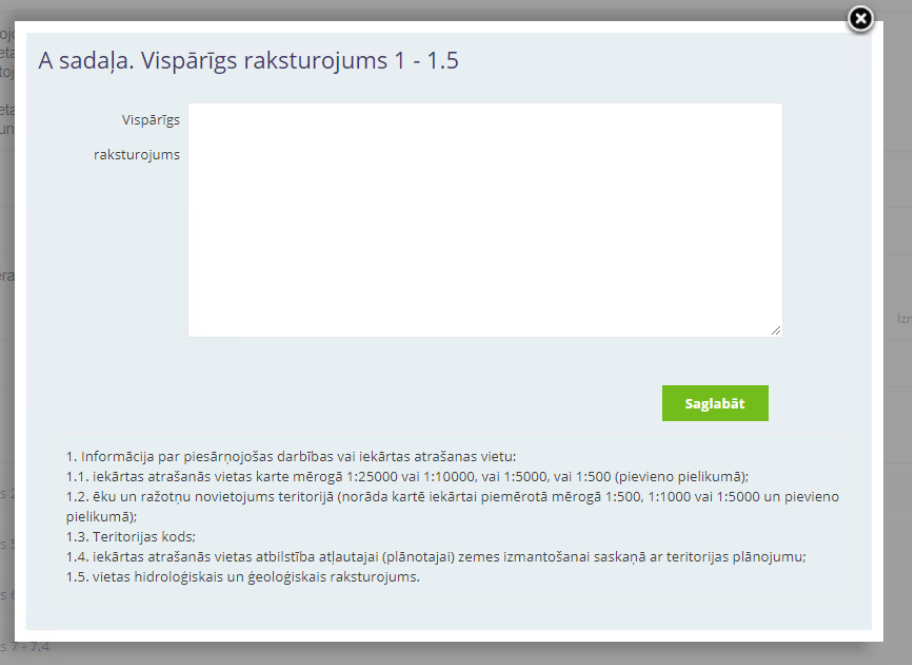

UZMANĪBU! Pēc datu ievadīšanas obligāti jāsaglabā izmaiņas, nospiežot spiedpogu "Saglabāt".

Pēc teksta saglabāšanas to ir iespējams rediģēt, kamēr iesniegums nav iesniegts.

#### **Datu pievienošana – Pievienotie dokumenti (piemēram, shēmas, tabulas, attēli u.c.)**

Ja kādai no sadaļām ir nepieciešams pievienot pielikumus, piem., shēmas, tabulas, attēlus u.c., to var izdarīt ar spiedpogas "Pievienot pielikumus" palīdzību.

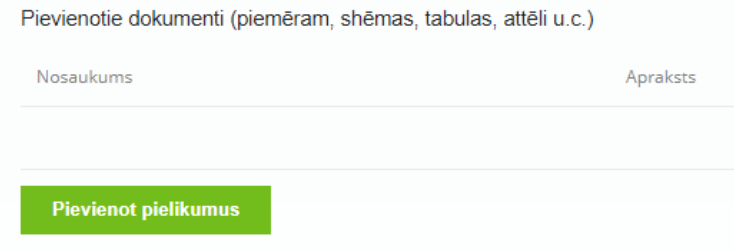

Pēc spiedpogas "Pievienot pielikumus" nospiešanas lietotājam tiks attēlots papildus uznirstošais logs, kurā būs iespējams pievienot jaunu pielikumu no savas darbstacijas un pievienot pielikuma aprakstu.

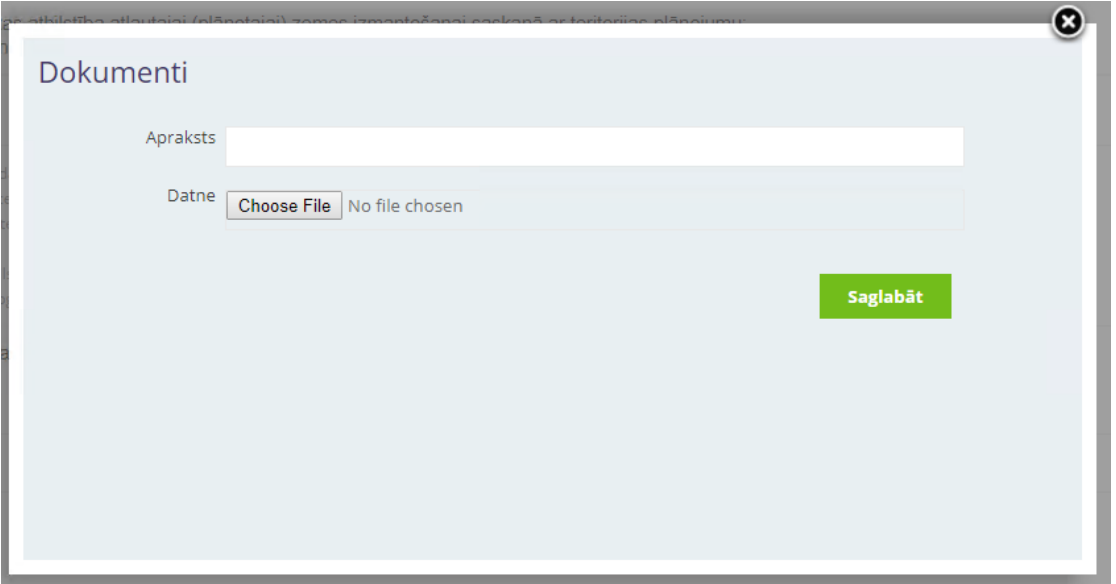

#### **Datu pievienošana – Tabulas**

Tabulās var pievienot vairākus ierakstus. Dažām tabulām vienam ierakstam var pievienot vairākus apakšierakstus.

Pievienot jaunu ierakstu var ar spiedpogas "Pievienot" palīdzību.

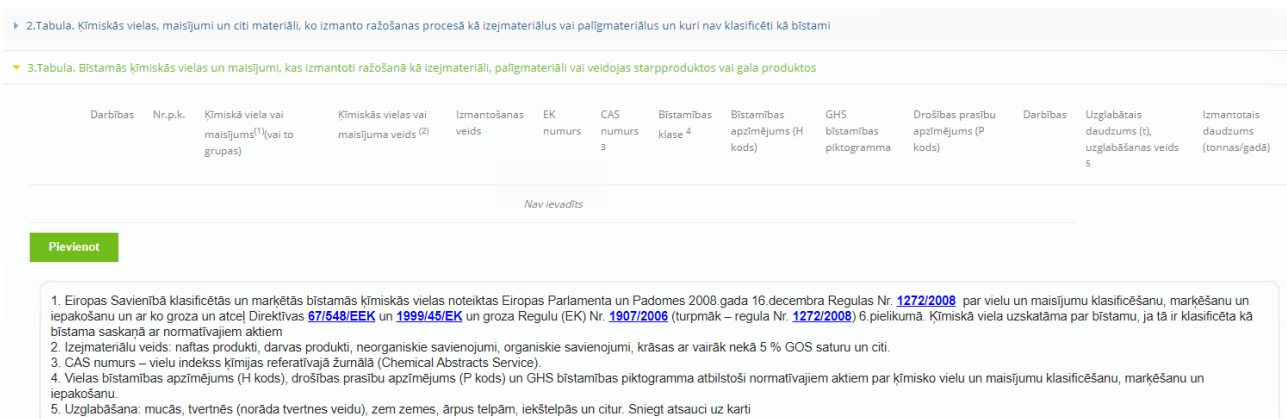

Lietotājam tiks attēlots uznirstošais logs ar definēto lauku kopu, kas ir jāaizpilda.

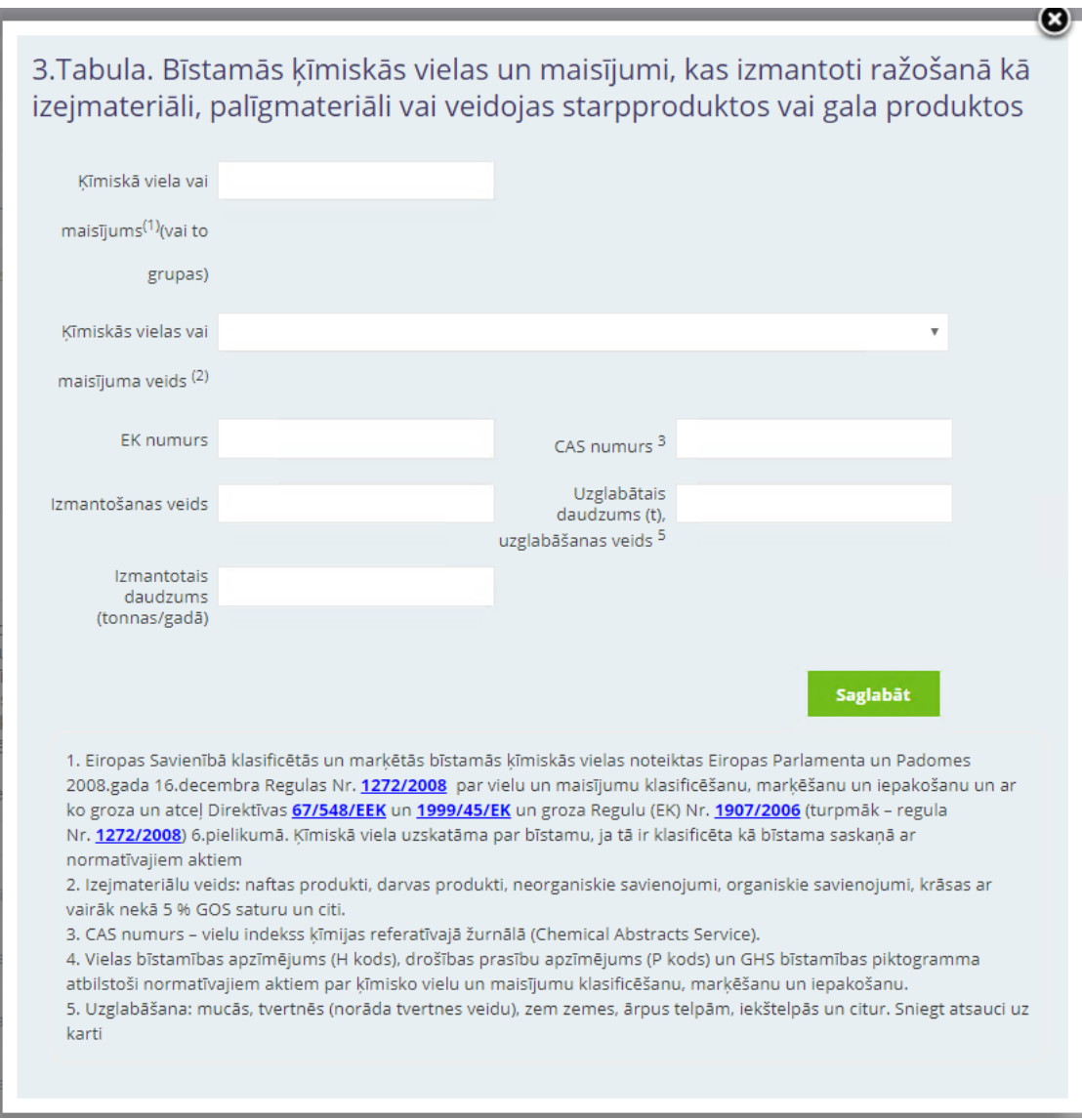

Kad dati ir ievadīti un saglabāti, tabulā tiek pievienots jauns ieraksts.

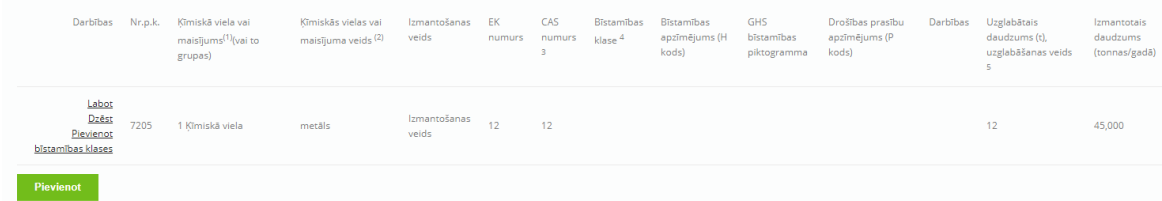

Visās e-pakalpojuma tabulās ir pieejama kolonna "Darbības", kur iespējams izvēlēties papildus darbību attiecībā pret konkrēto ievadīto datu rindu.

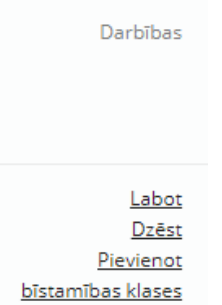

Ir iespējams šo ierakstu labot, dzēst, vai arī pievienot papildus informāciju. Piemēram, epakalpojumu *3.Tabula. Bīstamās ķīmiskās vielas un maisījumi, kas izmantoti ražošanā kā*  izejmateriāli, palīgmateriāli vai veidojas starpproduktos vai gala produktos katrai ķīmiskai vielai ir iespējams pievienot vairākas bīstamības klases (kolonnā "Darbības" – darbība "Pievienot bīstamības klasi").

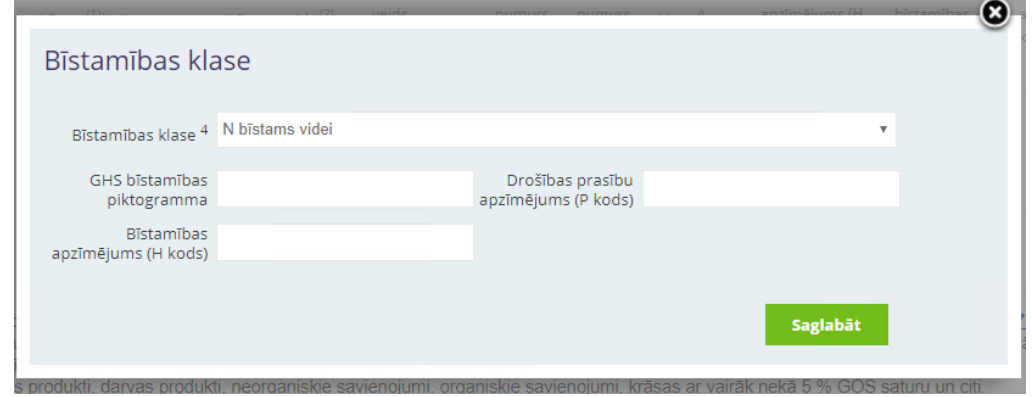

Tiks attēlots papildus uznirstošais logs ar iespēju ievadīt bīstamības klases datus.

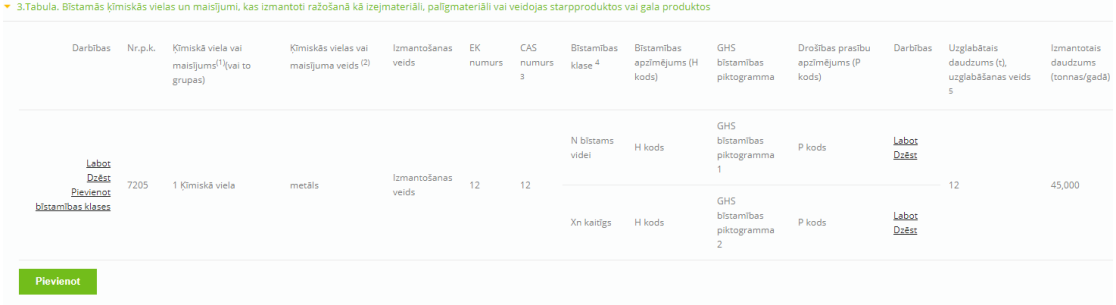

Katram ierakstam ar bīstamības klasi ir pieejamas papildus darbības – labot un dzēst.

UZMANĪBU! Iesniegums nesaglabājas automātiski, tāpēc iesnieguma aizpildīšanas procesā periodiski spiediet pogu "Saglabāt", lai nepazaudētu ievadīto informāciju neparedzētu apstākļu dēļ (piemēram, elektrības pārrāvums).

### <span id="page-23-0"></span>**8.4. Iesnieguma iesniegšana**

Iesnieguma apakšā ir pieejamas divas darbības – "Saglabāt" un "Saglabāt un iesniegt".

Darbība "Saglabāt" nodrošina ievadīto datu saglabāšanu. Lietotājs var saglabāt visu ievadīto informāciju un turpināt darbu vēlāk - rediģēt un papildināt iesnieguma datus. Iesnieguma statuss pēc saglabāšanas paliek nemainīgs un tas netiks iesniegts.

Ja iesniegums ir jau sagatavots iesniegšanai, tad ir jāizvēlas darbība – "Saglabāt un iesniegt". Papildus ir jāapliecina, ka atļaujas iesniegumā sniegtā informācija ir patiesa un precīza, maksājums ir veikts, kā arī jānorāda maksājuma veikšanas datums. Maksājums jāveic pirms iesnieguma iesniegšanas.

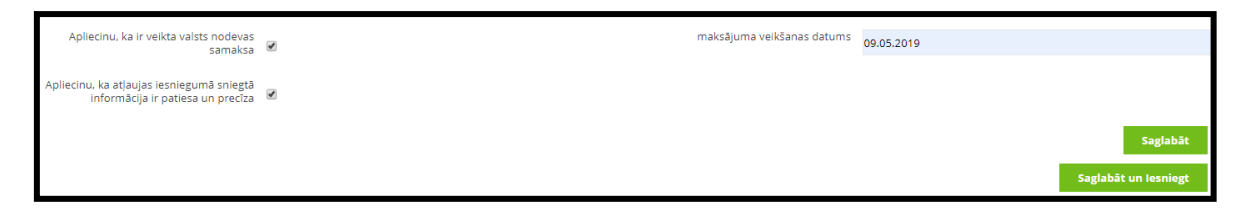

Pēc darbības veikšanas lietotājs saņem informatīvu paziņojumu, ka iesniegums ir iesniegts.

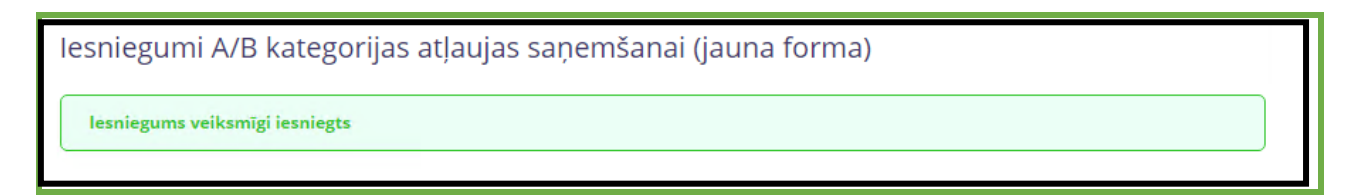

Kamēr iesniegumu izskata VVD eksperts, iesnieguma datus vairs nav iespējas mainīt, tie paliek tikai lasāmi.

Iesniegums nonāk Dokumentu vadības sistēmā uz apstrādi pie VVD eksperta. Operators saņems e-pasta ziņojumu (uz savu profilā norādīto e-pasta adresi), gadījumā ja tiks mainīts iesnieguma statuss. Kā arī operators var sekot līdzi statusa maiņai e-pakalpojumu sadaļā, pie saviem iesniegumiem:

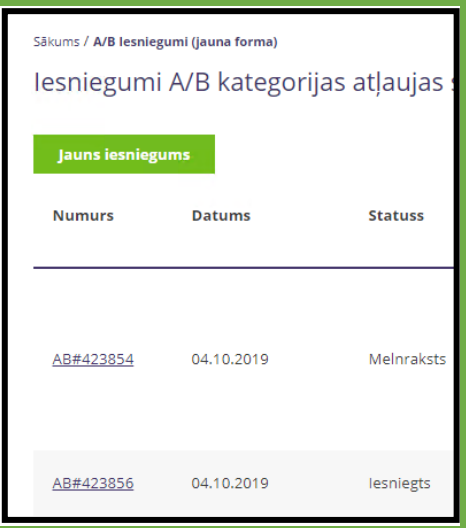

## <span id="page-24-0"></span>**8.5. Papildinformācijas iesniegšana**

Ja statuss ir mainījies uz "Gaida papild. informāciju", tad operators ir saņēmis komentārus no eksperta un ir nepieciešami labojumi/papildinājumi iesniegumā.

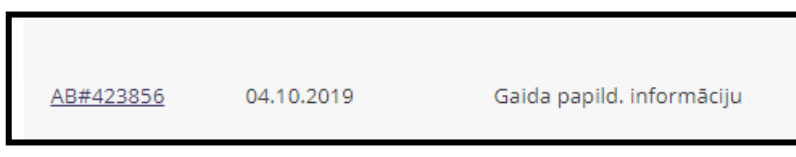

Operators var redzēt, par kurām sadaļām eksperts ir pierakstījis savus novērtējumus, un var iepazīties ar tiem.

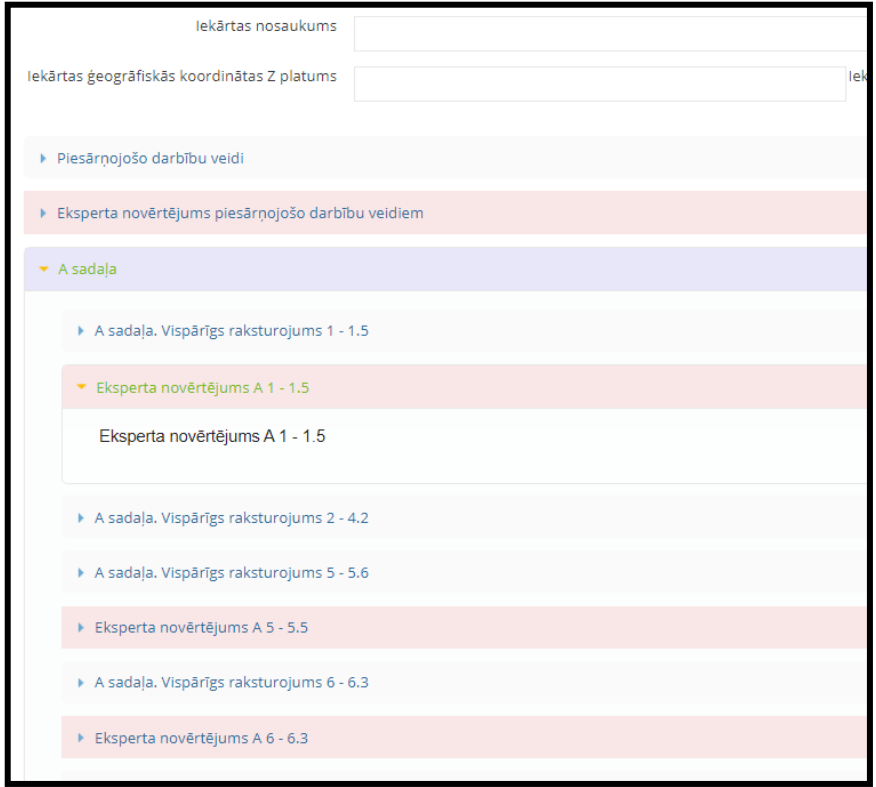

Sadaļas ir iezīmētas gaiši rozā krāsā un to nosaukums ir "Eksperta novērtējums" + sadaļas numurs.

Operators var iepazīties ar eksperta komentāriem, veikt labojumus/papildinājumus iesniegumā un atkārtoti iesniegt iesniegumu izskatīšanai – "Saglabāt un iesniegt".

Pēc atkārtotas iesniegšanas statuss mainās uz "Iesniegts".

## <span id="page-25-0"></span>**8.6. Grozījumu veikšana**

Lai veiktu atļaujas pārskatīšanu un/vai atjaunošanu vai arī, lai iestrādātu būtiskas izmaiņas esošā piesārņojošā darbībā, ir iespējams kopēt iepriekš iesniegto un izskatītu iesniegumu.

Iesniegto iesniegumu sarakstā nepieciešams atrast īsto iesniegumu, kurā nepieciešams veikt labojumus un kolonnā "Darbības" izvēlēties darbību "Kopēt".

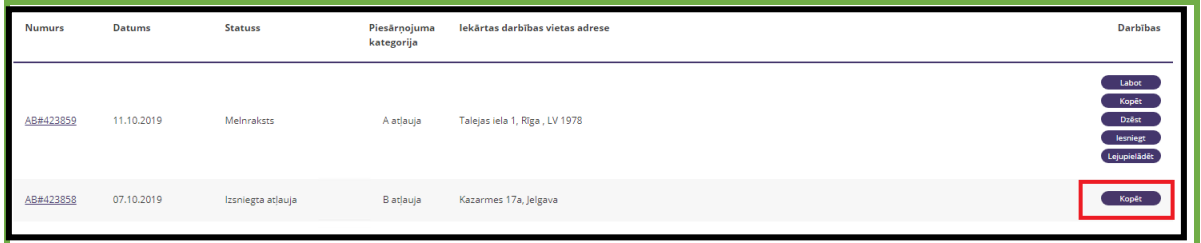

Pārkopējot esošo iesniegumu, tiks izveidots jauns iesniegums ar statusu "Melnraksts", ar identiskiem pārkopētiem datiem no iesniegtā iesnieguma.

Lietotājam ir iespējams veikt labojumus un korekcijas teksta laukos, tabulās, kā arī korekti izvēlēties iesnieguma iesniegšanas iemeslu, t.i., "Atļaujas pārskatīšanai un/vai atjaunošanai".

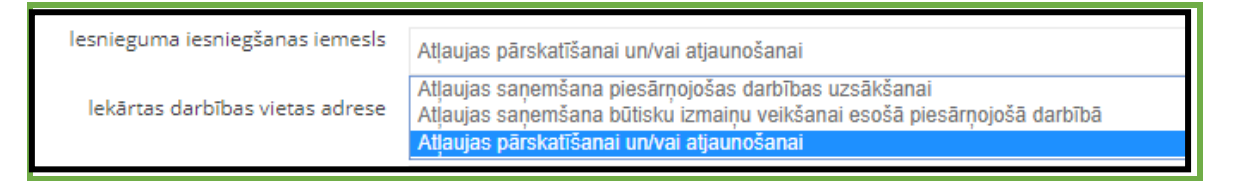

### <span id="page-26-0"></span>**9. IESNIEGUMS C KATEGORIJAS PIESĀRŅOJOŠAS DARBĪBAS APLIECINĀJUMA SAŅEMŠANAI**

IS TULPE sadaļa "C kategorijas piesārņojošo darbību apliecinājumu izsniegšana, grozījumu veikšana un anulēšana" paredzēta Iesniegumiem C kategorijas piesārņojošai darbībai, kas noformēti atbilstoši Ministru kabineta 2010.gada 30.novembra noteikumi Nr.1082 "Kārtība, kādā piesakāmas A, B un C kategorijas piesārņojošas darbības un izsniedzamas atļaujas A un B kategorijas piesārņojošo darbību veikšanai" **5.pielikumam**.

Lai izveidotu jaunu iesniegumu C kategorijas piesārņojošas darbības apliecinājuma saņemšanai, nospiediet pogu "Jauns iesniegums" un aizpildiet iesnieguma ailes. IS TULPE sadaļā "C kategorijas piesārņojošo darbību apliecinājumu izsniegšana, grozījumu veikšana un anulēšana" ir iespējams pārvaldīt izveidotus iesnieguma melnrakstus (labot, kopēt, dzēst) un iesniegt sagatavoto iesniegumu.

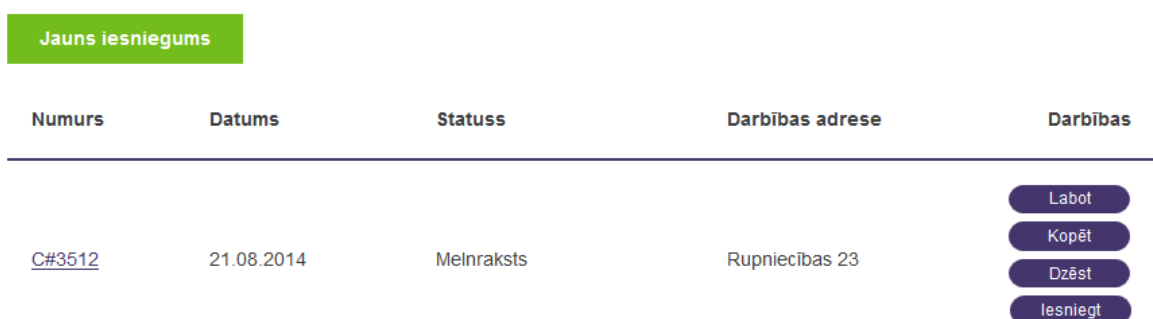

### Iesniegumi C kategorijas piesārņojošo darbību apliecinājumu saņemšanai

Lai aizpildītu jaunu C kategorijas iesniegumu, iesniedzējam nepieciešams norādīt šādu informāciju

- **Teritorijas kods**  no saraksta norādāms teritorijas kods.
- **Struktūrvienība –** no saraksta norādāma struktūrvienība, kurai adresēts iesniegums.
- **Iekārtas adrese –** jānorāda iekārtas atrašanās vietas adrese.
- **Zemes īpašnieks –** jānorāda, kurš ir īpašnieks zemei, uz kuras atrodas iekārta.
- **Iekārtas īpašnieks –** jānorāda iekārtas īpašnieks.
- **Darbības adrese –** sakrīt ar iekārtas atrašanās vietas adresi un ir obligāti norādāma informācija.
- **Piesārņojošā darbība –** no piesārņojošo darbību klasifikatora norādāma piesārņojošā darbība.
- **Piesārņojošo darbību apraksts –** sniedzams detalizētāks apraksts par piesārņojošo darbību.
- **Iekārtas darbības uzsākšana –** darbības uzsākšanas laiks.
- **Radītās emisijas un atkritumi –** detalizētāks apraksts par iekārtas radītajām emisijām un atkritumu veidiem, to daudzumu.
- **Esošās un iepriekš saņemtās atļaujas –** jāuzskaita (ja ir) iepriekš saņemtās atļaujas un licences.
- **Tuvākā apkārtne –** apraksts par iekārtas tuvāko apkārtni.
- **Apdzīvotā vieta –** norāda iekārtai tuvāko apdzīvoto vietu.
- **Apbūve –** apraksts par apbūvi ap iekārtu.
- **Zona –** no piedāvātā saraksta jāizvēlas iekārtas atrašanās zonu. Iespējamie varianti – Rūpniecības zona, Sadzīves zona un Tirdzniecības zona.
- **Norāde par aizsargjoslām –** ja iekārtas tuvumā ir aizsargjoslas, tad informācija par tām ir jānorāda šajā ievades laukā.
- **Ūdens ieguve –** iesniedzams detalizēts apraksts par ūdens, kas nepieciešams iekārtas darbināšanai vai citiem nolūkiem, ieguves vietu.
- **Notekūdeņi –** apraksts par radītajiem notekūdeņiem un to plūsmu sistēmā.
- **Ķīmiskās vielas –** apraksts par ķīmiskajām vielām, kuras tiek izmantotas vai pielietotas ražošanas, vai kādā citā procesā.

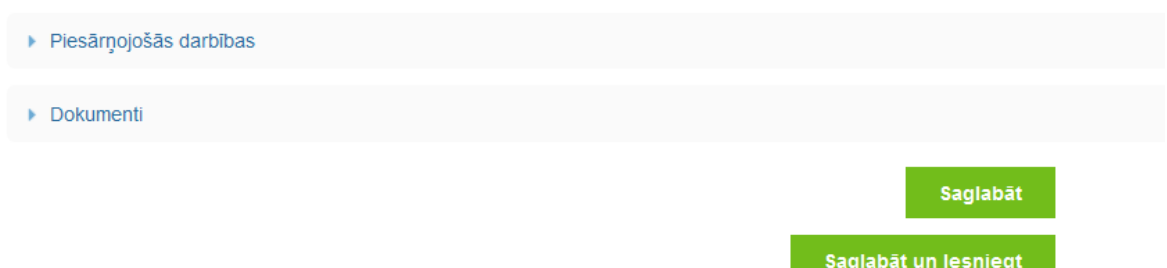

Zem C kategorijas iesniegumu ievades formas ir pieejama papildu funkcija "Dokumenti", kura dod iespēju C kategorijas iesniegumam pievienot papildu dokumentus, kuri ir attiecināmi uz konkrēto iesniegumu.

Iesnieguma ievades formas beigās ir divas opcijas: "Saglabāt" un "Saglabāt un iesniegt". Nospiežot pogu "Saglabāt", Jūs varat saglabāt iesnieguma melnrakstu un turpināt iesnieguma aizpildīšanu vēlāk, bet opcija "Saglabāt un iesniegt" paredzēta iesnieguma gala varianta iesniegšanai VVD reģionālajā vides pārvaldē.

#### <span id="page-28-0"></span>**10.IESNIEGUMS DABAS RESURSU LIETOŠANAS ATĻAUJAS SAŅEMŠANAI**

#### <span id="page-28-1"></span>**10.1. Iesnieguma pārvaldība**

E-pakalpojumu sarakstā sameklē iesnieguma formu – Iesniegums dabas resursu lietošanas atlaujas sanemšanai.

**Iesniegums dabas resursu** lietošanas atļaujas sanemšanai

Atverot sadaļu "Iesniegums dabas resursu lietošanas atļaujas saņemšanai", ir iespējams izveidot jaunu iesniegumu, ka arī labot jau izveidotus iesniegumus.

Ailē "Statuss" parādās informācija par izveidotā iesnieguma statusu. Iesnieguma statuss var būt šāds:

- "Melnraksts". Statuss nozīmē, ka Iesnieguma melnraksts saglabāts sistēmā, bet vēl nav iesniegts. Melnrakstu ir iespējams rediģēt.
- "Iesniegts". Jūsu iesniegums ir iesniegts, un VVD reģionālā vides pārvalde to izskatīs MK noteikumos noteiktajā kartībā.
- "Gaida papild. informāciju". Ir nepieciešams iesniegt papildinformāciju.
- "Pieņemts". Statuss nozīmē, ka VVD reģionālā vides pārvalde ir akceptējusi Jūsu iesniegumu un pieņems lēmumu par atļaujas izsniegšanu.
- "Noraidīts" iesniegums ir izskatīts un noraidīts.
- "Izsniegta atļauja" lēmums pieņemts, izsniegta atļauja.

Šajā skatā ir iespējams veikt dažādas darbības ar izveidotiem iesnieguma melnrakstiem:

- Labot (iesnieguma melnraksta rediģēšana);
- Kopēt (izveidot iesnieguma rezerves kopiju);
- Dzēst (dzēst melnrakstu);
- Iesniegt (iesniegt iesniegumu VVD reģionālajā vides pārvaldē);

#### <span id="page-28-2"></span>**10.2. Jauna iesnieguma izveidošana un aizpildīšana**

Iesniegumu var izveidot nospiežot pogu "Jauns iesniegums".

Sākums / lesniegums dabas resursu lietošanas atlaujas sanemšanai

Iesniegums dabas resursu lietošanas atlaujas saņemšanai

**Jauns iesniegums** 

Jāievada VVD Struktūrvienība (izvēlne no izkrītošā saraksta) un Saimnieciskā darbība, kurā ir iegūti dabas resursi (izvēlne no izkrītošā saraksta).

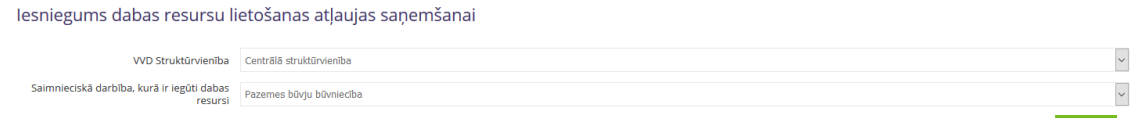

Pēc pogas "Tālāk" nospiešanas, tiek izveidots e-iesnieguma melnraksts, kur iespējams ievadīt visu ar iesniegumu saistītu informāciju.

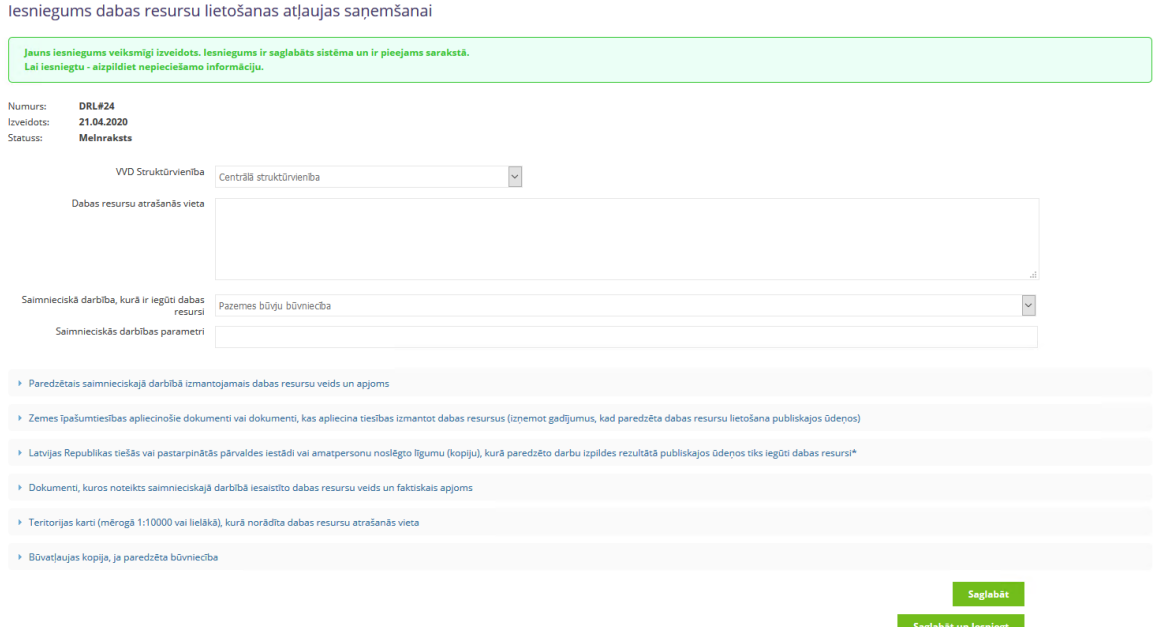

Lietotājam kļūst pieejamas papildus sadaļas, ar iespēju detalizēt iesnieguma informāciju.

Sadaļā "Dabas resursu atrašanās vieta" jānorāda detalizēta paredzētās darbības atrašanās vietas adrese.

Sadaļā "Saimnieciskās darbības parametri" jānorāda darbības apraksts, kā tiks iegūti dabas resursi, piemēram, paredzēta dīķa ierīkošana ar platību \_ha un dziļumu \_m, paredzēta virszemes ūdensobjekta pārtīrīšana un padziļināšana (garums, platums, dziļums, ūdensobjekta nosaukums, ŪSIK kods u.c.) utml.

#### **Tabulas aizpildīšana**

Sadāļā "Paredzētais saimnieciskajā darbībā izmantojamais dabas resursu veids un apjoms" var pievienot strukturētu informāciju tabulā.

Nospiežot pogu "Pievienot", tiks attēlots uznirstošais logs ar iespēju ievadīt dabas resursu (izvēlne no klasifikatora) un apjomu.

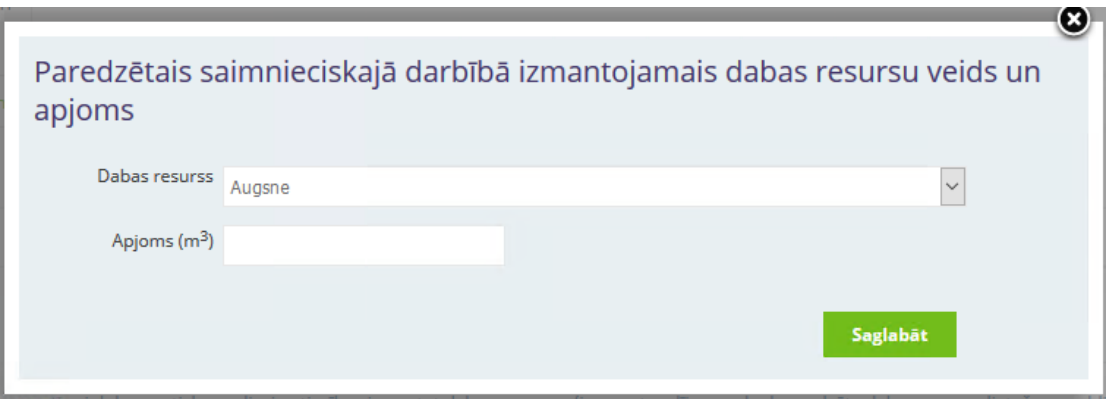

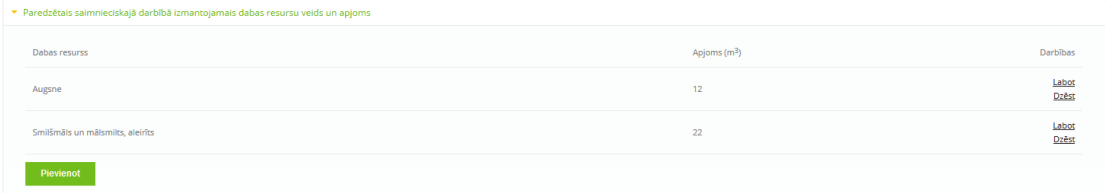

Tabulā var pievienot vairākus ierakstus. Katru no ierakstiem var labot/dzēst . Rediģēšanas darbības ir pieejamas kamēr iesniegums nav iesniegts.

Darbības Labot Dzēst

#### **Datu pievienošana**

Lietotajam ir nodrošināta iespēja ievadīt informāciju teksta laukā un pievienot papildus pielikumus katrā no piecām sadaļām:

*1. Zemes īpašumtiesības apliecinošie dokumenti vai dokumenti, kas apliecina tiesības izmantot dabas resursus (izņemot gadījumus, kad paredzēta dabas resursu lietošana publiskajos ūdeņos);*

*2. Latvijas Republikas tiešās vai pastarpinātās pārvaldes iestādi vai amatpersonu noslēgto līgumu (kopiju), kurā paredzēto darbu izpildes rezultātā publiskajos ūdeņos tiks iegūti dabas resursi;*

*3. Dokumenti, kuros noteikts saimnieciskajā darbībā iesaistīto dabas resursu veids un faktiskais apjoms;*

*4. Teritorijas karti (mērogā 1:10000 vai lielākā), kurā norādīta dabas resursu atrašanās vieta;*

*5. Būvatļaujas kopija, ja paredzēta būvniecība;*

## **Teksta lauku aizpildīšana**

Lai ievadītu komentāru, kolonnā "Darbības" ir jāizvēlas darbība "Ievadīt":

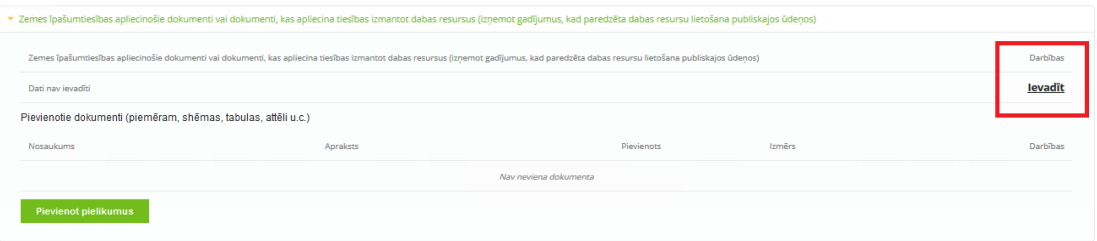

Pēc "Ievadīt" nospiešanas, lietotājam tiks attēlots uznirstošais logs ar iespēju ievadīt informāciju.

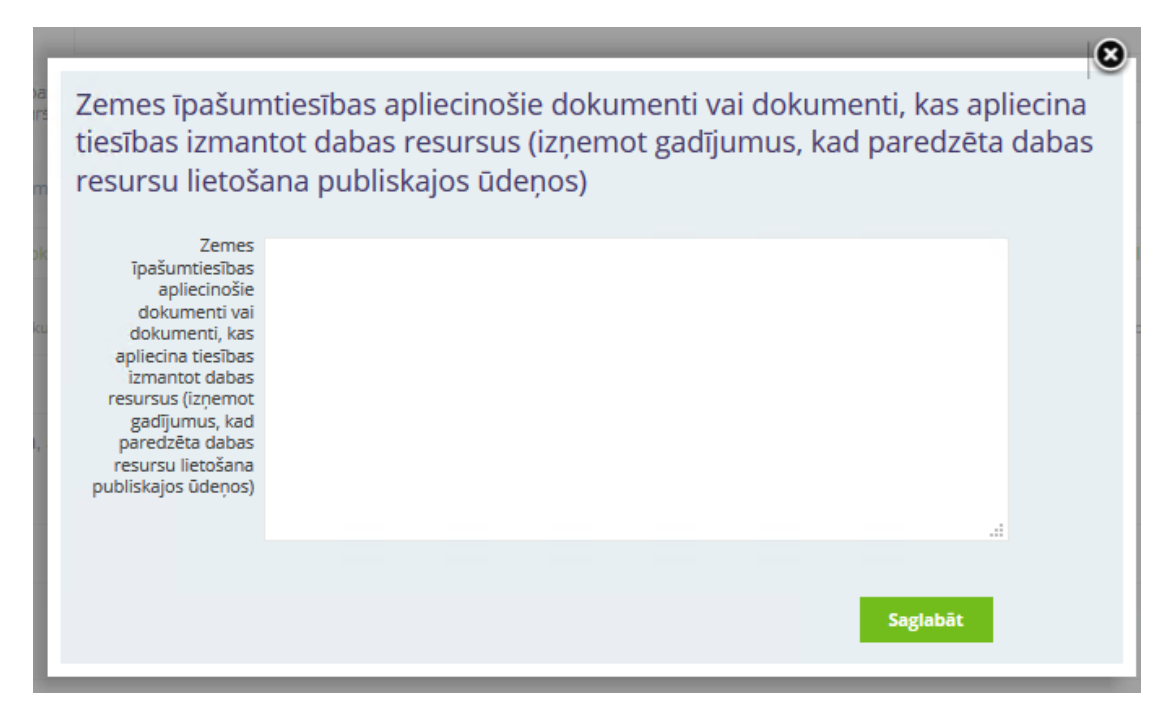

Pēc datu ievadīšanas obligāti jāsaglabā izmaiņas, nospiežot spiedpogu "Saglabāt".

Tekstu ir iespējams rediģēt pēc saglabāšanas, kamēr iesniegums nav iesniegts.

#### **Pielikumu pievienošana**

Pievienot pielikumus var nospiežot pogu

Pievienot pielikumus

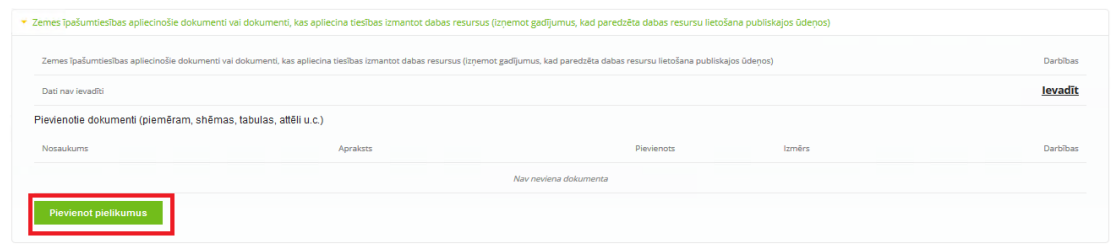

Lietotajam tiks attēlots uznirstošais logs, ar iespēju pievienot dokumenta datni no lietotāja darbstacijas, ka arī ir iespējams pievienot īsu pielikuma aprakstu.

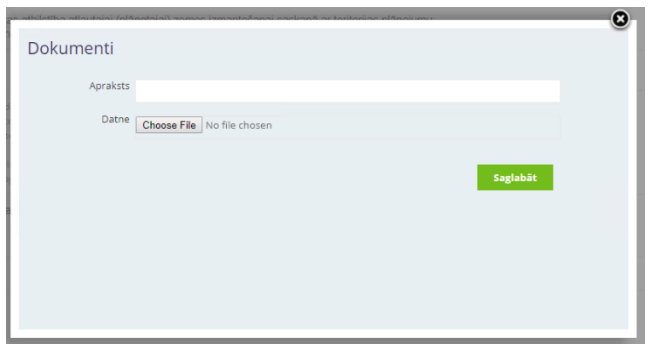

Katrā no piecām sadaļām var pievienot vairākus pielikumus.

## <span id="page-32-0"></span>**10.3. Iesnieguma iesniegšana**

Kad visi iesnieguma dati ir ievadīti, iesniegumu iespējams saglabāt, vai arī saglabāt un iesniegt.

Darbība "Saglabāt" nodrošina ievadīto datu saglabāšanu. Lietotājs var saglabāt visu ievadīto informāciju un turpināt darbu vēlāk – rediģēt un papildināt iesnieguma datus. Iesnieguma statuss pēc saglabāšanas paliek nemainīgs un tas netiks iesniegts.

Ja iesniegums ir jau sagatavots iesniegšanai, tad ir jāizvēlas darbība – "Saglabāt un iesniegt". Iesniegums nonāk VVD reģistrā uz apstrādi pie VVD eksperta. Pēc iesnieguma iesniegšanas, iesniegums kļūst tikai lasāms, to var apskatīt un nepieciešamības gadījumā kopēt, bet rediģēt vairs nav iespējams.

Klients saņems e-pasta ziņojumu (uz savu profilā norādīto kontaktadresi), gadījumā ja tiks mainīts iesnieguma statuss. Kā arī klients var sekot līdzi statusa maiņai e-pakalpojumu sadaļā, pie saviem iesniegumiem:

### Iesniegums dabas resursu lietošanas atļaujas saņemšanai

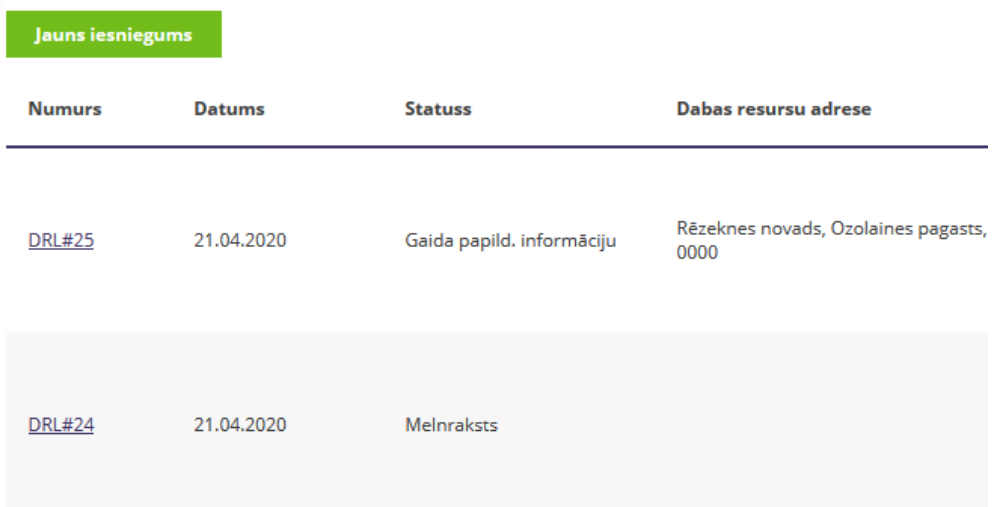

#### <span id="page-33-0"></span>**10.4. Papildus informācijas sniegšana**

Ja statuss ir mainījies uz "Gaida papild. informāciju", tad klients ir saņēmis komentārus no eksperta un ir nepieciešami labojumi/papildinājumi iesniegumā.

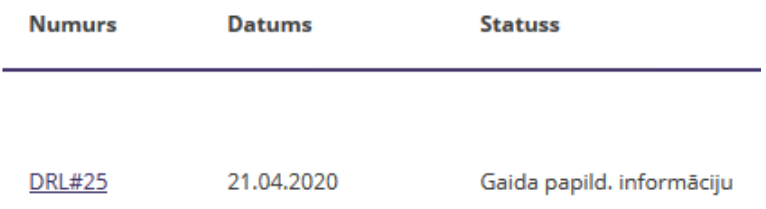

Iesniegumam tiek pievienota papildus sadaļa "Eksperta novērtējums", kur klients var redzēt VVD eksperta ierakstītus komentārus (sadaļa ir iezīmēta gaiši rozā krāsā).

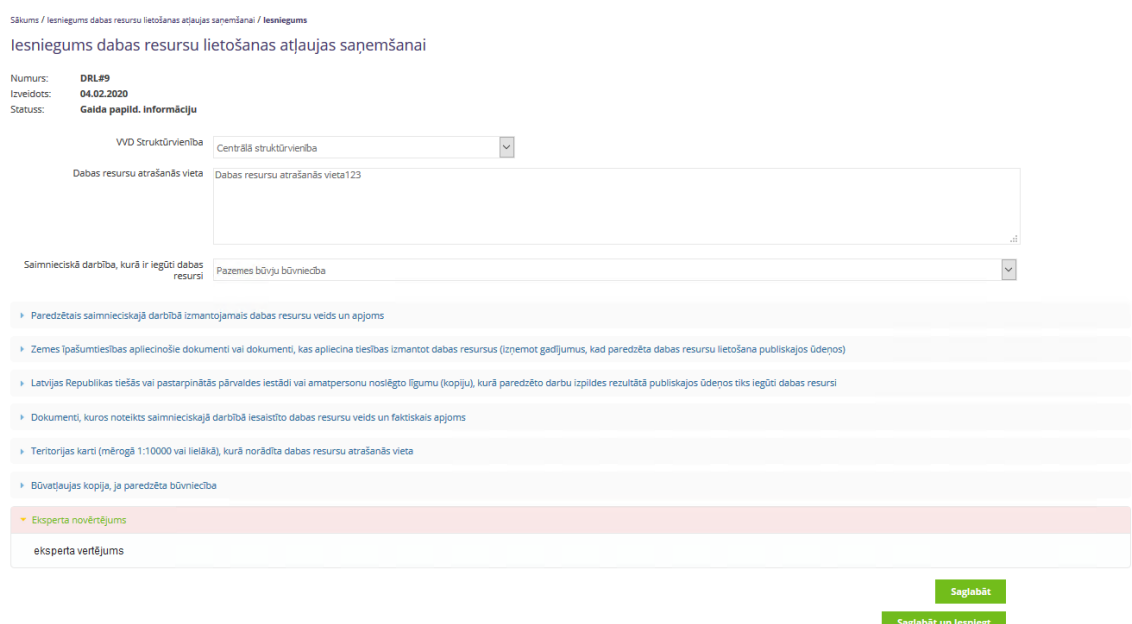

Operators var iepazīties ar eksperta komentāriem, veikt labojumus/papildinājumus iesniegumā un atkārtoti iesniegt iesniegumu izskatīšanai – "Saglabāt un iesniegt".

Pēc atkārtotas iesniegšanas statuss mainās uz "Iesniegts".

#### <span id="page-34-0"></span>**10.5. Atļaujas saņemšana**

Ja iesniegumā ir norādīta un tam pievienota visa atļaujas saņemšanai nepieciešamā informācija, VVD reģionālā vides pārvalde akceptē iesniegumu, nomainot statusu uz "Pieņemts".

Kad ir izsniegta atļauja, tiek nomainīts statuss uz "Izsniegta atļauja".

**DRL#22** 16.04.2020 Izsniegta atļauja

Klients saņem e-pasta ziņojumu (uz savu profilā norādīto kontaktadresi) par statusa maiņu, kā arī atsevišķā e-pastā elektroniski parakstīto atļauju.

### <span id="page-35-0"></span>**11.IESNIEGUMS DARBĪBU AR JONIZĒJOŠĀ STAROJUMA AVOTIEM PAZIŅOŠANAI, REĢISTRĀCIJAI VAI LICENCES SAŅEMŠANAI, IKGADĒJAIS PĀRSKATS**

No 2021. gada iesniegumi darbību ar jonizējošā starojuma avotiem paziņošanai, reģistrācijai vai licences saņemšanai, kā arī ikgadējie pārskati par darbībām ar jonizējošā starojuma avotiem (turpmāk – JSA) jāiesniedz, izmantojot e-pakalpojumus.

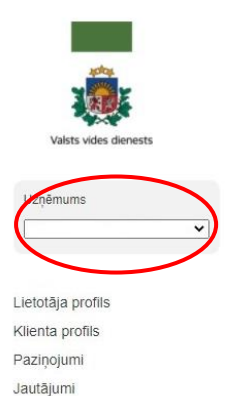

C kategorijas piesārņojošo darbību reģistrācija Siltumnīcefekta gāzu emisijas atlauju izsniegšana, grozījumu veikšana un anulēšana Tehnisko noteikumu izsniegšana, grozījumu veikšana un anulēšana Licenču darbībām ar aukstuma aģentiem izsniegšana, grozījumu veikšana un<br>anulēšana Licenču un reģistrācijas apliecību darbībām ar jonizējošā starojuma avotiei izsniegšana, grozījumu veikšana un anulēšana (spēkā no 01.01.2021) Pärskata par darbībām ar jonizējošā starojuma avotiem sniegšana (spēkā no 01.01.2021)

E-pakalpojumā "**Licenču un reģistrācijas apliecību darbībām ar jonizējošā starojuma avotiem izsniegšana, grozījumu veikšana un anulēšana**" iespējams izvēlēties iesnieguma formu:

• Iesniegums darbību ar jonizējošā starojuma avotiem reģistrēšanai (tālāk izvēlās iesnieguma veidu – jaunas apliecības saņemšanai vai izmaiņu veikšanai)

• Iesniegums licences saņemšanai darbībām ar jonizējošā starojuma avotiem (tālāk izvēlās iesnieguma veidu – jaunas licences saņemšanai vai grozījumu veikšanai)

• Brīvas formas iesniegums (grozījumu veikšanai, anulēšanai un darbību ar JSA paziņošanai)

• Iesniegums individuālās jonizējošā starojuma dozu uzskaites grāmatiņas saņemšanai

E-pakalpojumā "**Pārskata par darbībām ar jonizējošā starojuma avotiem iesniegšana**" iespējams izvēlēties pārskata formu:

• I. Pārskats par darbībām ar radioaktīvo vielu nesaturošiem jonizējošā starojuma avotiem

• II. Pārskats par darbībām ar radioaktīvo vielu saturošiem jonizējošā starojuma avotiem

• III. Pārskats par radioaktīvo vielu saturošu un nesaturošu jonizējošā starojuma avotu tirdzniecību, apkalpošanu, likvidēšanu

• Cita atskaite

Pieslēgšanos e-pakalpojumiem veic saskaņā ar rokasgrāmatas 1.-3.sadaļu.

Atverot sadaļu iesnieguma vai pārskata iesniegšanai, ir iespējams izveidot jaunu iesniegumu, kā arī labot jau izveidotus iesniegumus. Pārliecinieties augšējā kreisajā stūrī pelēkajā logā "**Uzņēmums**", kāds uzņēmums tur redzams, jo tā vārdā Jūs pildāt un sniedzat iesniegumu vai pārskatu!

Lai ievadītie dati tiktu saglabāti, aicinām ik pēc laika nospiest pogu "**Saglabāt**". Savukārt pogu "**Saglabāt un iesniegt**" lūdzam izmantot iesnieguma vai pārskata iesniegšanai (pēc tam vairs nebūs iespējams veikt labojumus).

Ailē "Statuss" parādās informācija par izveidotā iesnieguma statusu. Iesnieguma statuss var būt šāds:

- "Melnraksts". Melnrakstu ir iespējams rediģēt
- "Iesniegts". Jūsu iesniegums ir iesniegts un VVD RDC to izskatīs
- "Gaida papildinformāciju". Ir nepieciešams iesniegt papildinformāciju atbilstoši VVD RDC nosūtītajai vēstulei par trūkstošo informāciju
- "Izsniegta atļauja" izsniegtā licence vai reģistrācijas apliecība nosūtīta e-pastā un VVD tīmekļvietnē publicēta informācija

36
• "Pieņemts" - ikgadējiem pārskatiem statuss tiek piešķirts pēc tam, kad VVD RDC pārskatu ir izskatījis

Šajā skatā ir iespējams veikt dažādas darbības ar izveidotiem iesnieguma melnrakstiem:

- Labot (iesnieguma melnraksta rediģēšana)
- Kopēt (izveidot iesnieguma kopiju ar citu numuru, piemēram, JSR#25)
- Dzēst (dzēst melnrakstu neatgriezeniski)
- Iesniegt (iesniegt iesniegumu VVD RDC)

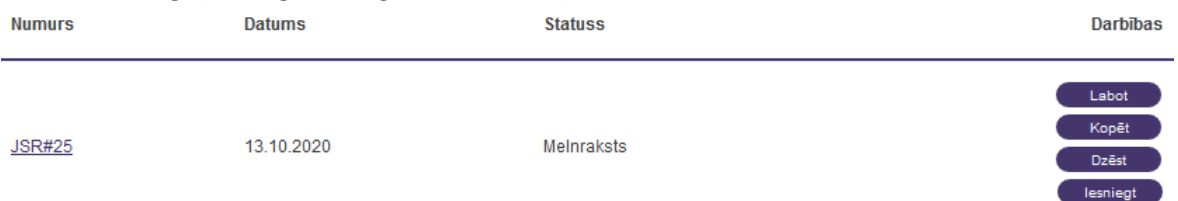

# **11.1. IESNIEGUMS DARBĪBU AR JSA REĢISTRĀCIJAS APLIECĪBAS SAŅEMŠANAI**

#### **Informācija par reģistrācijas pieprasītāju**

Informācija par operatoru (firma/nosaukums un juridiskā adrese vai vārds un uzvārds) iesniegumā nav jānorāda, šie dati tiks automātiski iesniegti saskaņā ar klienta profilā norādīto.

Tālruņa numurs, faksa numurs un e-pasta adrese iesnieguma formā automātiski aizpildās ar klienta profilā ievadītajiem datiem.

Tālāk izvēlās kontaktpersonas tipu (kontaktpersona vai darbu vadītājs) un aizpilda kontaktpersonas informāciju, **e-pasts ir obligāti aizpildāms lauks**!

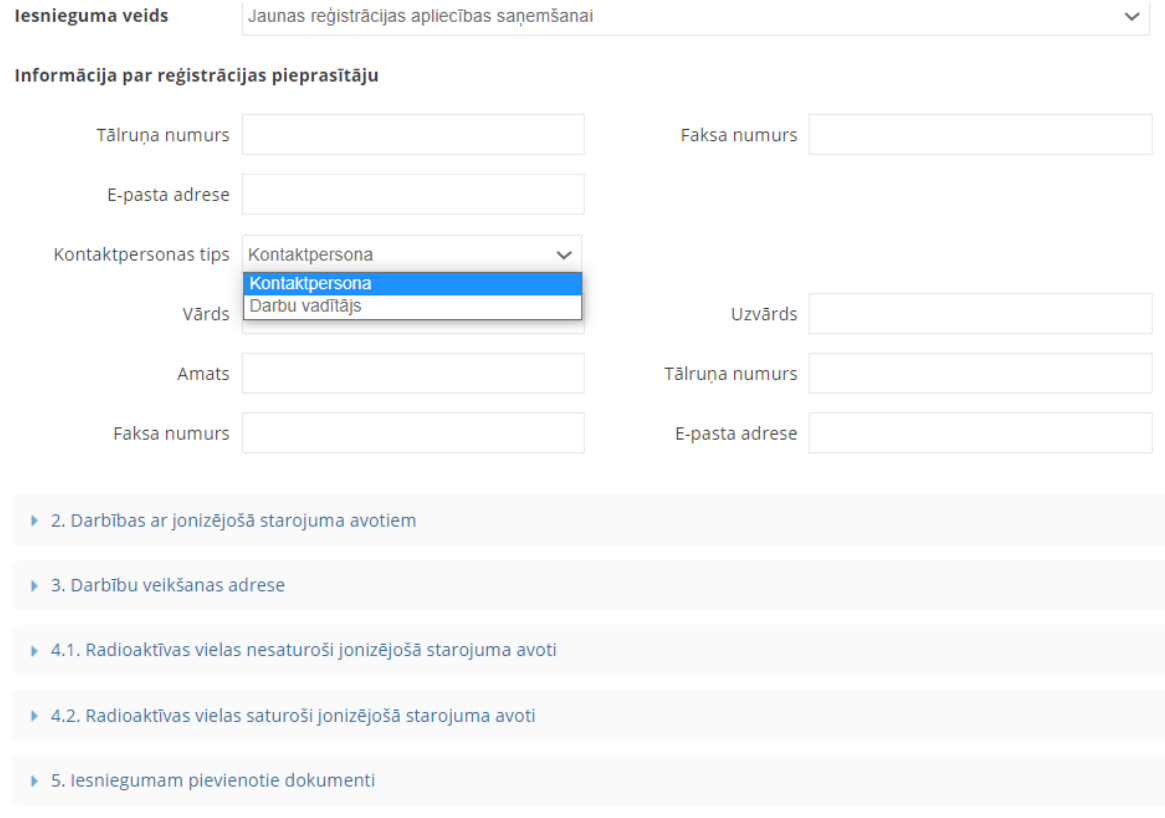

#### **Darbības ar JSA**

Ja nepieciešams atzīmēt vairāk nekā vienu darbību, katru no tām pievieno un saglabā atsevišķi. Informāciju, uz kuru no jonizējošā starojuma avotiem attiecas katra darbība, norāda papildu informācijā pie katra JSA. Izvēloties "citas darbības", teksta ievades laukā norāda darbību nosaukumu.

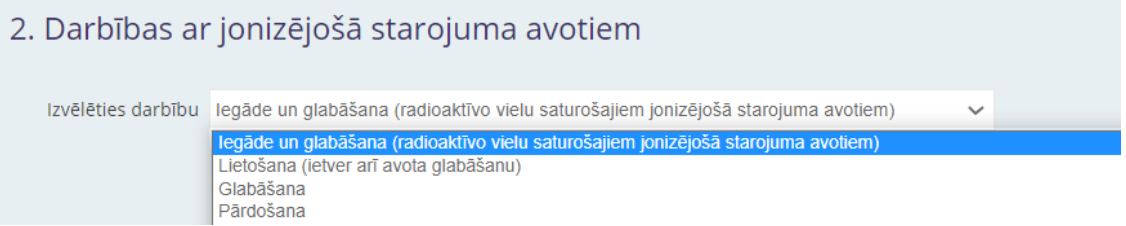

#### **Paredzamā darbību veikšanas vieta**

Obligāti jāaizpilda informācija par darbību veikšanas adresi, pretējā gadījumā nebūs iespējams ievadīt informāciju par JSA!

Lai ievadītu vairākas adreses, saglabā ievadīto informāciju un atkārtoti nospiež pogu "Pievienot". Ja darbības tiek veiktas visā Latvijas Republikas teritorijā, to norāda adreses vietā.

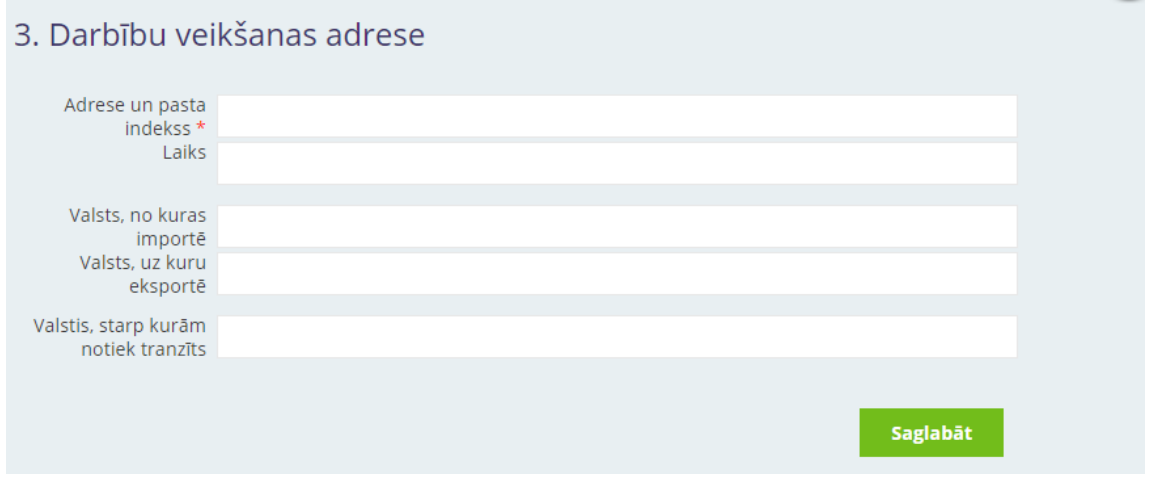

#### **Radioaktīvas vielas nesaturoši JSA**

1) Lai aizpildītu informāciju par vairākiem JSA, katru no tiem pievieno un saglabā atsevišķi, kā arī logā "Papildu informācija par JSA" norāda plānoto darbību katram no avotiem. Informācija par JSA sasaistīta ar konkrētu darbību veikšanas adresi, kas norādīta iepriekšējā punktā.

2) Iekārtas grupas nosaukumu izvēlās no klasifikatora saskaņā ar VVD RDC [vadlīnijām Nr.2](http://www.vvd.gov.lv/public/fs/CKFinderJava/files/RDC/Veidlapas/20_10_2016_%20Vadl%C4%ABnijas%20JSA%20grupu%20nosaukumu%20nor%C4%81d%C4%AB%C5%A1anai.pdf). Piemēram, zem nozares "medicīna" izvēlās apakšnozari "zobārstniecības rentgeniekārtas" un tajā izvēlās attiecīgo nosaukumu – intraorālā zobārstniecības rentgeniekārta. Ja klasifikatorā neizdodas atrast atbilstošo grupas nosaukumu, izvēlās nozari "cits" un nosaukumu ieraksta pašrocīgi.

3) Medicīnas un zobārstniecības iekārtām izvēlās attēla iegūšanas veidu – filmas/fosforplates/digitālā attēlu iegūšanas sistēma. Medicīnas iekārtām izvēlās arī komplektāciju.

4) Pārvietojamām rentgeniekārtām (piemēram, veterinārmedicīnā), kuras plānots lietot stacionāri, atbilstoši telpas plānam, to norāda papildu informācijā par JSA.

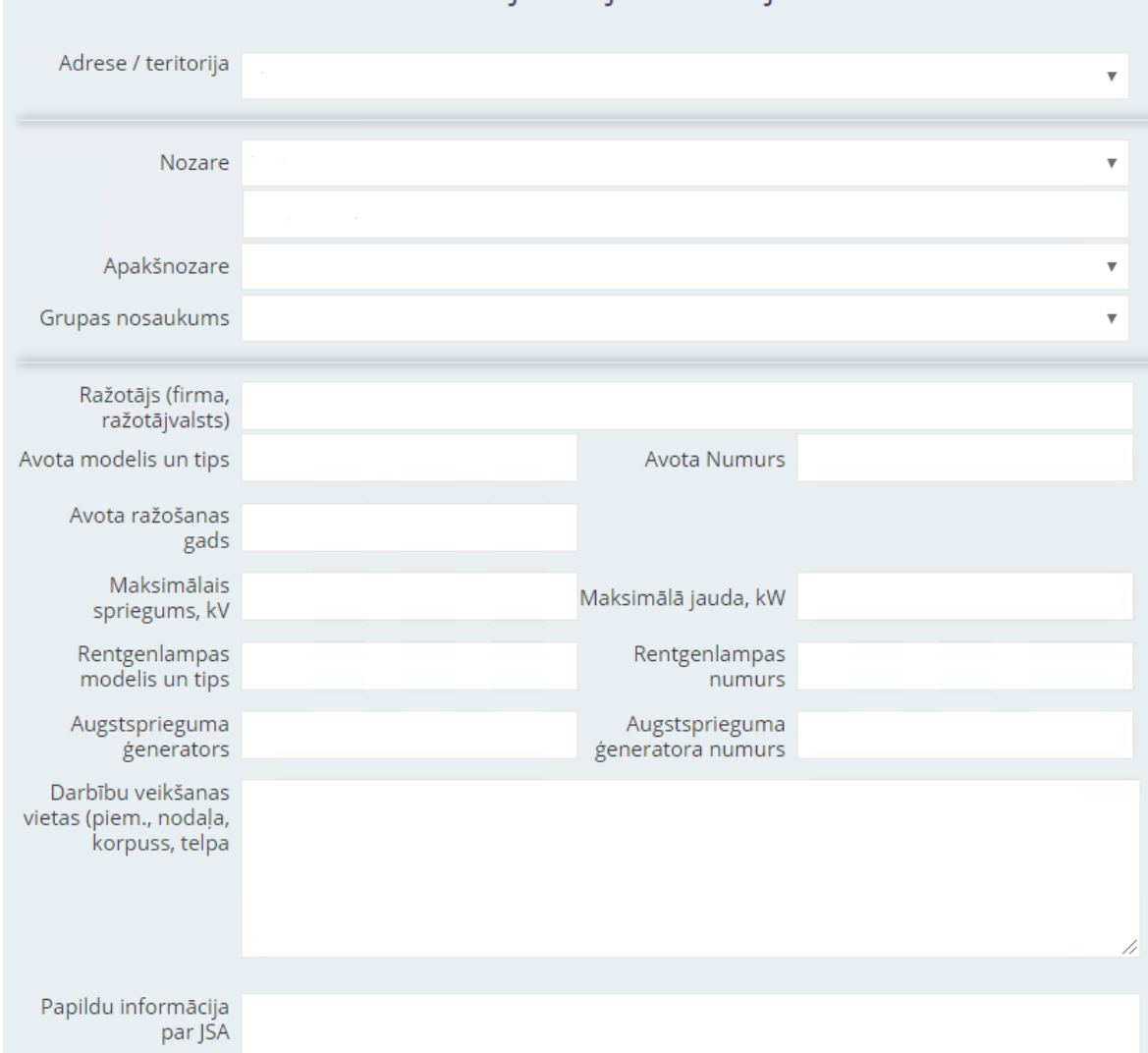

# Radioaktīvas vielas nesaturoši ionizējošā starojuma avoti

#### **Radioaktīvas vielas saturoši JSA**

1) Lai aizpildītu informāciju par vairākiem JSA, katru no tiem pievieno un saglabā atsevišķi, kā arī logā "Papildu informācija par JSA" norāda plānoto darbību katram no avotiem.

2) Informācija par JSA sasaistīta ar konkrētu darbību veikšanas adresi, kas norādīta iepriekšējā punktā.

3) Iekārtas grupas nosaukumu izvēlās no klasifikatora saskaņā ar VVD RDC [vadlīnijām Nr.2](http://www.vvd.gov.lv/public/fs/CKFinderJava/files/RDC/Veidlapas/20_10_2016_%20Vadl%C4%ABnijas%20JSA%20grupu%20nosaukumu%20nor%C4%81d%C4%AB%C5%A1anai.pdf). Ja klasifikatorā neizdodas atrast atbilstošo grupas nosaukumu, izvēlās nozari "cits" un nosaukumu ieraksta pašrocīgi.

4) Informāciju par avota modeli, tipu un numuru, sākotnējo radioaktivitāti norāda atbilstoši avota pases datiem. Ja slēgtais avots tiek lietots vai ir iebūvēts iekārtā, to norāda pie papildinformācijas.

5) Radionuklīdu izvēlās no klasifikatora. Ja nepieciešams izvēlās "cits" un teksta ievades laukā norāda papildu informāciju, piemēram, ja vaļējs starojuma avots satur vairākus radionuklīdus.

6) Norāda darbību veikšanas vietu (telpu), kur avotu paredzēts lietot, un vietu, kur glabāt, ja tās atšķiras.

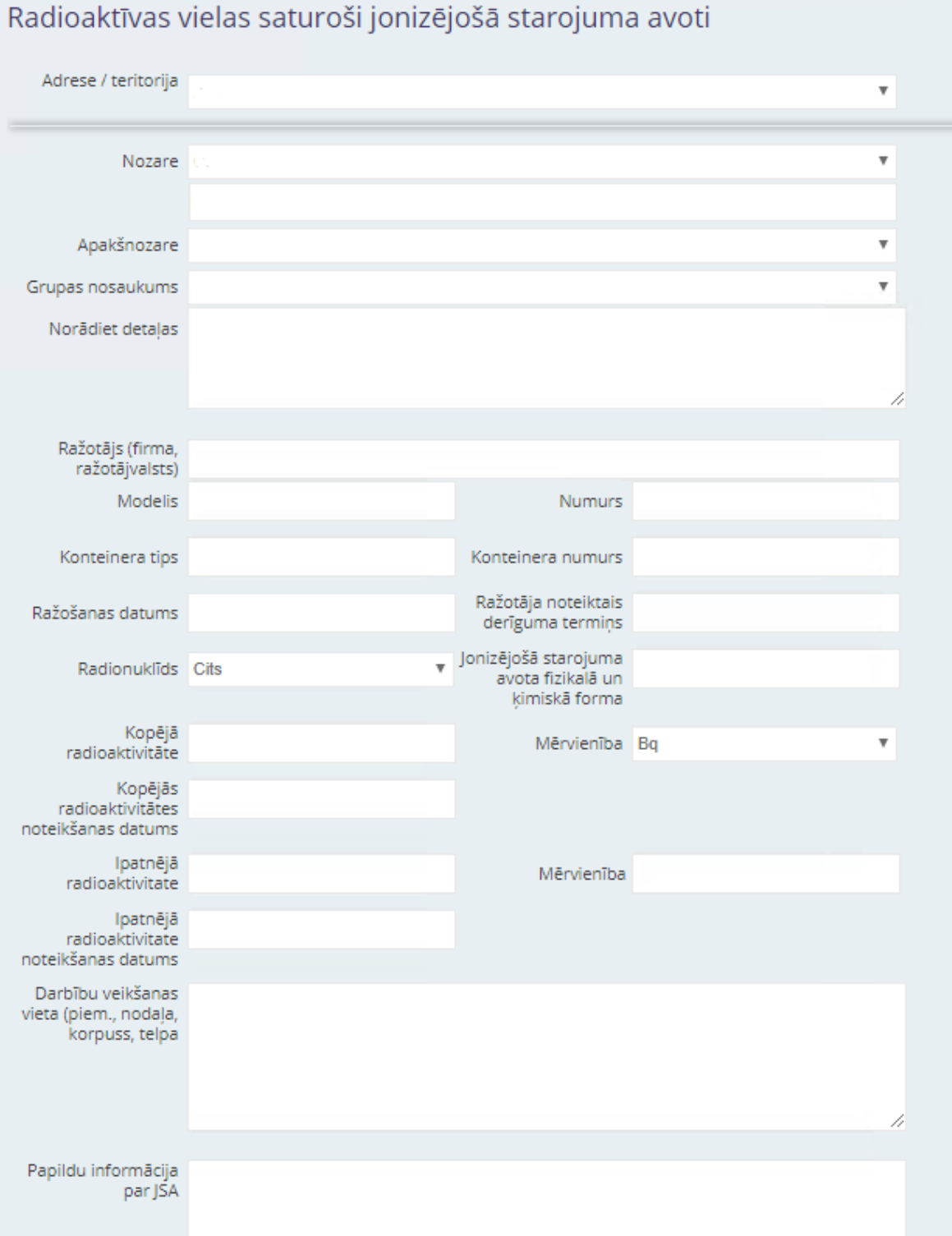

#### **Iesniegumam pievienotie dokumenti**

Skaidrojums par iesniedzamajiem dokumentiem pieejams VVD RDC vadlīnijās Nr.7 (visiem) un Nr.8 [\(zobārstiem\)](https://www.vvd.gov.lv/lv/vadlinijas-licencesana-un-registresana)!

Pie tipa izvēlās atbilstošo iesnieguma pielikumu, aprakstā norāda papildinformāciju tikai tad, ja tas nepieciešams, un pievieno datni. Datnes nav iepriekš jāparaksta ar elektronisko parakstu, tās var būt .doc, .pdf un citos formātos. Maksimālais datnes izmērs ir 10 Mb.

#### **\*Izmaiņu veikšana reģistrācijas apliecībā**

Lai veiktu izmaiņas reģistrācijas apliecībā, izvēlās iesnieguma veidu "Iesniegums reģistrācijai" un "Izmaiņu veikšanai reģistrācijā". Aizpilda tikai to sadaļu, kas attiecas uz veicamajām izmaiņām (piemēram, juridiskās adreses maiņa, jauna JSA iekļaušana). Vienā iesniegumā var aizpildīt par vairākām izmaiņām, ja nepieciešams. Aizpilda informāciju par reģistrācijas apliecību, kurā veicamas izmaiņas.

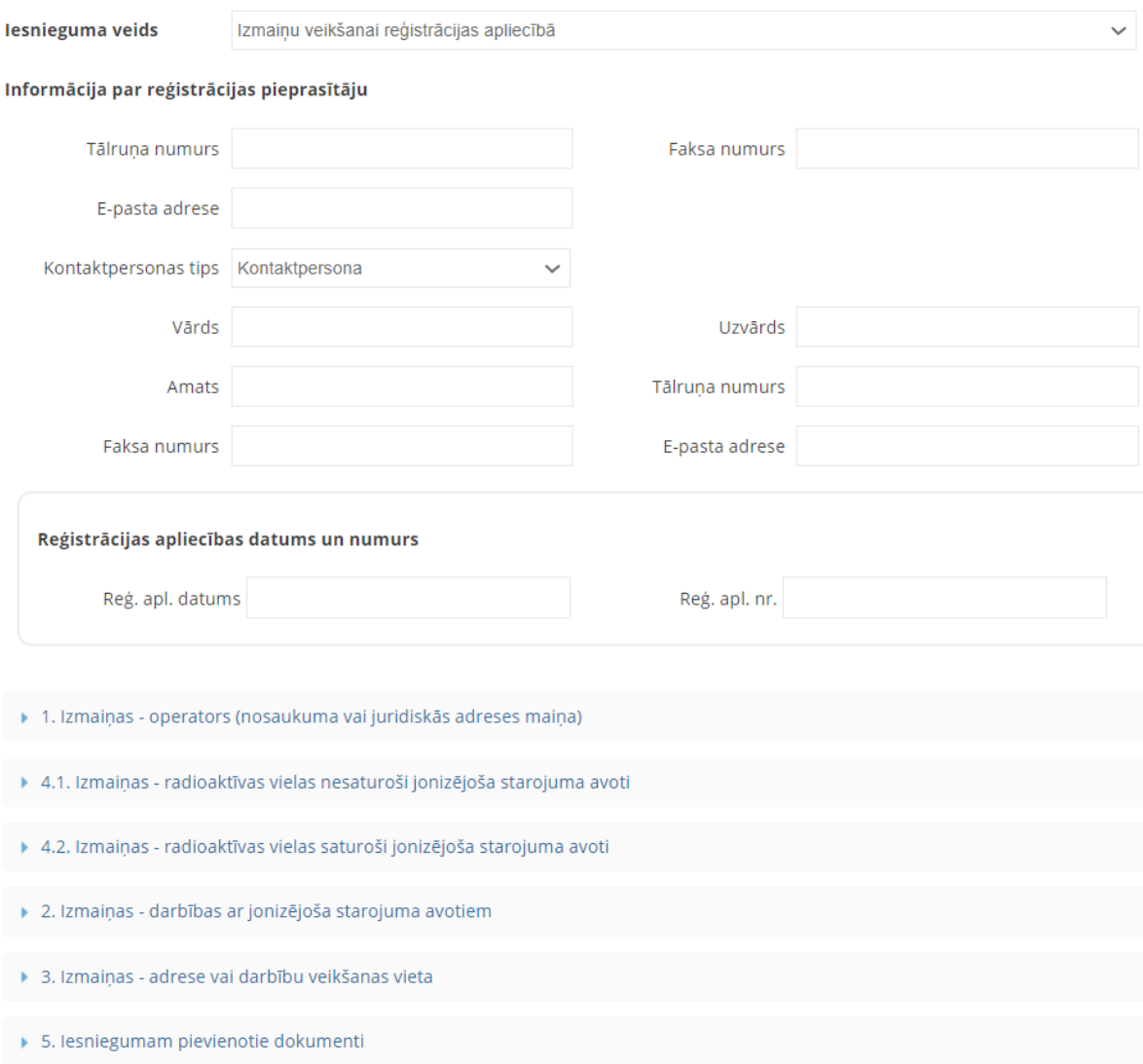

#### **Izmaiņas – operators**

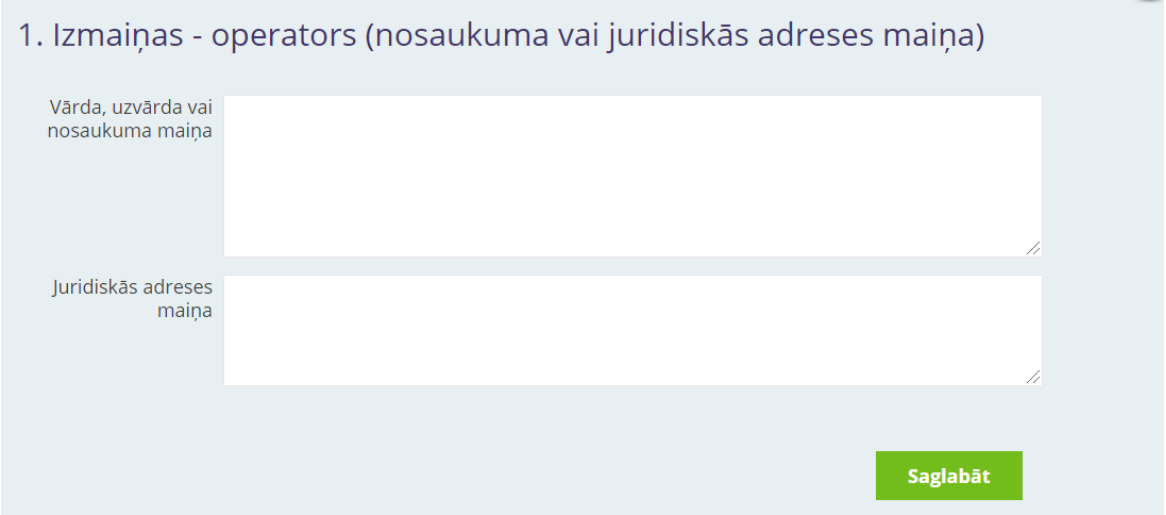

#### **Izmaiņas - darbības ar JSA**

Teksta ievades laukā "Piezīmes" norāda, kuram JSA tiek mainīta darbība. Piemēram, iekļaut jaunu darbību "Glabāšana", piezīmēs norāda "intraorālai zobārstniecības rentgeniekārtai IRIX 70". Nākamajā sadaļā aizpilda informāciju par konkrēto JSA.

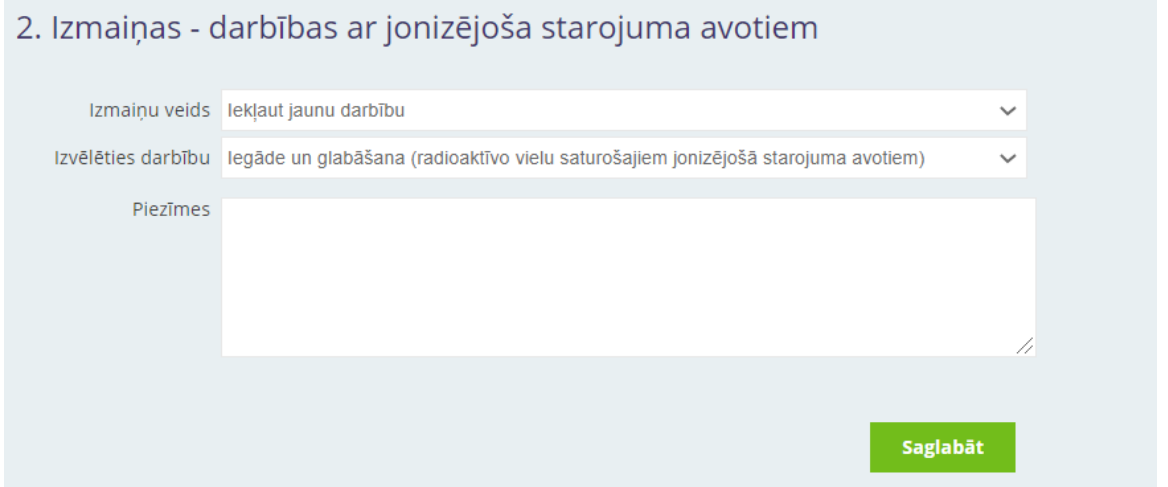

#### **Izmaiņas – radioaktīvās vielas nesaturoši JSA**

1) Teksta ievades laukā "Papildu informācija par JSA" vai "Piezīmes" norāda, kāda darbība tiek pieprasīta ar JSA. Piemēram, iekļaut jaunu JSA, norāda "lietošana" vai, izslēdzot JSA, norāda izslēgšanas iemeslu - atsavināts vai likvidēts.

2) "Iekļaut pārveidotu JSA" atzīmē, ja mainīta JSA rentgenlampa vai ģenerators.

3) Iekārtas grupas nosaukumu izvēlās no klasifikatora saskaņā ar VVD RDC [vadlīnijām Nr.2](http://www.vvd.gov.lv/public/fs/CKFinderJava/files/RDC/Veidlapas/20_10_2016_%20Vadl%C4%ABnijas%20JSA%20grupu%20nosaukumu%20nor%C4%81d%C4%AB%C5%A1anai.pdf). Piemēram, zem nozares "medicīna" izvēlās apakšnozari "zobārstniecības rentgeniekārtas" un tajā izvēlās attiecīgo nosaukumu – intraorālā zobārstniecības rentgeniekārta. Ja klasifikatorā neizdodas atrast atbilstošo grupas nosaukumu, izvēlās nozari "cits" un nosaukumu ieraksta pašrocīgi.

4) Medicīnas un zobārstniecības iekārtām izvēlās attēla iegūšanas veidu – filmas/fosforplates/digitālā attēlu iegūšanas sistēma. Medicīnas iekārtām izvēlās arī komplektāciju.

5) Pārvietojamām rentgeniekārtām (piemēram, veterinārmedicīnā), kuras plānots lietot stacionāri, atbilstoši telpas plānam, to norāda papildu informācijā par JSA.

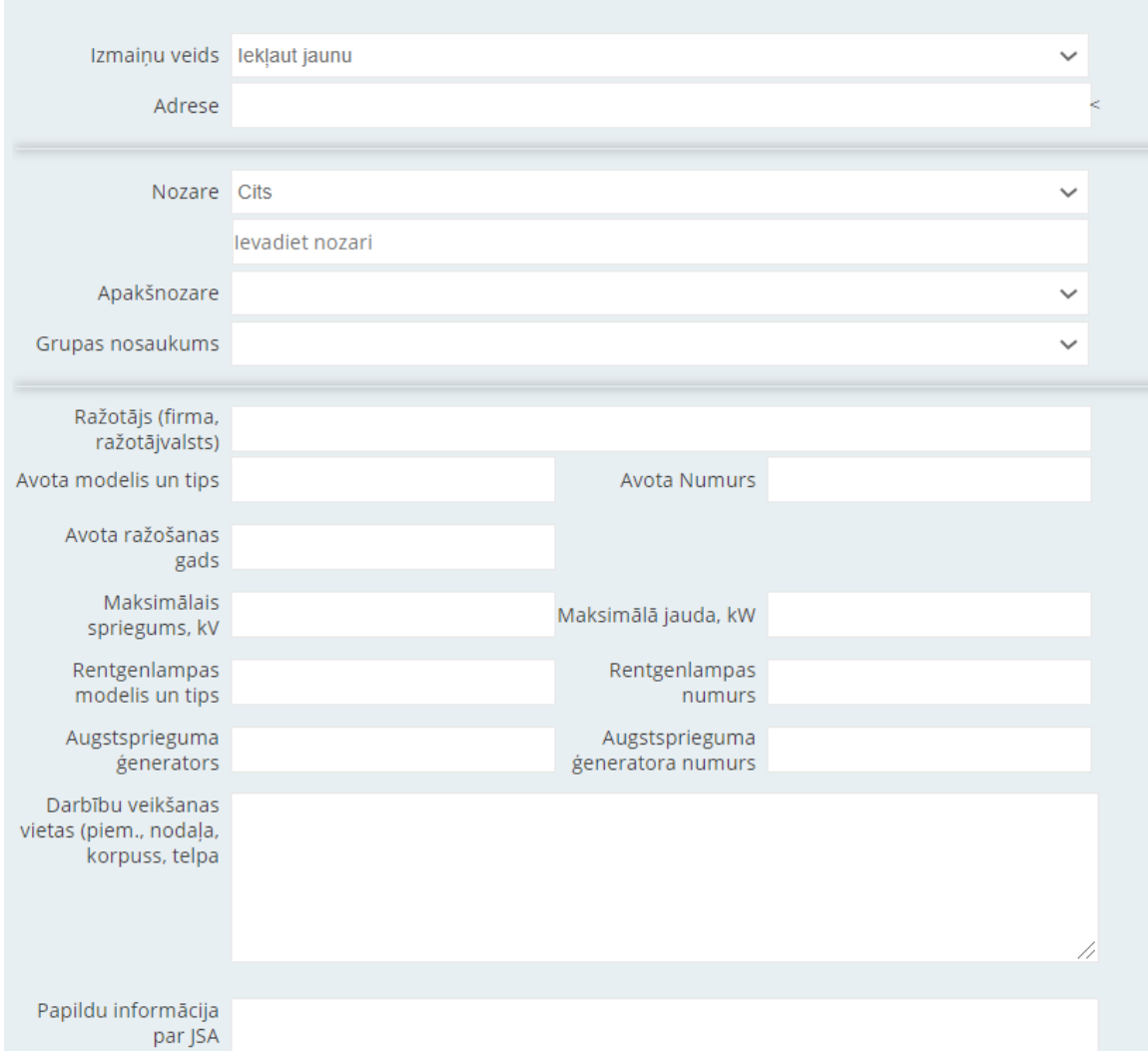

# 4.1. Izmaiņas - radioaktīvas vielas nesaturoši jonizējoša starojuma avoti

#### **Izmaiņas – radioaktīvās vielas saturoši JSA**

1) Teksta ievades laukā "Papildu informācija par JSA" vai "Piezīmes" norāda, kāda darbība tiek pieprasīta ar JSA. Piemēram, iekļaut jaunu JSA, norāda "lietošana" vai, izslēdzot JSA, norāda izslēgšanas iemeslu - atsavināts vai likvidēts.

2) Iekārtas grupas nosaukumu izvēlās no klasifikatora saskaņā ar VVD RDC [vadlīnijām Nr.2](http://www.vvd.gov.lv/public/fs/CKFinderJava/files/RDC/Veidlapas/20_10_2016_%20Vadl%C4%ABnijas%20JSA%20grupu%20nosaukumu%20nor%C4%81d%C4%AB%C5%A1anai.pdf). Ja klasifikatorā neizdodas atrast atbilstošo grupas nosaukumu, izvēlās nozari "cits" un nosaukumu ieraksta pašrocīgi.

3) Informāciju par avota modeli, tipu un numuru, sākotnējo radioaktivitāti norāda atbilstoši avota pases datiem. Ja slēgtais avots tiek lietots vai ir iebūvēts iekārtā, to norāda pie papildinformācijas.

4) Radionuklīdu izvēlās no klasifikatora. Ja nepieciešams izvēlās "cits" un teksta ievades laukā norāda papildu informāciju, piemēram, ja vaļējs starojuma avots satur vairākus radionuklīdus.

5) Norāda darbību veikšanas vietu (telpu), kur avotu paredzēts lietot, un vietu, kur glabāt, ja tās atšķiras.

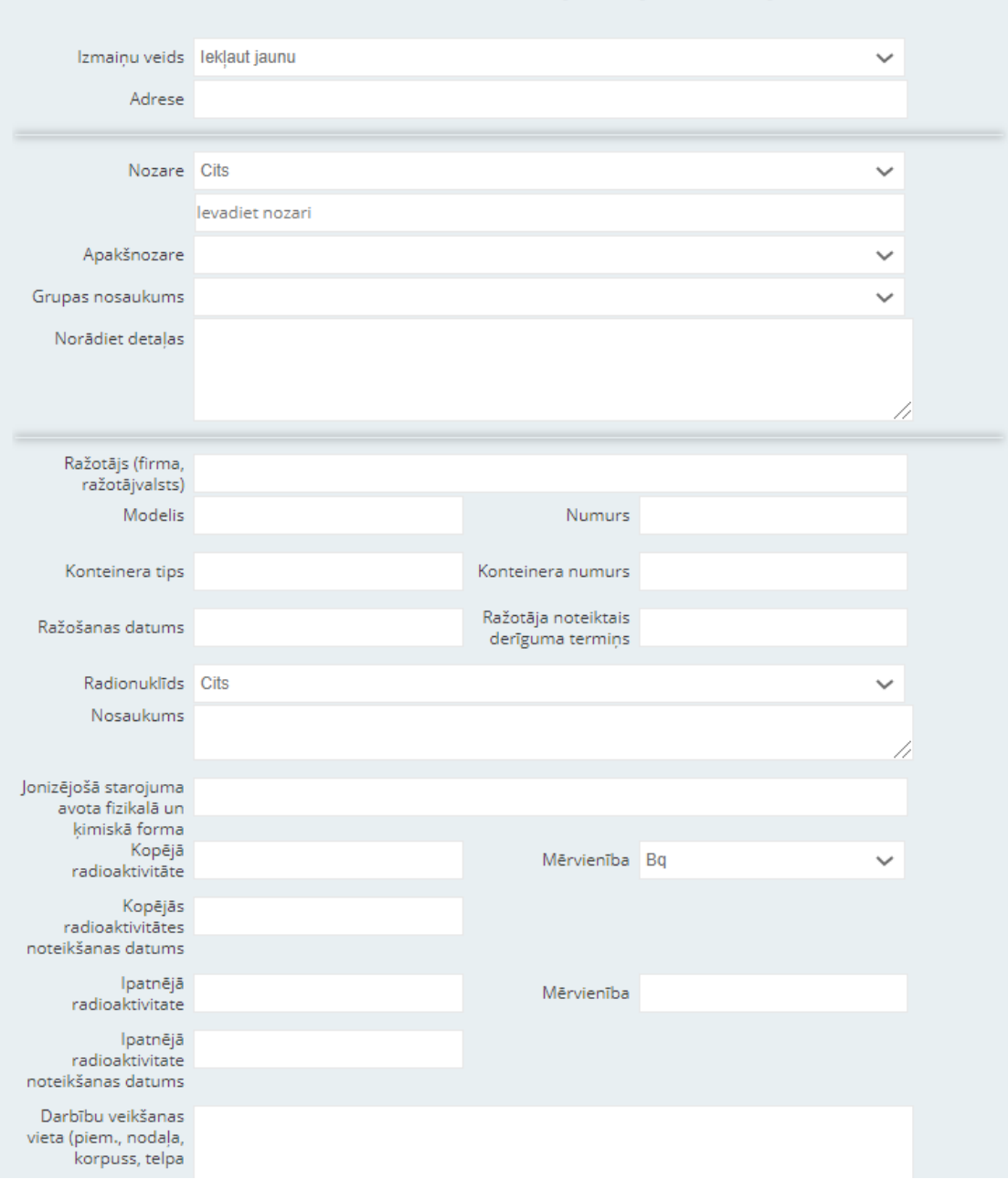

# 4.2. Izmaiņas - radioaktīvas vielas saturoši jonizējoša starojuma avoti

# **Izmaiņas - adrese vai darbību veikšanas vieta**

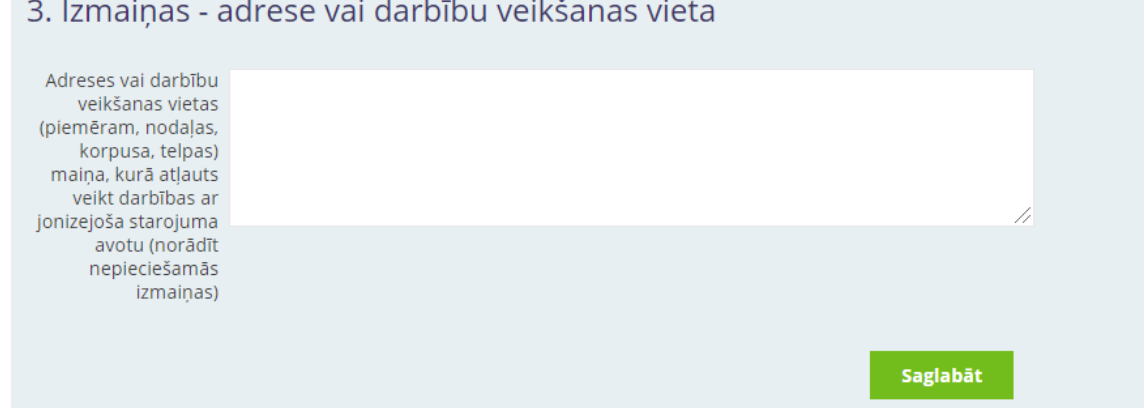

## **11.2. IESNIEGUMS DARBĪBU AR JSA LICENCES SAŅEMŠANAI**

#### **Informācija par licences pieprasītāju**

Informācija par operatoru (firma/nosaukums un juridiskā adrese vai vārds un uzvārds) iesniegumā nav jānorāda, šie dati tiks automātiski iesniegti saskaņā ar klienta profilā norādīto.

Tālruņa numurs, faksa numurs un e-pasta adrese iesnieguma formā automātiski aizpildās ar klienta profilā ievadītajiem datiem.

Tālāk izvēlās kontaktpersonas tipu (kontaktpersona vai darbu vadītājs) un aizpilda kontaktpersonas informāciju, **e-pasts ir obligāti aizpildāms lauks**!

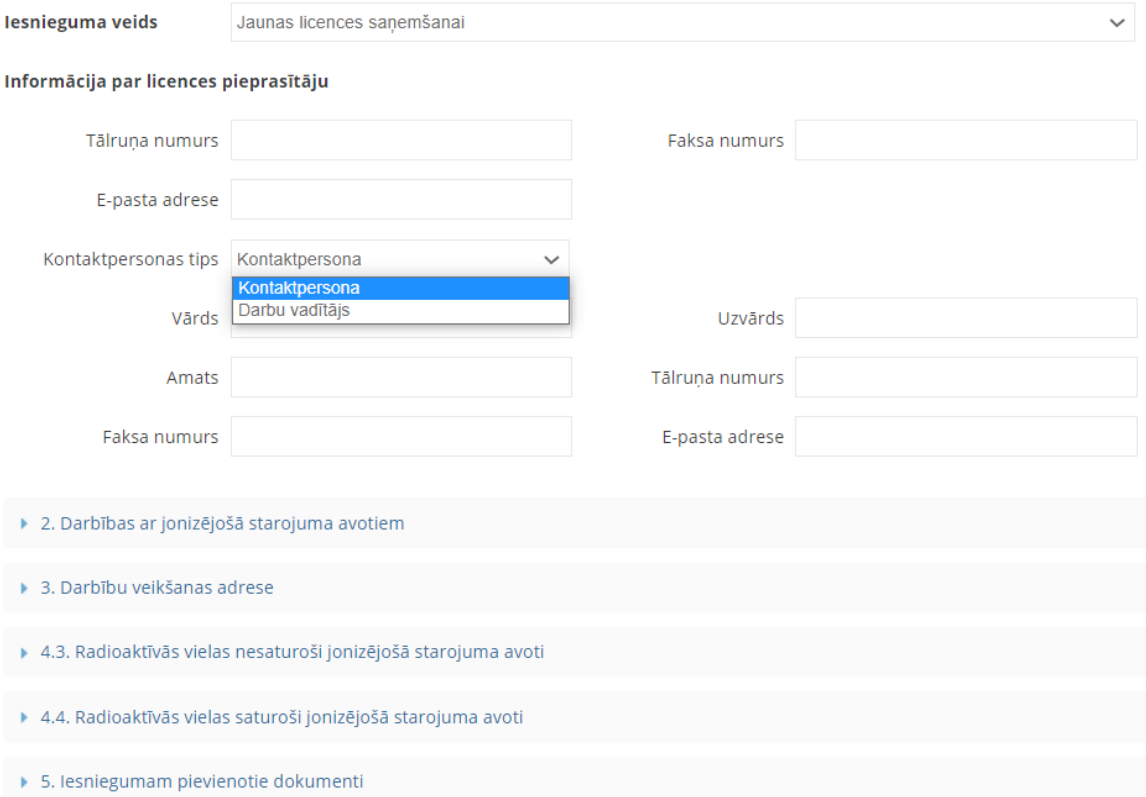

Skaidrojumu par iesnieguma apakšsadaļās aizpildāmo informāciju lūdzam skatīt rokasgrāmatas 10.1.sadaļā!

#### **\*Grozījumu veikšana licencē**

Lai veiktu grozījumus licencē, izvēlās iesnieguma veidu "Iesniegums licences saņemšanai" un "Grozījumu veikšana licencē". Grozījumu gadījumā izpilda tikai to sadaļu, kas attiecas uz veicamajiem grozījumiem (piemēram, juridiskās adreses maiņa, jauna JSA iekļaušana). Vienā iesniegumā var aizpildīt par vairākiem grozījumiem, ja nepieciešams.

Lai veiktu grozījumus speciālajā atļaujā (licencē), kas izsniegta līdz 2016. gadam, vispirms, izvēlās iesnieguma veidu "Iesniegums licences saņemšanai" un nākamajā solī izvēlās - veikt grozījumus. Skaidrojums par licencēšanas un reģistrēšanas kārtību pieejam[s VVD RDC vadlīnijās Nr.7 \(visiem\) un](https://www.vvd.gov.lv/lv/vadlinijas-licencesana-un-registresana)  [Nr.8 \(zobārstiem\)](https://www.vvd.gov.lv/lv/vadlinijas-licencesana-un-registresana)!

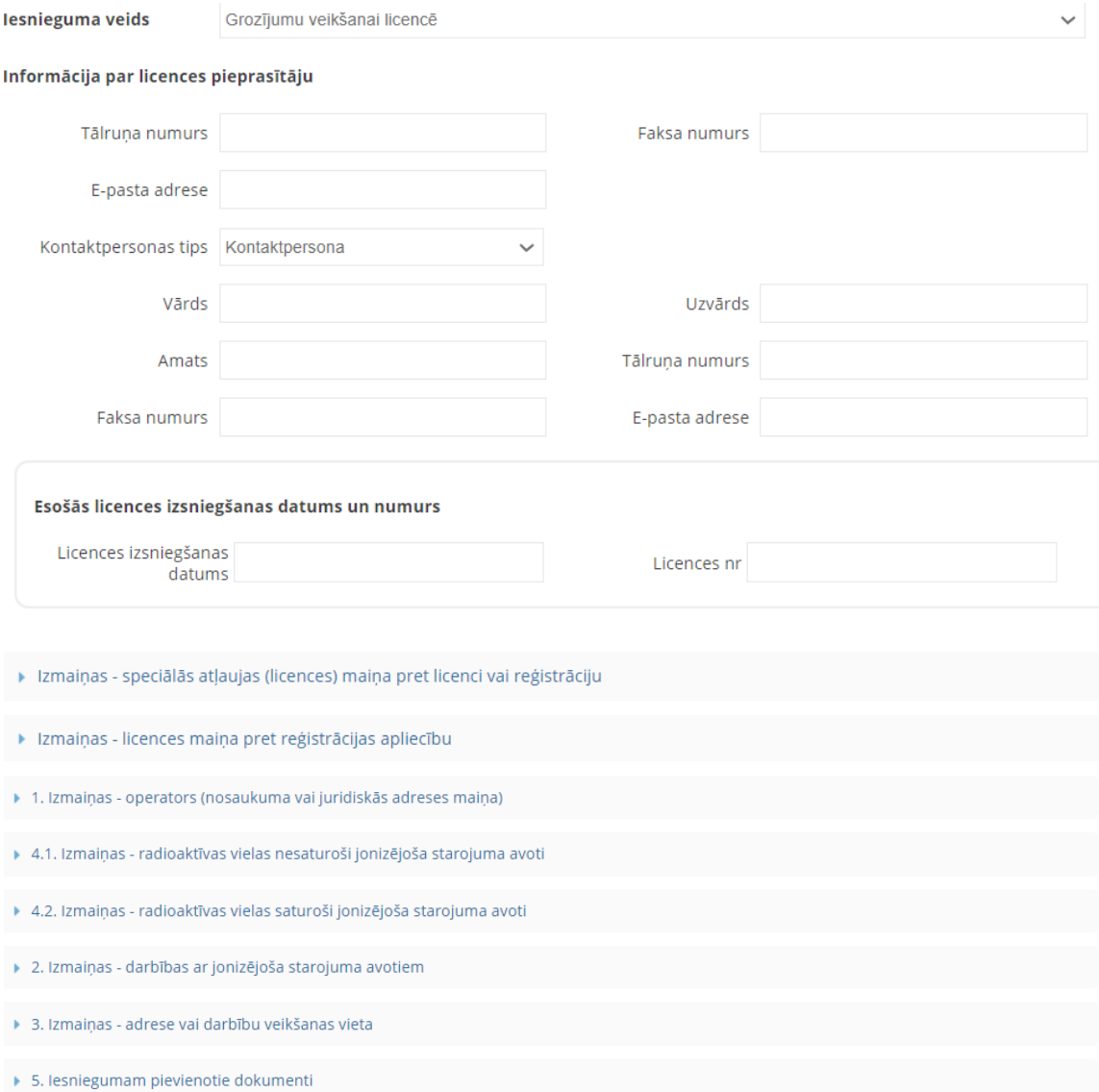

Skaidrojumu par iesnieguma apakšsadaļās aizpildāmo informāciju lūdzam skatīt rokasgrāmatas 10.1.sadaļā \*Izmaiņu veikšana!

#### **Izmaiņas - speciālās atļaujas (licences), licences vai reģistrācijas maiņa**

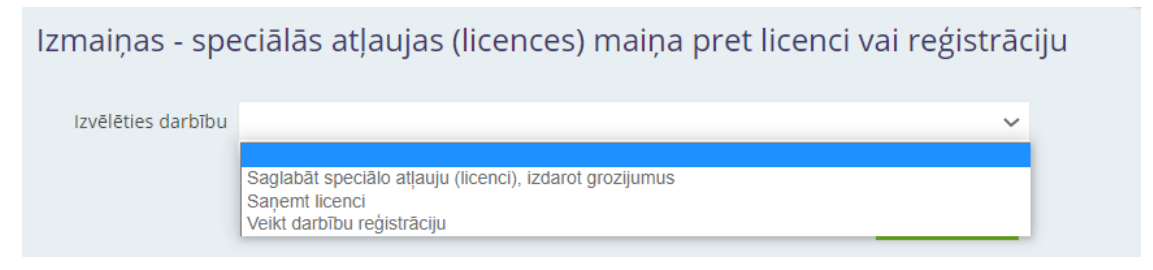

Speciālās atļaujas (licences) maiņa pret licenci vai reģistrāciju. Ja ir spēkā esoša speciālā atļauja (licence), kas izsniegta līdz 2016.gadam, bet šobrīd būtu nepieciešama reģistrācija vai licence, tad operators norāda, vai vēlas saglabāt speciālo atļauju (licenci) un veikt grozījumus, saņemt licenci vai veikt darbību reģistrāciju.

#### **Izmaiņas - licences vai reģistrācijas maiņa**

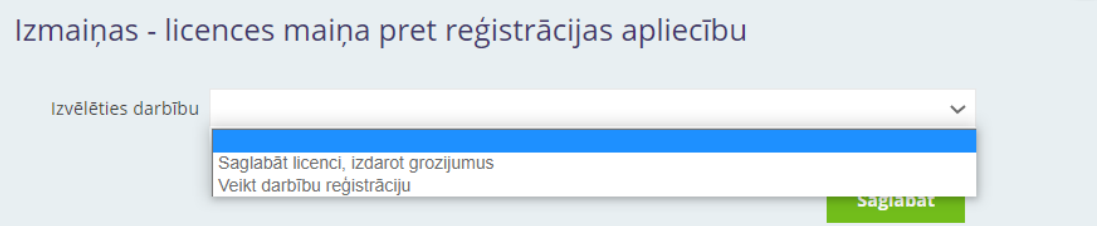

Licences maiņa pret reģistrāciju. Ja operatoram ir licence, kurā ir darbības, kurām nepieciešama licence un reģistrēšana, un operatoram pēc izmaiņām paliek tikai reģistrējamās darbības, tad operators norāda, vai vēlas saglabāt licenci un veikt grozījumus vai veikt darbību reģistrāciju.

# **11.3. BRĪVAS FORMAS IESNIEGUMS GROZĪJUMU VEIKŠANAI, ANULĒŠANAI UN PAZIŅOŠANAI**

Iesniegšanas iemeslu izvēlās saskaņā ar Ministru kabineta 2021. gada 28. janvāra noteikumos Nr. 65 "Darbību ar jonizējošā starojuma avotiem paziņošanas, reģistrēšanas un licencēšanas noteikumi"" (turpmāk - MK noteikumi Nr.65) noteiktajiem gadījumiem (piemēram, grozījumu veikšanai saistībā ar JSA likvidēšanu, iznomāšanu, glabāšanu, nosaukuma vai juridiskās adreses maiņu), kā arī licences anulēšanai. Iemeslu "cits" izvēlās, ja nepieciešams iesniegt brīvas formas papildinformāciju iepriekš nosūtītam iesniegumam.

Iesnieguma saturu aizpilda brīvā formā un pievieno dokumentus [MK noteikumu Nr.65 51. punktā](https://likumi.lv/ta/id/320612-darbibu-ar-jonizejosa-starojuma-avotiem-pazinosanas-registresanas-un-licencesanas-noteikumi) noteiktajos gadījumos (piemēram, JSA atsavināšanas akts). Pievienojot dokumentu, aprakstā īsi norāda dokumenta saturu. Valsts nodeva nav jāmaksā, veicot grozījumus, ja mainās JSA darbību veikšanas adreses nosaukums, bet JSA netiek pārvietots; vai operators iznomā JSA.

#### **Darbību ar JSA paziņošana**

[MK noteikumu Nr.65 6. punktā](https://likumi.lv/ta/id/320612-darbibu-ar-jonizejosa-starojuma-avotiem-pazinosanas-registresanas-un-licencesanas-noteikumi) noteiktas paziņojamās darbības, kuru veikšanai nav nepieciešama licence vai reģistrācijas apliecība, tajā skaitā, radioaktīvās vielas nesaturoša JSA glabāšana, ja avotu pēc tā iegādes paredzēts glabāt ilgāk nekā vienu mēnesi.

Iesnieguma saturs un iesniedzamie dokumenti noteikti MK noteikumu Nr.65 4. pielikuma I daļā. Plašāku skaidrojumu lūdzam skatīt [VVD RDC vadlīnijā](https://www.vvd.gov.lv/lv/vadlinijas-licencesana-un-registresana)s Nr.7 un Nr.8.

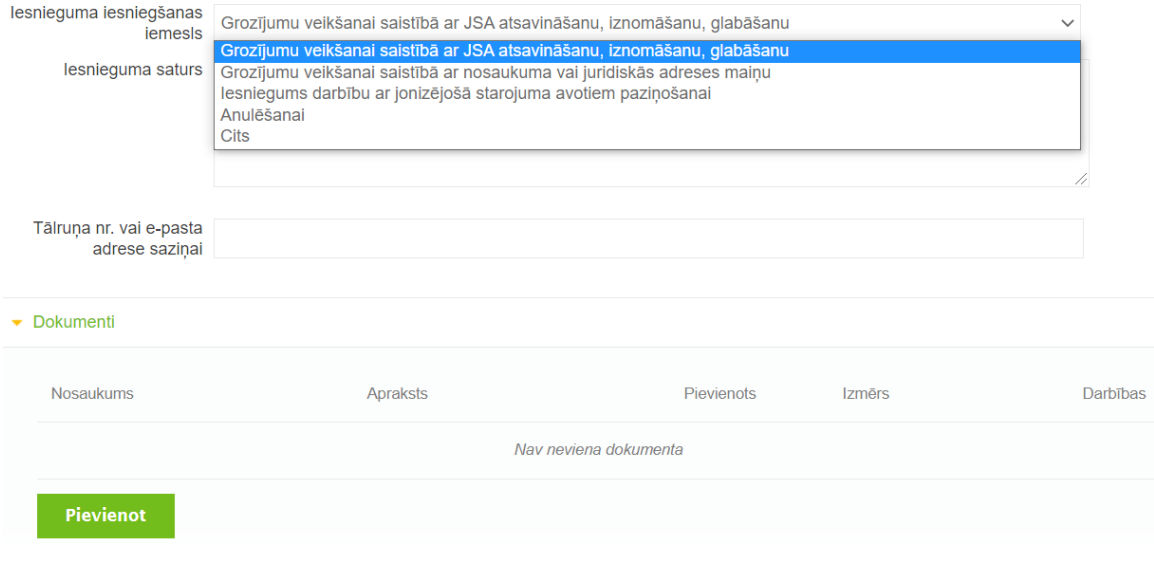

#### Valsts nodeva par darbību paziņošanu nav jāmaksā!

### **11.4. IESNIEGUMS DOZU UZSKAITES GRĀMATIŅAS SAŅEMŠANAI**

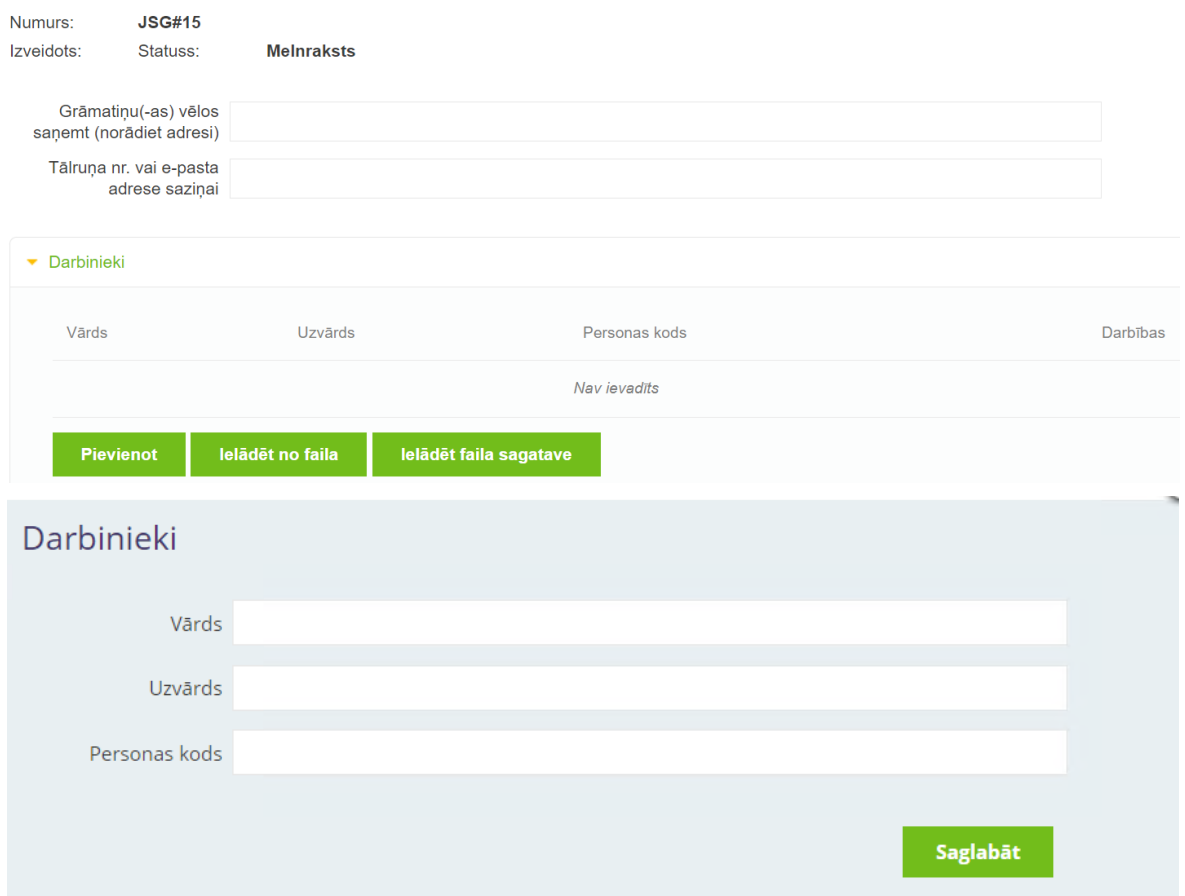

Komentārus par grāmatiņu statusu (piemēram, pazaudētu grāmatiņu vai bojāta) iespējams norādīt pie kontaktinformācijas, bet teksta apjoms ir ierobežots.

Trīs iespējas informācijas aizpildīšanai par darbiniekiem, kuriem tiek pieprasītas grāmatiņas:

1) Poga "Pievienot" ļauj ievadīt informāciju par katru darbinieku (aizpilda informāciju uznirstošajā logā, saglabā un atkārto, lai ievadītu nākamo darbinieku).

2) vai Poga "Ielādēt no faila", kas ļauj augšuplādēt informāciju no iepriekš sagatavota Excel faila. Nosacījumi:

- Failam jāsatur tikai 1 lapa (sheet)

- Informācija par darbiniekiem norādāma secīgi 3 kolonnās: 1. Vārds 2. Uzvārds 3. Personas kods (11 ciparu virkne ar atdalošo līniju starp 6. un 7. ciparu)

- Darbiniekiem jābūt pievienotiem, sākot ar 2. rindu!

- Darbinieku sarakstā nedrīkst būt tukšas rindas (tukša rinda tiks uzskatīta par saraksta beigām).

3) vai Poga "Ielādēt faila sagatavi", kas ļauj lejupielādēt Excel faila sagatavi, kurā informācija par darbiniekiem jānorāda atbilstoši nosacījumiem:

- Lejupielādē sagatavi, izdzēš piemēru
- Aizpildīto Excel failu saglabā un augšupielādē, izmantojot Pogu "Ielādēt no faila".

# **11.5. I. PĀRSKATS DARBĪBĀM AR RADIOAKTĪVO VIELU NESATUROŠIEM JSA**

Informācija par operatoru (firma/nosaukums un juridiskā adrese vai vārds un uzvārds) iesniegumā nav jānorāda, šie dati tiks automātiski iesniegti saskaņā ar klienta profilā norādīto. Operatora tālruņa numurs un operatora e-pasts jāaizpilda pārskata formā manuāli.

Jānorāda pārskata periods, par kuru sniedz informāciju (piemēram, 2020. gads).

Pārskatu aizpilda operatori, kuru īpašumā (valdījumā vai turējumā) ir radioaktīvo vielu nesaturoši jonizējošā starojuma avoti (rentgeniekārtas). Piemēram, zobārsti, bagāžas kontroles operatori, vetārsti, pētījumu un mācību iestādes, medicīnas iestādes u.c. Pārskatu aizpilda un iesniedz, ja iepriekšējā kalendārā gada laikā ir bijušas izmaiņas saistībā ar informāciju par operatoru, par jonizējošā starojuma avotiem, par darbiniekiem vai mērīšanas līdzekļiem. Skatīt skaidrojumu VVD mājaslapā!

Svarīgi - pārskatā aizpilda informāciju par visām rentgeniekārtām, kā arī par visiem darbu vadītājiem un darbiniekiem! Jānorāda visa prasītā informācija. Ja kādā no tabulu laukiem prasītā informācija neattiecas uz konkrēto operatoru, norāda "neattiecas".

Obligāti jāaizpilda informācija par darbību veikšanas adresi, pretējā gadījumā nebūs iespējams ievadīt informāciju par JSA, darbu vadītāju, darbiniekiem!

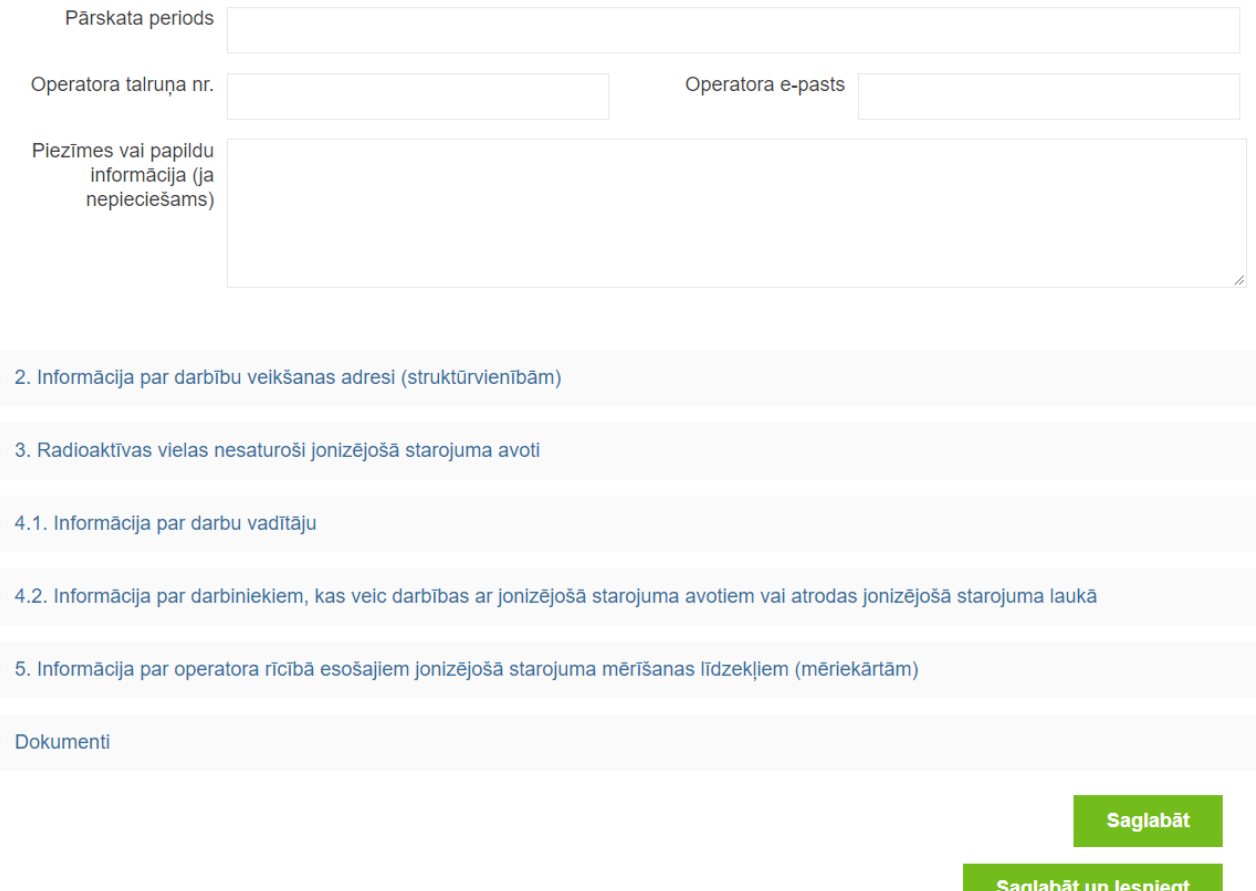

#### **Informācija par darbību veikšanas adresi (struktūrvienībām)**

1) Obligāti jāaizpilda informācija par darbību veikšanas adresi, pretējā gadījumā nebūs iespējams ievadīt informāciju par JSA, darbu vadītāju, darbiniekiem!

2) Ja darbības tiek veiktas tikai vienā adresē un operatoram nav atsevišķu struktūrvienību, nepieciešams ievadīt informāciju arī par šo vienīgo adresi (tādā gadījumā var neaizpildīt struktūrvienības nosaukumu).

3) Ja ir vairākas struktūrvienības (dažādās adresēs, vai vienā adresē ir dažādas nodaļas, piemēram, zobārstniecība un rentgendiagnostika), tad ievada informāciju par katru struktūrvienību (tālāk būs nepieciešams norādīt jonizējošā starojuma avotus un darbiniekus katrā no struktūrvienībām), Lai ievadītu vairākas struktūrvienības, saglabā ievadīto informāciju un atkārtoti nospiež pogu "Pievienot".

4) Ja vienā adresē ir vairākas struktūrvienības, piemēram, zobārstniecības nodaļa un veterinārmedicīnas nodaļa, tad, norādot informāciju, svarīgi lauciņā "Adrese/teritorija" norādīt adresi un struktūrvienības nosaukumu!!

5) Ja darbības tiek veiktas visā Latvijas Republikas teritorijā, tāpat nepieciešams izveidot vismaz vienu struktūrvienību (adresē norāda Latvijas Republikas teritorija, aizpilda darbu vadītāja kontaktinformāciju).

6) Norāda informāciju (vārds uzvārds, telefona numurs, e-pasts) par visiem darbu vadītājiem, ja tādi ir. Ja ir vairākas struktūrvienības ar dažādiem darbu vadītājiem, informāciju norāda pie katras attiecīgās struktūrvienības.

7) Ja pārskata periodā pārtrauktas darbības kādā no struktūrvienībām, informācija par struktūrvienību jāievada, lai tālāk varētu norādīt informāciju par likvidēto/atsavināto/pārvietoto JSA.

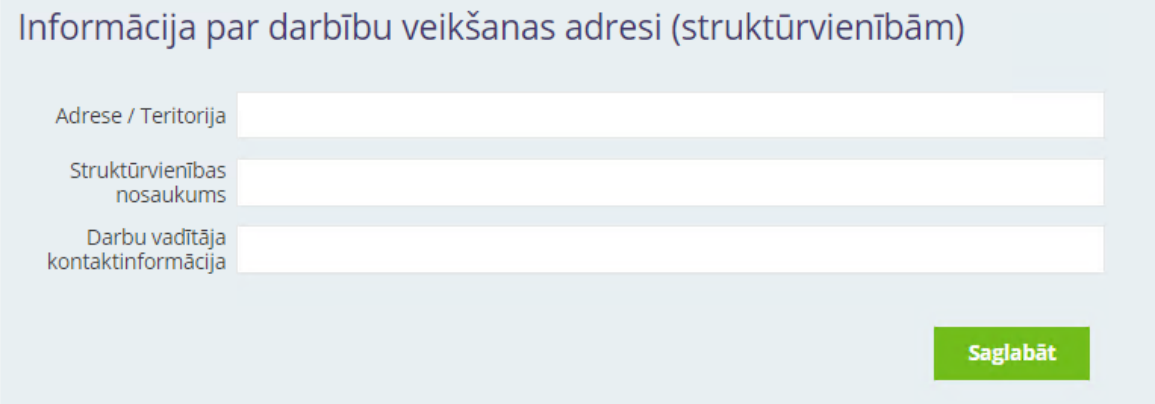

# **Radioaktīvas vielas nesaturoši JSA**

1) Tabulā norāda visus JSA (iekārtas), kas ir vai bijuši operatora īpašumā (valdījumā vai turējumā) pārskata periodā. Informācija par JSA (iekārtām) sasaistīta ar konkrētu darbību veikšanas adresi (struktūrvienību).

2) Sadaļā "iekārtas statuss vai izmaiņas" norāda, vai iekārta tiek lietota vai glabāta. Norāda, ja iepriekšējā kalendārā gadā ir iegādāta jauna iekārta. Tāpat norāda, ja demontēta vai likvidēta kāda no iekārtām. Norāda, ja iekārta tikusi nodota remontā. Iekārtas grupas nosaukumu izvēlās no klasifikatora saskaņā ar VVD RDC [vadlīnijām Nr.2.](http://www.vvd.gov.lv/public/fs/CKFinderJava/files/RDC/Veidlapas/20_10_2016_%20Vadl%C4%ABnijas%20JSA%20grupu%20nosaukumu%20nor%C4%81d%C4%AB%C5%A1anai.pdf) Piemēram, zem nozares "medicīna" izvēlās apakšnozari "zobārstniecības rentgeniekārtas" un tajā izvēlās attiecīgo nosaukumu – intraorālā zobārstniecības rentgeniekārta. Ja klasifikatorā neizdodas atrast atbilstošo grupas nosaukumu, izvēlās nozari "cits" un nosaukumu ieraksta pašrocīgi. 3) Medicīnas un zobārstniecības iekārtām izvēlās attēla iegūšanas veidu – filmas/fosforplates/digitālā attēlu iegūšanas sistēma. Medicīnas iekārtām izvēlās arī komplektāciju. Informāciju par tehnisko parametru pārbaudi un elektrodrošības pārbaudi aizpilda medicīnas un zobārstniecības iekārtām.

4) Ja pārskata periodā iekārtai nav veikta jauna tehnisko parametru pārbaude, elektrodrošības

pārbaude vai darba vietas monitorings, norāda informāciju par spēkā esošajām pārbaudēm vai monitoringu.

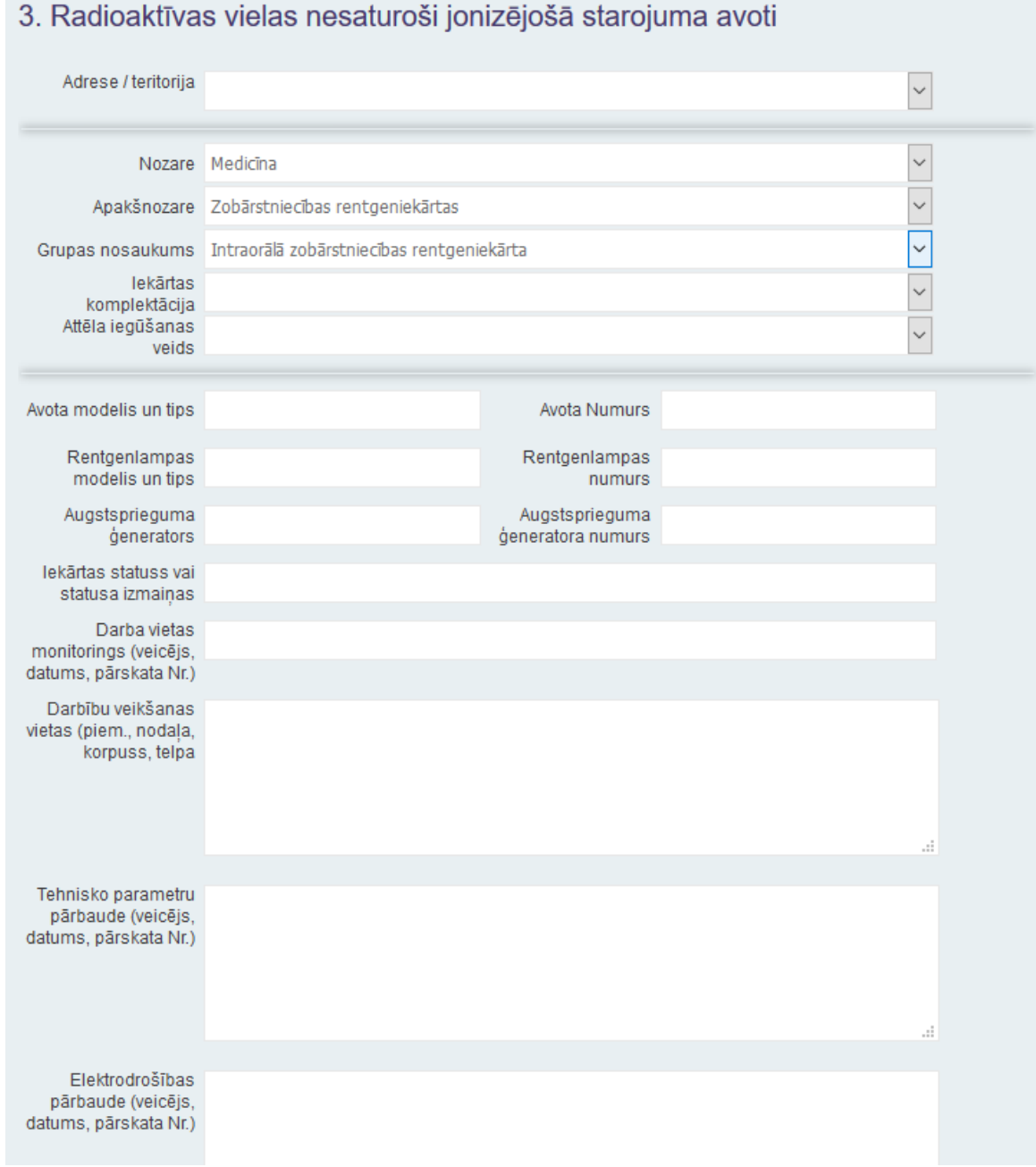

#### **Informācija par darbu vadītāju**

1) Informāciju par darbu vadītāju var aizpildīt tikai tad, ja **2.solī ir aizpildīta informācija par adresi (struktūrvienību)**. Norāda informāciju par katru darbu vadītāju, ja ir vairāki.

2) Aizpildot informāciju par darbu vadītāju, atzīmē, vai iepriekšējā kalendārā gada laikā mainījies darbu vadītājs. Atzīmē, vai darbu vadītājs strādā ar jonizējošā starojuma avotiem (pats ir arī darbinieks). Aizpilda tabulas laukus par kategoriju un pēdējo obligāto veselības pārbaudi. Tālāk darbu vadītāju nenorāda pārējo darbinieku sarakstā atkārtoti. Par darbu vadītāju aizpildāma visa pieprasītā informācija. Ārstniecības iestāžu darbu vadītājiem norāda arī ārstniecības personas sertifikātu (profesionālo sertifikātu).

3) Ja pārskata periodā darbu vadītājs nav apmeklējis apmācību kursus, norāda informāciju par pēdējiem apmeklētajiem kursiem. Ja nokavēts apmācību kursu termiņš, lūdzam norādīt, kad plānots apmeklēt kursus. Atgādinām, ka šādā gadījumā pēc kursu apmeklējuma tas jāpaziņo arī VVD RDC. Pēdējās obligātās veselības pārbaudes datumu norāda formātā 14.02.2020. Ja datumu norāda nepilnā formā, ievadītie dati nesaglabājas.

4) Ja operatoram ir vairākas struktūrvienības, kurām kopīgs viens darbu vadītājs, nav nepieciešams ievadīt informāciju par vienu un to pašu darbu vadītāju vairākas reizes (dublēt) šajā sadaļā. Lūdzam to norādīt 2.solī pie struktūrvienības.

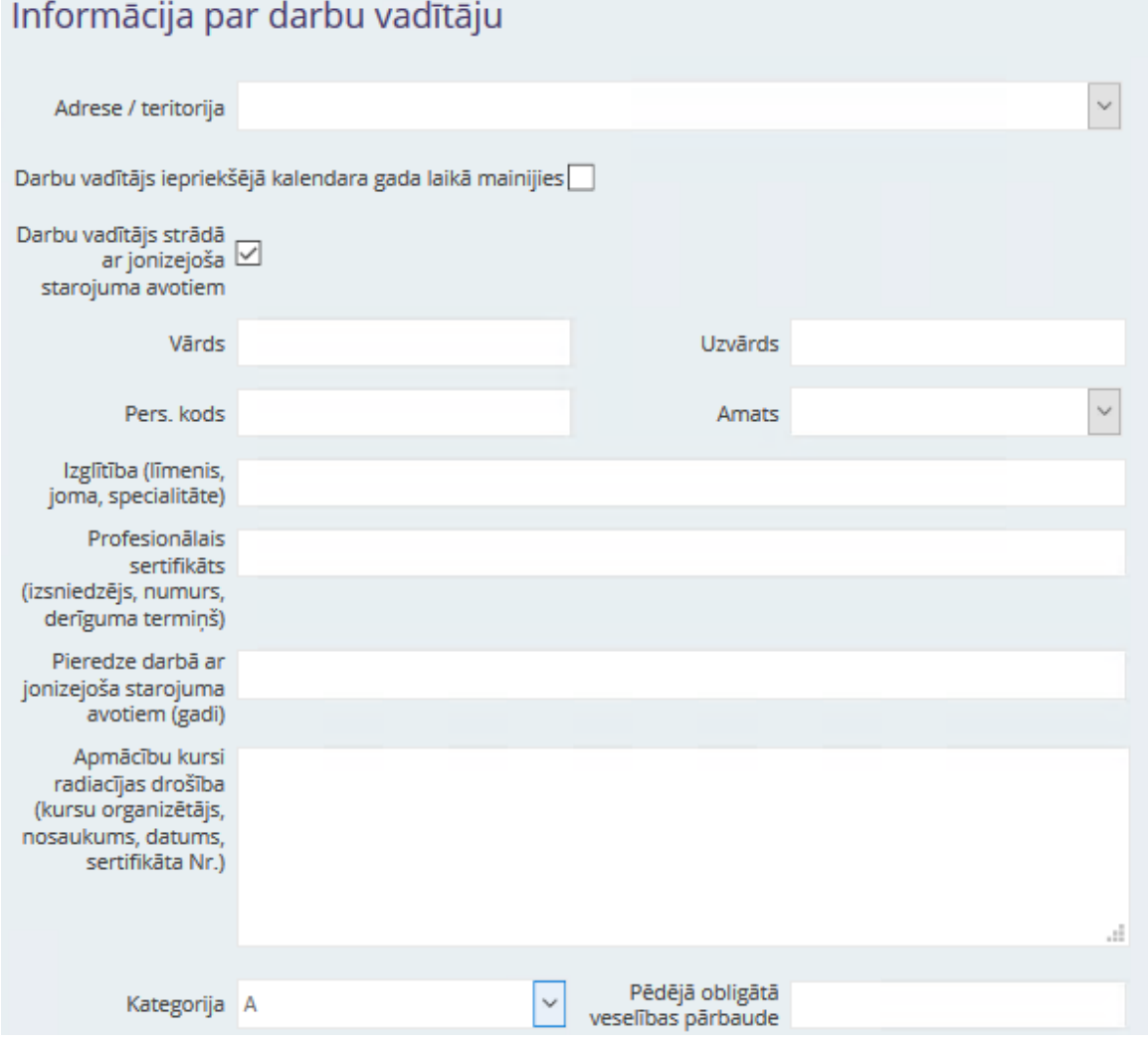

#### **Informācija par darbiniekiem**

1) Informāciju par darbiniekiem var aizpildīt tikai tad, ja 2.solī ir aizpildīta informācija par adresi (struktūrvienību).

2) Tabulā norāda, visus darbiniekus, kuri veic darbības ar jonizējošā starojuma avotiem vai atrodas jonizējošā starojuma laukā. Aizpildot informāciju par darbiniekiem, sadaļā "Statusa izmaiņas" atsevišķi atzīmē tos darbiniekus, kuri uzsākuši darbu iepriekšējā kalendārā gada laikā. Tāpat atzīmē tos darbiniekus, kuri pārtraukuši darba attiecības vai pārtraukuši strādāt ar jonizējošā starojuma avotiem iepriekšējā kalendārā gada laikā. Par darbiniekiem aizpildāma visa pieprasītā informācija.

3) Ja nokavēts apmācību kursu vai obligātās veselības pārbaudes termiņš, lūdzam norādīt, kad plānots apmeklēt kursus vai veselības pārbaudi. Atgādinām, ka šādā gadījumā pēc kursu vai veselības pārbaudes apmeklējuma tas jāpaziņo arī VVD RDC. Pēdējās obligātās veselības pārbaudes datumu norāda formātā 14.02.2020. Ja datumu norāda nepilnā formā, ievadītie dati nesaglabājas. Norāda, vai darbinieks ir iedalīts A vai B kategorijā atbilstoši normatīvajiem aktiem par aizsardzību pret jonizējošo starojumu.

4) Ja kādas darbības ar jonizējošā starojuma avotiem veic cita operatora darbinieki, atsevišķi norāda šo darbinieku operatoru un darbības, kuras veica šie darbinieki.

5) Ja operatoram ir vairākas struktūrvienības, ievadot informāciju par darbinieku, atzīmē atbilstošo struktūrvienību. Ja darbinieks strādā vairākās struktūrvienībās, lūdzam to norādīt kādā no tabulas laukiem kā piezīmi (piemēram, var izmantot lauku "apmācību kursi" un tā beigās uzskaitīt visas struktūrvienības, kurām darbinieks piesaistīts).

6) Vairākas iespējas informācijas aizpildīšanai par darbiniekiem:

6.1) neliels skaits darbinieku - Poga "Pievienot" ļauj ievadīt informāciju par katru darbinieku (aizpilda informāciju uznirstošajā logā, saglabā un atkārto, lai ievadītu nākamo darbinieku)

6.2) liels skaits darbinieku - Poga "Ielādēt faila sagatavi", kas ļauj lejupielādēt Excel faila sagatavi, kurā informācija par darbiniekiem jānorāda atbilstoši nosacījumiem. Aizpildīto Excel failu saglabā un augšupielādē, izmantojot Pogu "Ielādēt no faila". Nosacījumi:

- Failam jāsatur tikai 1 lapa (sheet)
- Darbiniekiem jābūt pievienotiem, sākot ar 2. rindu!
- Darbinieku sarakstā nedrīkst būt tukšas rindas (tukša rinda tiks uzskatīta par saraksta beigām)
- Informācija par darbiniekiem norādāma secīgi 8 kolonnās:

3. Statusa izmaiņas iepriekšējā kalendārā gada laikā, varianti (Ja tiks norādīta cita informācija, piemēram, "jauns darbinieks", datus nebūs iespējams ielādēt no faila!):

- $\overline{?}$ atstāt tukšu lauciņu (ja izmaiņas nav bijušas)
- $\overline{?}$ uzsācis darbu, strādā ar JSA
- $\overline{R}$ pārtraucis strādāt ar JSA
- $\overline{2}$ pārtraucis darba attiecības

4. Personas kods (11 ciparu virkne (ar atdalošo līniju starp 6. un 7. ciparu) Ja personas kods tiks norādīts citā formā, piemēram, bez atdalošās līnijas, dati netiks ielādēti!

7. Kategorija (A vai B). Ja tiks norādīta cita informācija, piemēram, "nav zināms", datus nebūs iespējams ielādēt no faila! Ja kategorija netiek norādīta (lauciņš atstāts tukšs), automātiski aizpildās A kategorija!

#### 8. Pēdējā obligātā veselības pārbaude (datums formātā DD.MM.GGGG)

Informācija par darbiniekiem, kas veic darbības ar jonizējošā starojuma avotiem vai atrodas jonizējošā starojuma laukā

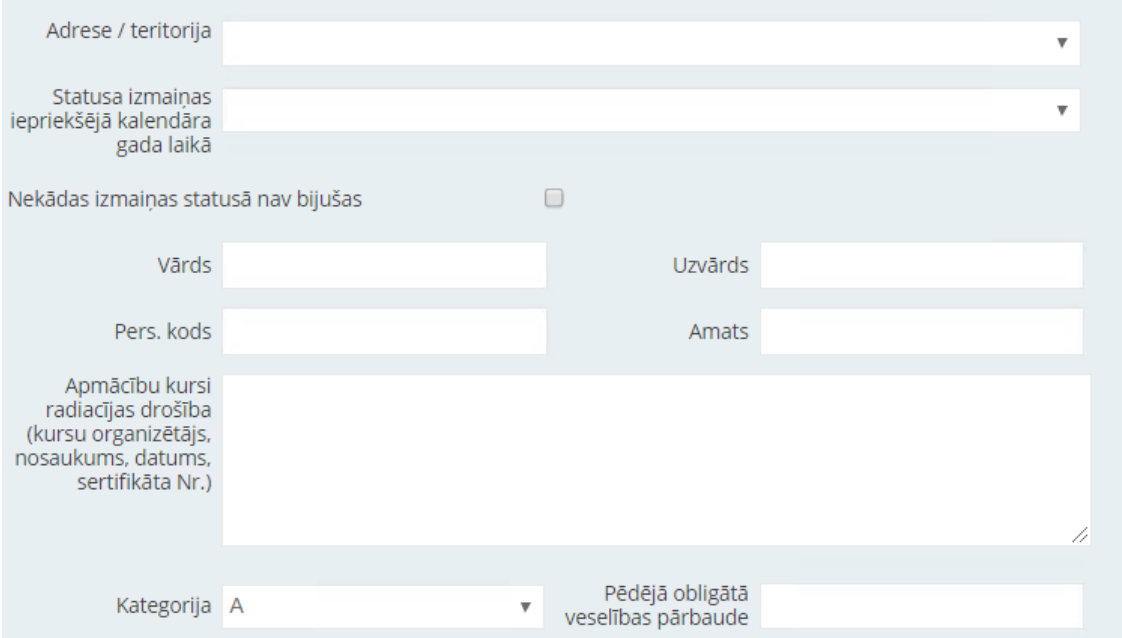

Svarīgi: Excel fails ar darbinieku sarakstu jāaugšupielādē atsevišķi katrai no struktūrvienībām!

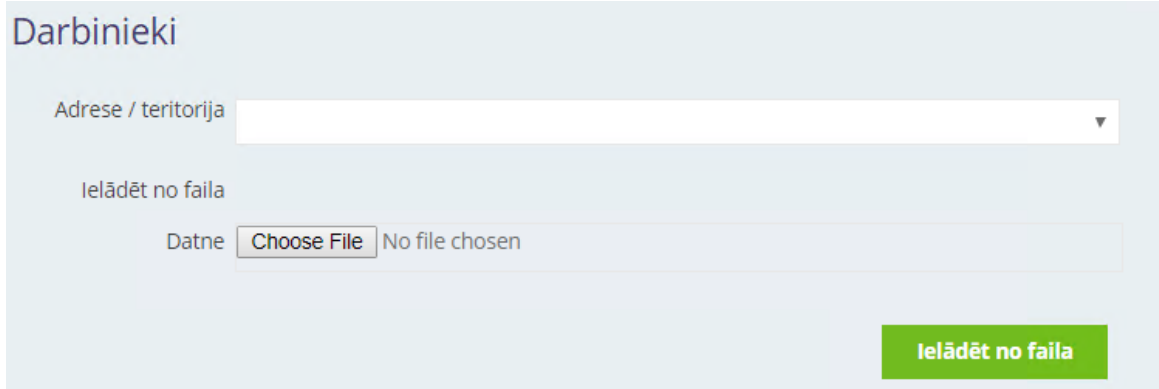

#### **Informācija par mērīšanas līdzekļiem (mēriekārtām)**

Tabulu aizpilda, ja operatora īpašumā (valdījumā vai turējumā) ir jonizējošā starojuma mērīšanas līdzeklis (mēriekārta) (tai skaitā dozas un laukuma reizinājuma mērītājs), izņemot darbinieka individuālo termoluminiscences dozimetru (TLD).

Dozas un laukuma reizinājuma mērītājam pie papildinformācijas norāda arī rentgeniekārtu, kurai tas tiek lietots.

Informācija par operatora rīcībā esošajiem jonizējošā starojuma mērīšanas līdzekļiem (mēriekārtām)

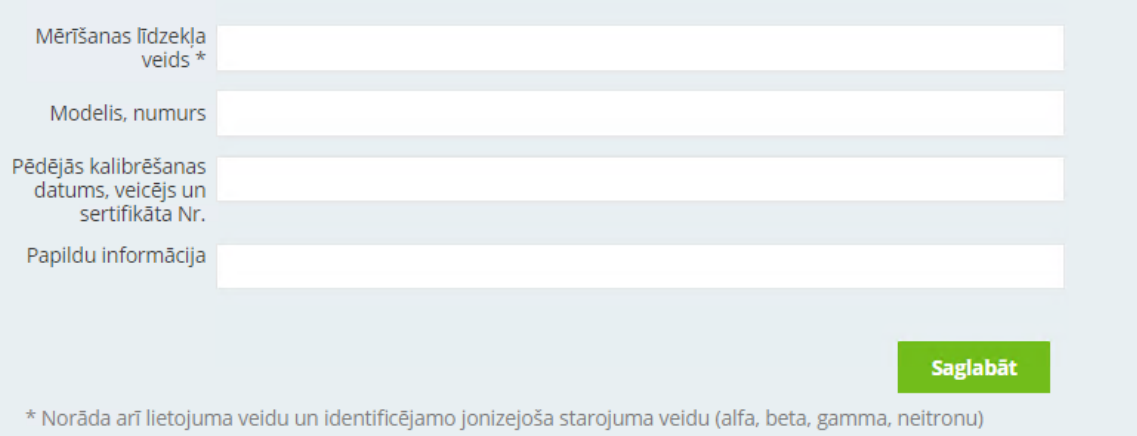

#### **Dokumenti**

Pārskatam pievieno dokumentus, ja nepieciešams. Pievienojot dokumentu, aprakstā īsi norāda dokumenta saturu (piemēram, likvidēšanas akts, radiācijas drošības kursu sertifikāts). Pievienotās datnes nav iepriekš jāparaksta ar elektronisko parakstu, tās var būt .doc, .pdf un citos formātos. Maksimālais datnes izmērs ir 10 Mb.

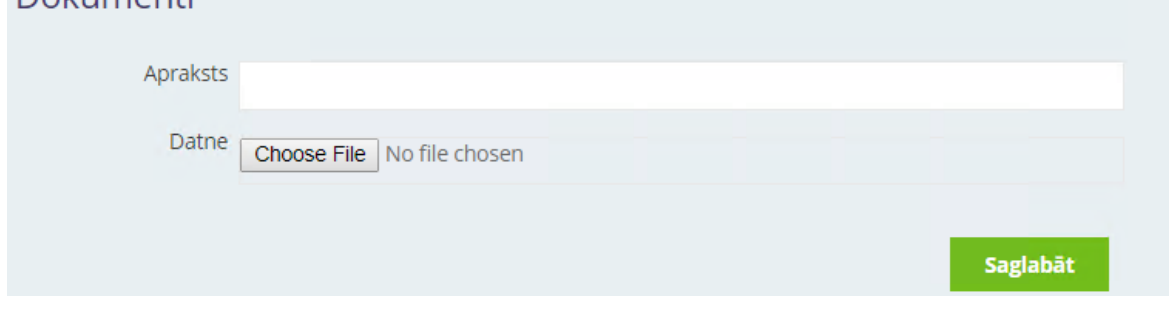

### **11.6. II. PĀRSKATS DARBĪBĀM AR RADIOAKTĪVO VIELU SATUROŠIEM JSA**

Informācija par operatoru (firma/nosaukums un juridiskā adrese vai vārds un uzvārds) iesniegumā nav jānorāda, šie dati tiks automātiski iesniegti saskaņā ar klienta profilā norādīto. Operatora tālruņa numurs un operatora e-pasts jāaizpilda pārskata formā manuāli.

Jānorāda pārskata periods, par kuru sniedz informāciju (piemēram, 2020.gads).

Pārskatu aizpilda operatori, kuru īpašumā (valdījumā vai turējumā) ir radioaktīvo vielu saturoši jonizējošā starojuma avoti (vaļējie starojuma avoti un slēgtie starojuma avoti). Ja operatoram ir gan rentgeniekārtas, gan radioaktīvi avoti, jāiesniedz I. un II. pārskats. Pārskatu aizpilda un iesniedz, ja iepriekšējā kalendārā gada laikā ir bijušas izmaiņas saistībā ar informāciju par operatoru, par jonizējošā starojuma avotiem, par darbiniekiem vai mērīšanas līdzekļiem. Skatīt skaidrojumu VVD mājaslapā!

Svarīgi - pārskatā aizpilda informāciju par visiem radioaktīvajiem avotiem, kā arī par visiem darbu vadītājiem un darbiniekiem! Jānorāda visa prasītā informācija. Ja kādā no tabulām neattiecas uz konkrēto operatoru (piemēram, gada laikā iegādātie slēgtie avoti), tabulu neaizpilda.

Obligāti jāaizpilda informācija par darbību veikšanas adresi, pretējā gadījumā nebūs iespējams ievadīt informāciju par JSA, darbu vadītāju, darbiniekiem!

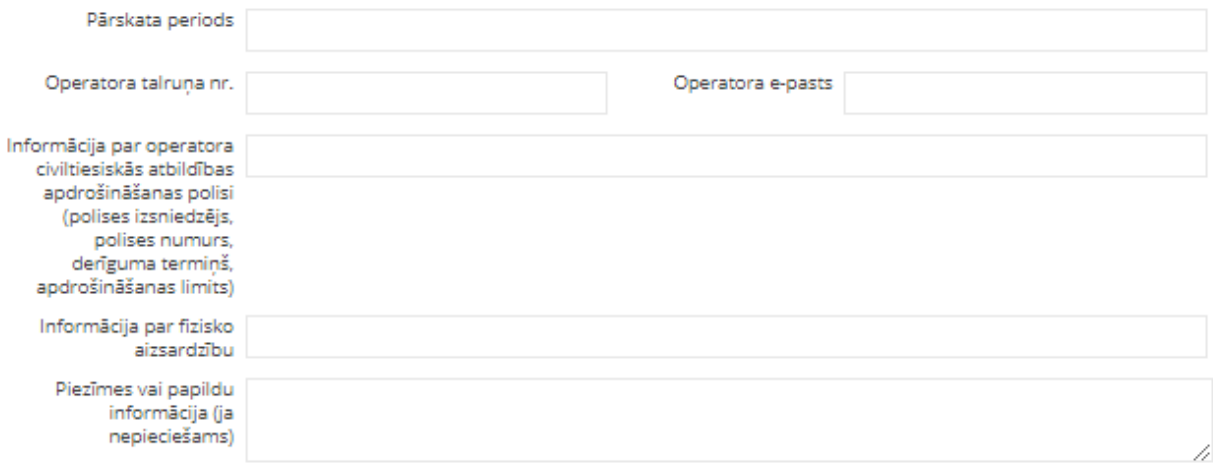

- 2. Informācija par darbību veikšanas adresi (struktūrvienībām)
- 3.1.1. Gada laikā iegādātie un/vai ievestie (importētie) slēgtie avoti
- 3.1.2. Lietošanā vai glabāšanā esošie slēgtie avoti
- 3.1.3. Radioaktīvo atkritumu pārvaldības operatoram nodotie slēgtie avoti
- 3.1.4. Citam operatoram părdotie vai nodotie slēgtie avoti
- 3.2.1. Gada laikā iegādātie un/vai ievestie (importētie) vaļējie avoti
- 3.2.2. Lietošanā vai glabāšanā esošie vaļējie avoti
- 3.2.3. Gada laikā saražotie valējie avoti
- 3.2.4. Radioaktīvo atkritumu pārvaldības operatoram nodotie vaļējie avoti
- 3.2.5. Apkārtēja vidē novadītie vaļējie avoti
- 3.2.6. Citam operatoram pārdotie vai nodotie vaļējie avoti
- 4.1. Informācija par darbu vadītāju
- → 4.2. Informācija par darbiniekiem, kas veic darbības ar jonizējošā starojuma avotiem vai atrodas jonizējošā starojuma laukā
- ⊩ 5. Informācija par operatora rīcībā esošajiem jonizējošā starojuma mērīšanas līdzekļiem (mēriekārtām)
- **Dokumenti**

#### **Informācija par darbību veikšanas adresi (struktūrvienībām)**

1) Obligāti jāaizpilda informācija par darbību veikšanas adresi, pretējā gadījumā nebūs iespējams ievadīt informāciju par JSA, darbu vadītāju, darbiniekiem!

2) Ja darbības tiek veiktas tikai vienā adresē un operatoram nav atsevišķu struktūrvienību, nepieciešams ievadīt informāciju arī par šo vienīgo adresi (tādā gadījumā var neaizpildīt struktūrvienības nosaukumu).

3) Ja ir vairākas struktūrvienības (dažādās adresēs vai vienā adresē ir dažādas nodaļas), tad ievada informāciju par katru struktūrvienību (tālāk būs nepieciešams norādīt jonizējošā starojuma avotus un darbiniekus katrā no struktūrvienībām), Lai ievadītu vairākas struktūrvienības, saglabā ievadīto informāciju un atkārtoti nospiež pogu "Pievienot".

4) Ja vienā adresē ir vairākas struktūrvienības, tad, norādot informāciju, svarīgi lauciņā "Adrese/teritorija" norādīt adresi un struktūrvienības nosaukumu!!

5) Ja darbības tiek veiktas visā Latvijas Republikas teritorijā, tāpat nepieciešams izveidot vismaz vienu struktūrvienību (adresē norāda Latvijas Republikas teritorija, aizpilda darbu vadītāja kontaktinformāciju).

6) Norāda informāciju (vārds uzvārds, telefona numurs, e-pasts) par visiem darbu vadītājiem, ja tādi ir. Ja ir vairākas struktūrvienības ar dažādiem darbu vadītājiem, informāciju norāda pie katras attiecīgās struktūrvienības.

7) Ja pārskata periodā pārtrauktas darbības kādā no struktūrvienībām, informācija par struktūrvienību jāievada, lai tālāk varētu norādīt informāciju par likvidēto/atsavināto/pārvietoto JSA.

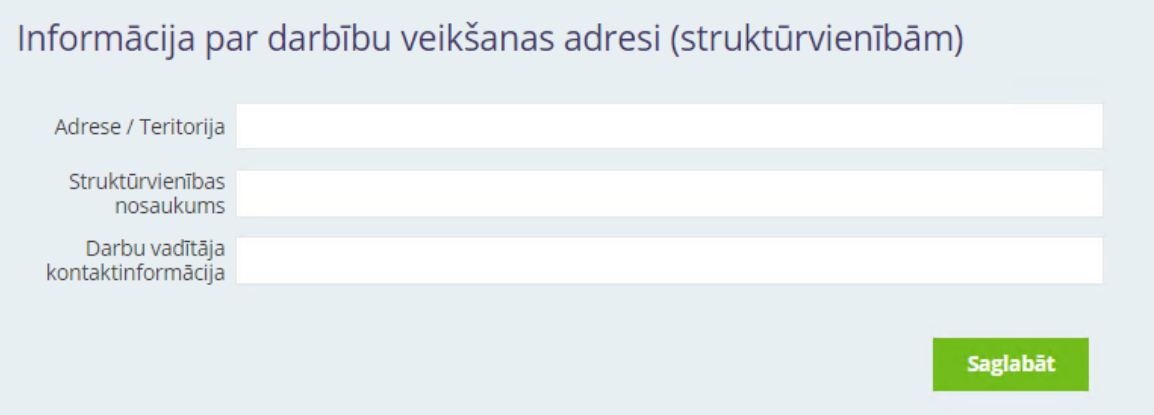

#### **Gada laikā iegādātie un/vai ievestie (importētie) slēgtie avoti**

Norāda informāciju par gada laikā iegādātajiem un ievestajiem (importētajiem) slēgtiem starojuma avotiem (radionuklīds, avota modelis, tips, numurs, sākotnējā radioaktivitāte pēc pases datiem, transportēšanas pakas veids, konteinera tips un numurs). Ja iegādātais un ievestais (importētais) slēgtā starojuma avots tiek glabāts, vai lietots, tabulā informācija nav jāaizpilda divreiz, bet tabulā "Lietošanā vai glabāšanā esošie slēgtie avoti" papildus jānorāda, ka slēgtais starojuma avots iegādāts iepriekšējā kalendārā gada laikā!

Radionuklīdu izvēlās no klasifikatora. Ja nepieciešams izvēlās "cits" un tukšajā tabulas laukā norāda papildu informāciju, piemēram, ja slēgts starojuma avots satur vairākus radionuklīdus.

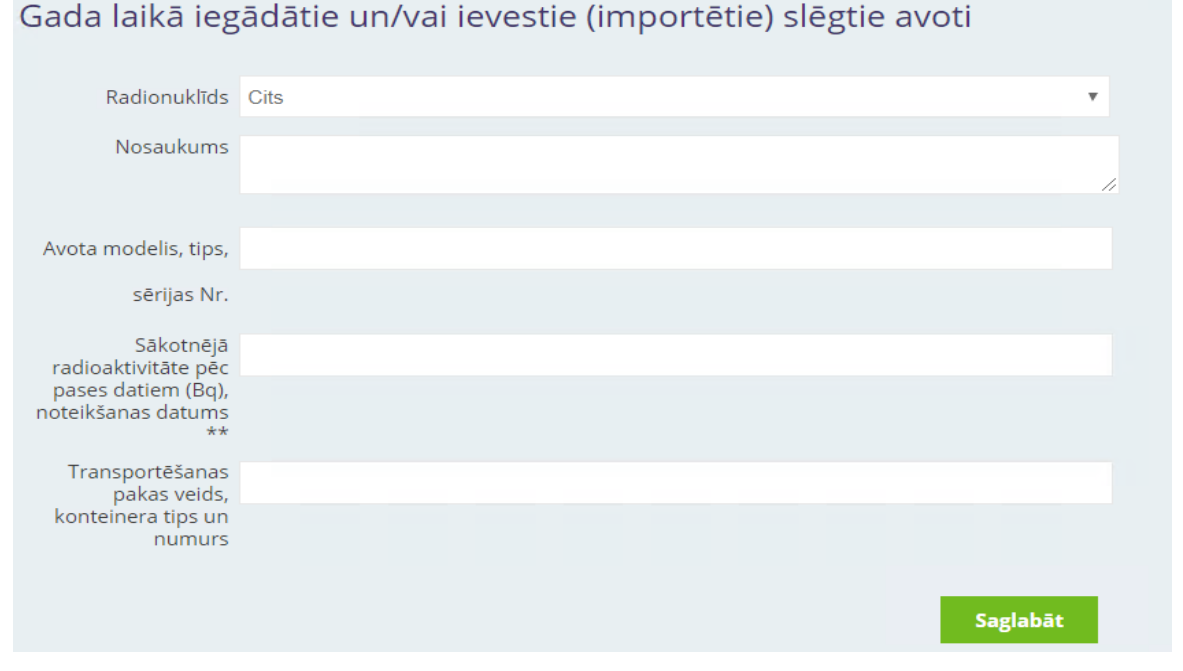

#### **Lietošanā vai glabāšanā esošie slēgtie avoti**

Norāda slēgta starojuma avota radionuklīdu, avota modeli, tipu un numuru, sākotnējo radioaktivitāti pēc pases datiem vai kopējo radioaktivitāti uz konkrētu noteikšanu datumu. Radioaktivitātes pārrēķins katru gadu nav jāveic obligāti! Tabulā norāda slēgtā starojuma avota statusu (lietošana, glabāšana), atrašanās vietu (nodaļu, korpusu, telpu) un informāciju par pēdējo

darba vietas monitoringu (veicējs, datums, pārskata numurs). Skaidrojumā par darba vietas monitoringu, norāda, vai monitorings veikts konkrētam avotam vai vairākiem avotiem kopā. Ja slēgtais avots tiek lietots vai ir iebūvēts iekārtā, norāda atbilstošo informāciju.

Ja slēgtajam starojuma avotam veikta tehniskā pārbaude (hermētiskuma pārbaude), norāda veicēju, datumu, pārskata numuru. Šī informācija obligāti jāaizpilda augstas aktivitātes slēgtajiem avotiem.

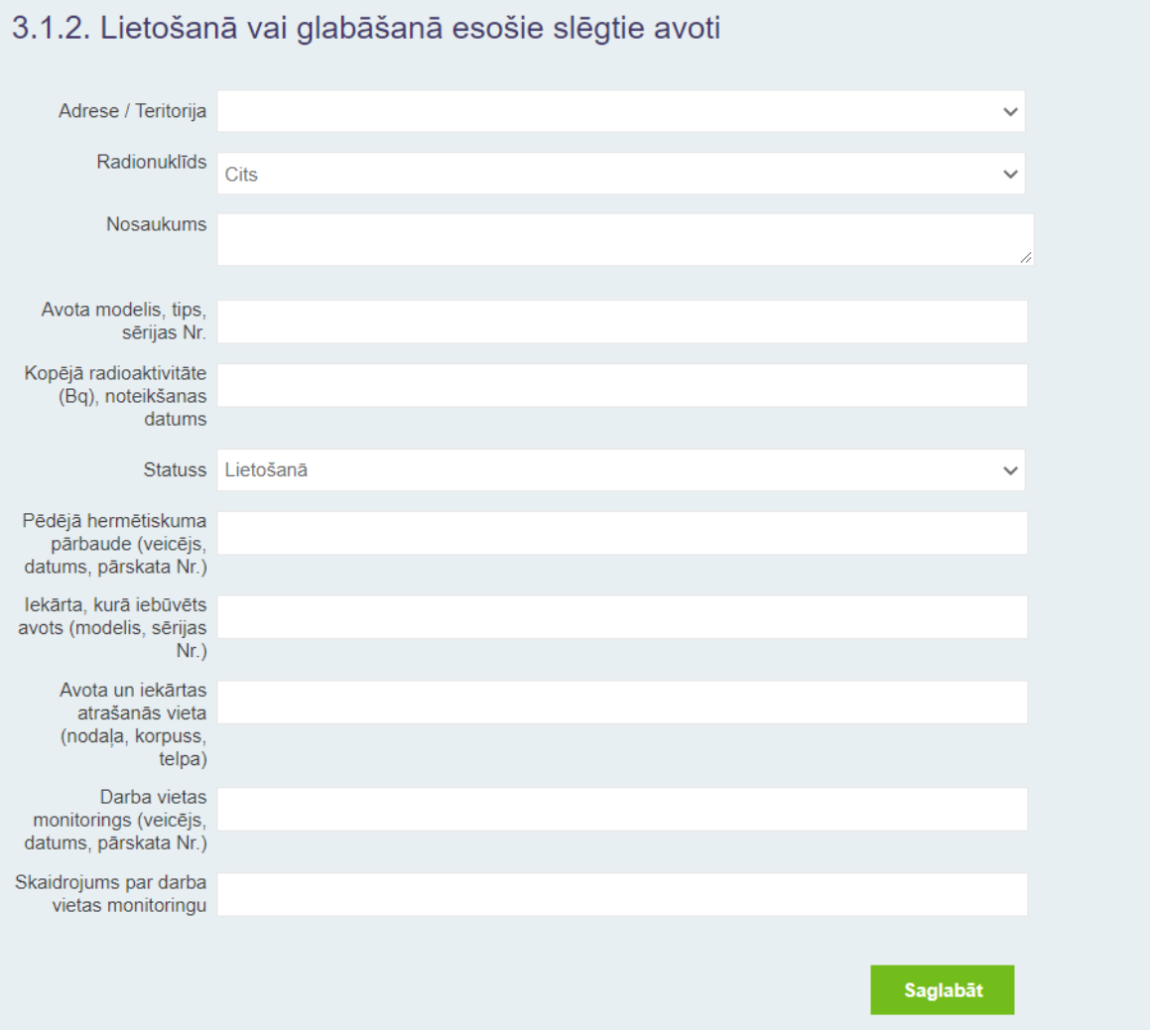

#### **Radioaktīvo atkritumu pārvaldības objekta operatoram nodotie slēgtie avoti**

Norāda informāciju par katru no glabāšanai vai apglabāšanai nodotajiem slēgtajiem starojuma avotiem. Norāda arī informāciju par katru nodošanas aktu (datums un numurs)

# 3.1.3. Radioaktīvo atkritumu pārvaldības operatoram nodotie slēgtie avoti

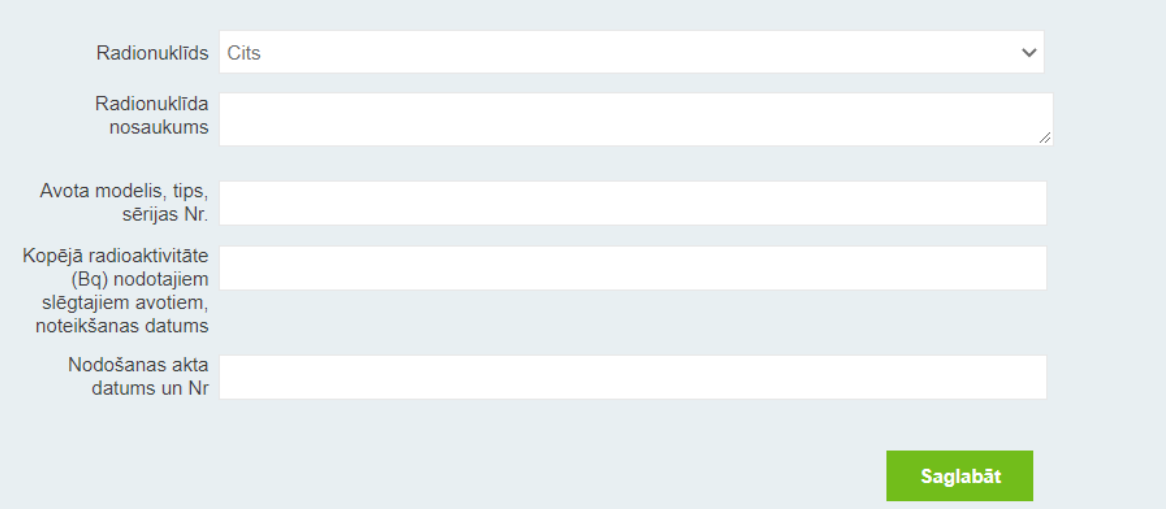

#### **Citam operatoram pārdotie vai nodotie slēgtie avoti**

Norāda informāciju par katru no citiem operatoriem nodotajiem vai pārdotajiem slēgtajiem starojuma avotiem. Norāda informāciju par saņēmēju un katru nodošanas aktu.

#### 3.1.4. Citam operatoram pārdotie vai nodotie slēgtie avoti

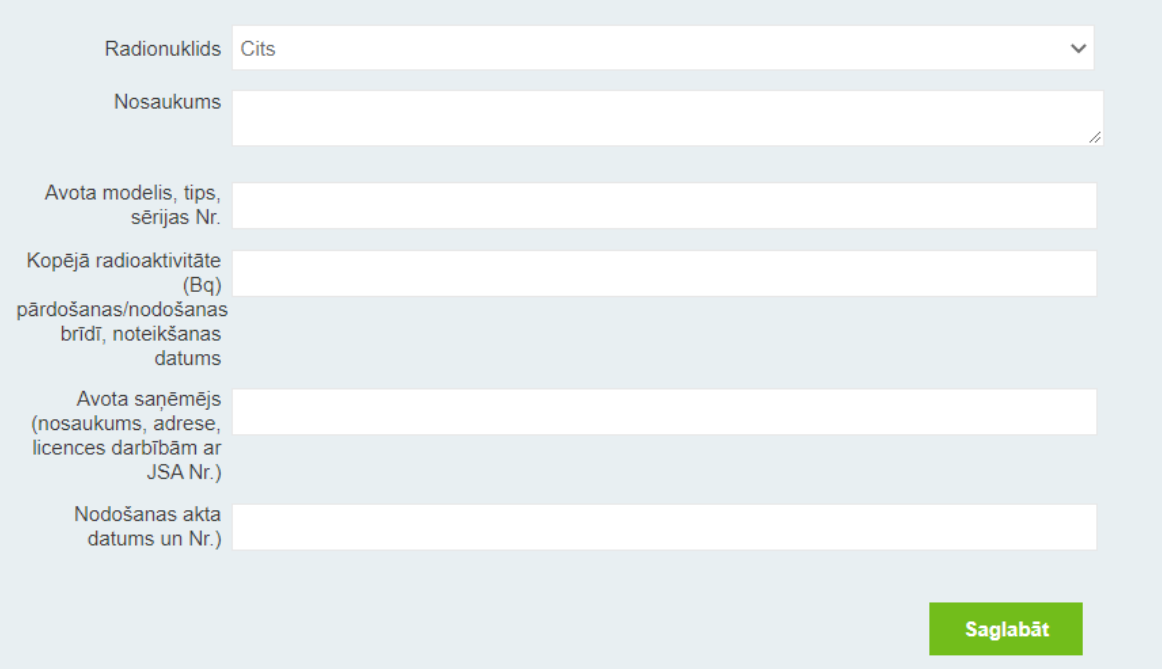

#### **Gada laikā iegādātie un/vai ieviestie (importētie) vaļējie avoti**

Norāda informāciju par gada laikā iegādātajiem un ievestajiem (importētajiem) vaļējiem avotiem. Ja viena veida vaļējs avots, piemēram, F-18 radioaktīvs šķīdums iegādāts un ievests (importēts) vairākas reizes, norāda kopējo informāciju par gadu (radioaktivitātes saskaita). Ražošanas datumu neaizpilda, ja ievests gada laikā vairākas reizes.

Radionuklīdu izvēlās no klasifikatora. Ja nepieciešams izvēlās "cits" un tukšajā tabulas laukā norāda papildu informāciju, piemēram, ja vaļējs starojuma avots satur vairākus radionuklīdus. Tāpat šādā veidā norāda, ja iegādāts un/vai ievests ģenerators (piemēram, tehnēcija ģenerators).

# 3.2.1. Gada laikā iegādātie un/vai ievestie (importētie) vaļējie avoti

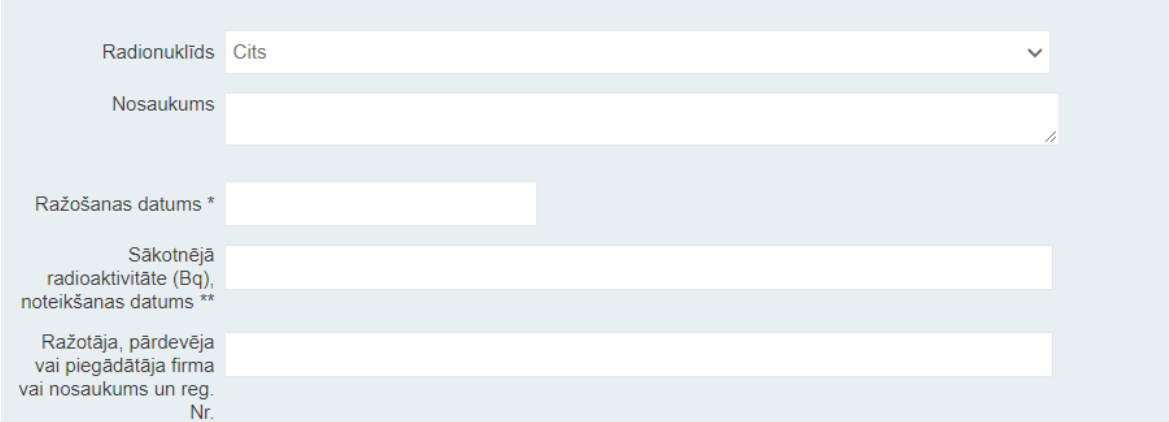

#### **Lietošanā vai glabāšanā esošie vaļējie avoti**

1) Norāda visus lietošanā vai glabāšanā esošos vaļējos avotus. Aizpilda informāciju par vaļējā avota statusu (lietošana, glabāšana), atrašanās vietu (nodaļu, korpusu, telpu) un informāciju par pēdējo darba vietas monitoringu (veicējs, datums, pārskata numurs). Skaidrojumā par darba vietas monitoringu, norāda, vai monitorings veikts konkrētam avotam vai visai darbībai, piemēram, kodolmedicīnā preparāta sagatavošana, ievadīšana pacientam, pacienta pozicionēšana.

2) Radionuklīdu izvēlās no klasifikatora. Ja nepieciešams izvēlās "cits" un tukšajā tabulas laukā norāda papildu informāciju, piemēram, ja vaļējs starojuma avots satur vairākus radionuklīdus.

3) Informāciju par gada laikā ievestajiem/iegādātajiem un izlietotajiem radiofarmaceitiskajiem preparātiem norāda tabulā "Gada laikā iegādātie un/vai ievestie vaļējie avoti".

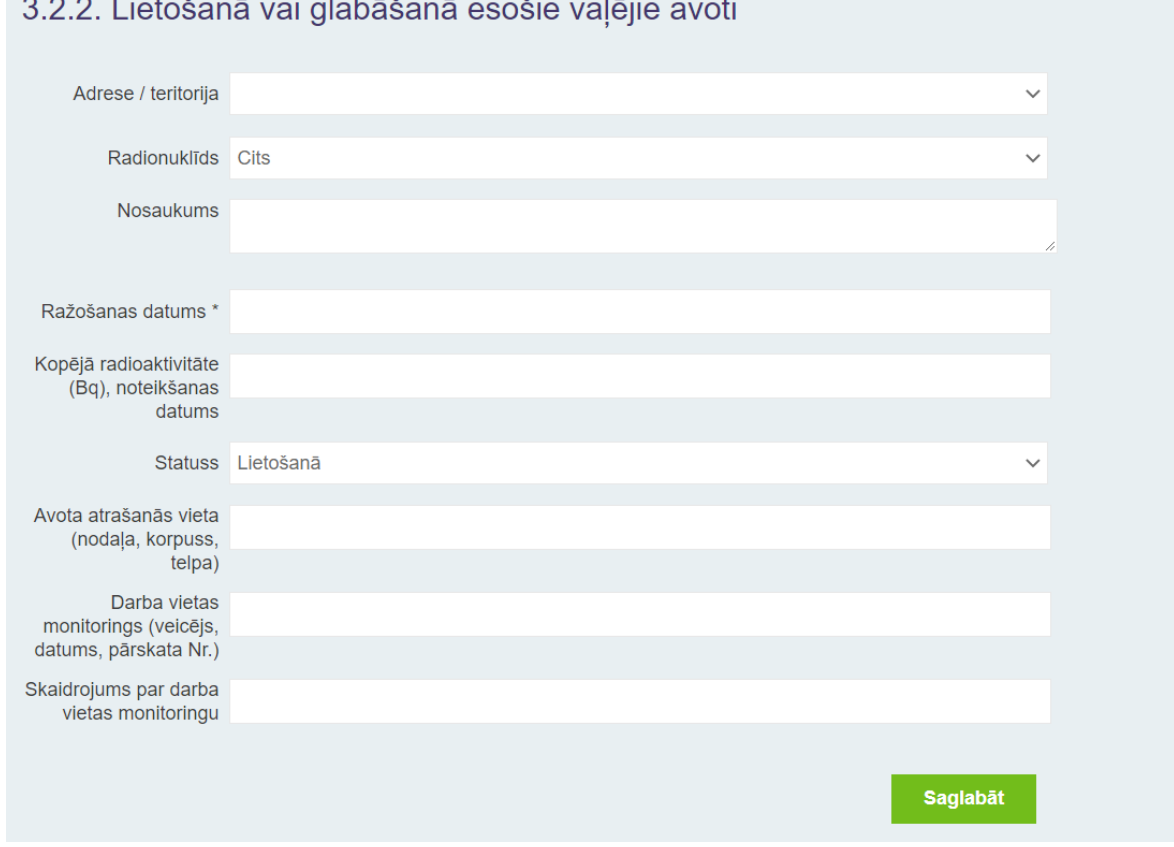

**Gada laikā saražotie vaļējie avoti**

Norāda informāciju arī par gada laikā saražotajiem vaļējiem avotiem (radionuklīds un kopējā radioaktivitāte saražotajiem vaļējiem avotiem). Piemēram, F-18 radiofarmaceitiskajiem preparātiem norāda kopējo informāciju par gadu (radioaktivitātes saskaita).

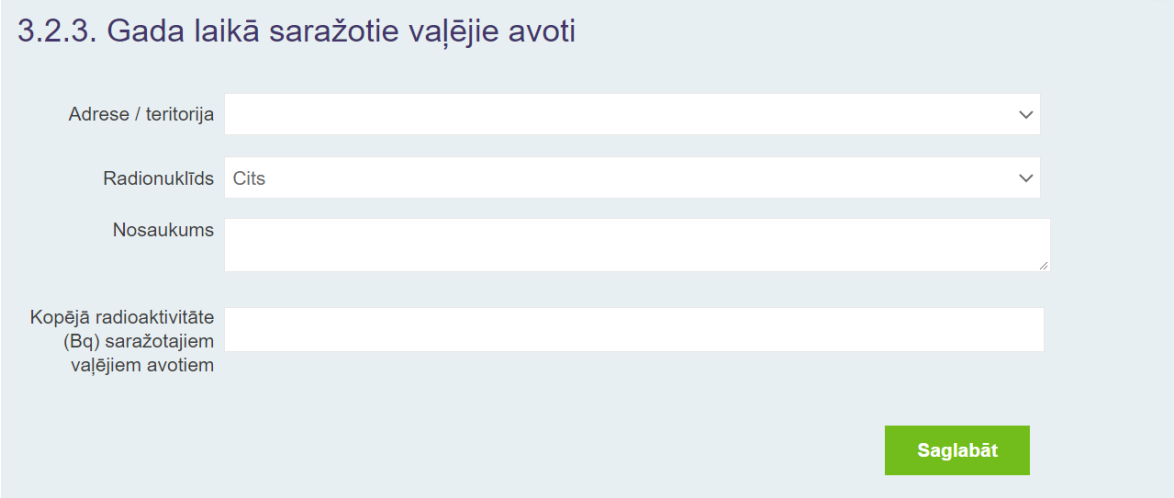

#### **Radioaktīvo atkritumu pārvaldības objekta operatoram nodotie vaļējie avoti**

Norāda informāciju par glabāšanai vai apglabāšanai nodotajiem vaļējiem avotiem. Ja viena veida vaļējs avots, piemēram, I-131 radioaktīvs šķīdums nodots glabāšanai vairākos piegājienos, norāda kopējo informāciju par gadu (radioaktivitātes saskaita), bet aizpilda informāciju par katru nodošanas aktu (datums un numurs).

#### 3.2.4. Radioaktīvo atkritumu pārvaldības operatoram nodotie valējie avoti

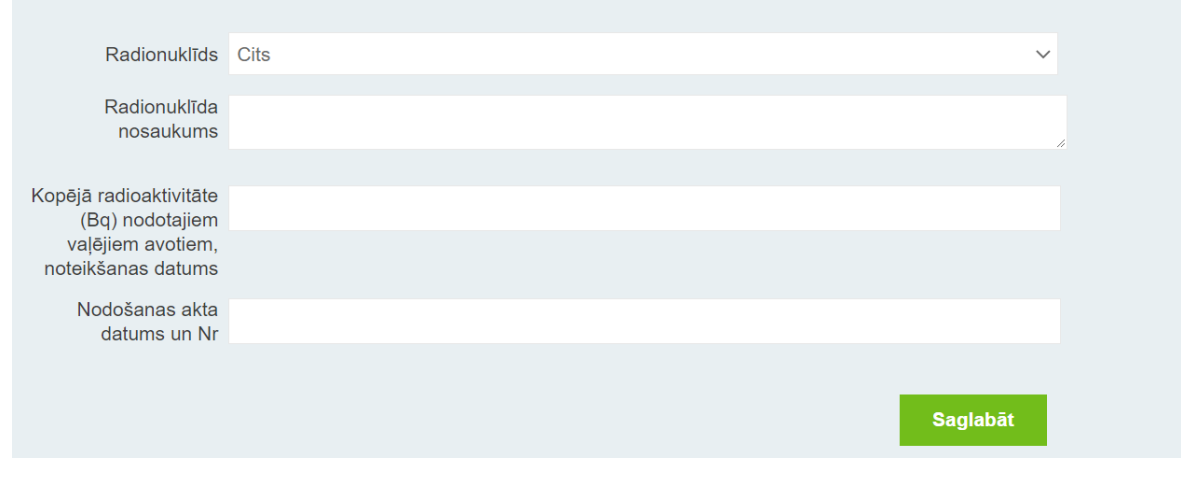

#### **Apkārtējā vidē novadītie vaļējie avoti**

Norāda informāciju par vidē izkliedētajām radioaktīvajām vielām. Sadaļā "Dokumenti" pievieno katra izkliedes akta kopiju un izkliedētās radioaktivitātes novērtējumu vai aprēķinu. Pievienotajā dokumentā norāda, kas veica izkliedi, kādi nosacījumi, pieņēmumi un aprēķinu programmas izmantotas. Ja viena veida vaļējs avots, piemēram, I-131 radioaktīvs šķīdums novadīts tajā pašā vidē vairākos piegājienos, norāda kopējo informāciju par gadu (radioaktivitātes saskaita).

Par izkliedēšanas procesu sniedz šādu informāciju:

- 1) sadzīves atkritumi vai atkārtota izmantošana;
- 2) izplūšanas vieta, izmantoja/neizmantoja atšķaidīšanu.

Radioaktīvo vielu izkliedēšanu sasaista ar operatora uzskaitē esošajiem radioaktīvo vielu inventarizācijas daudzumiem.

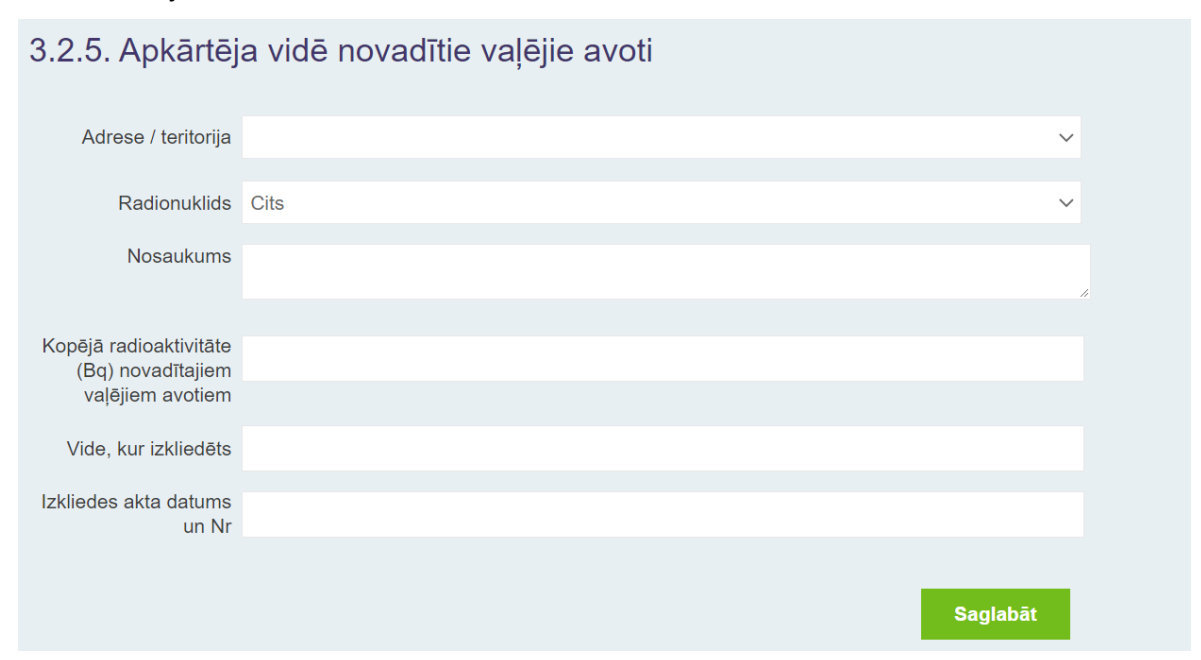

#### **Citam operatoram pārdotie vai nodotie vaļējie avoti**

Norāda informāciju par citiem operatoriem nodotajiem vai pārdotajiem vaļējiem avotiem. Ja viena veida vaļējs avots, piemēram, F-18 radioaktīvs šķīdums nodots citam operatoram vairākas reizes gada laikā, norāda kopējo informāciju par gadu (radioaktivitātes saskaita). Papildus norāda informāciju par saņēmēju un katru nodošanas aktu. Ja vaļēju avotu tirdzniecība tiek veikta regulāri, nepieciešams aizpildīt III. Pārskatu.

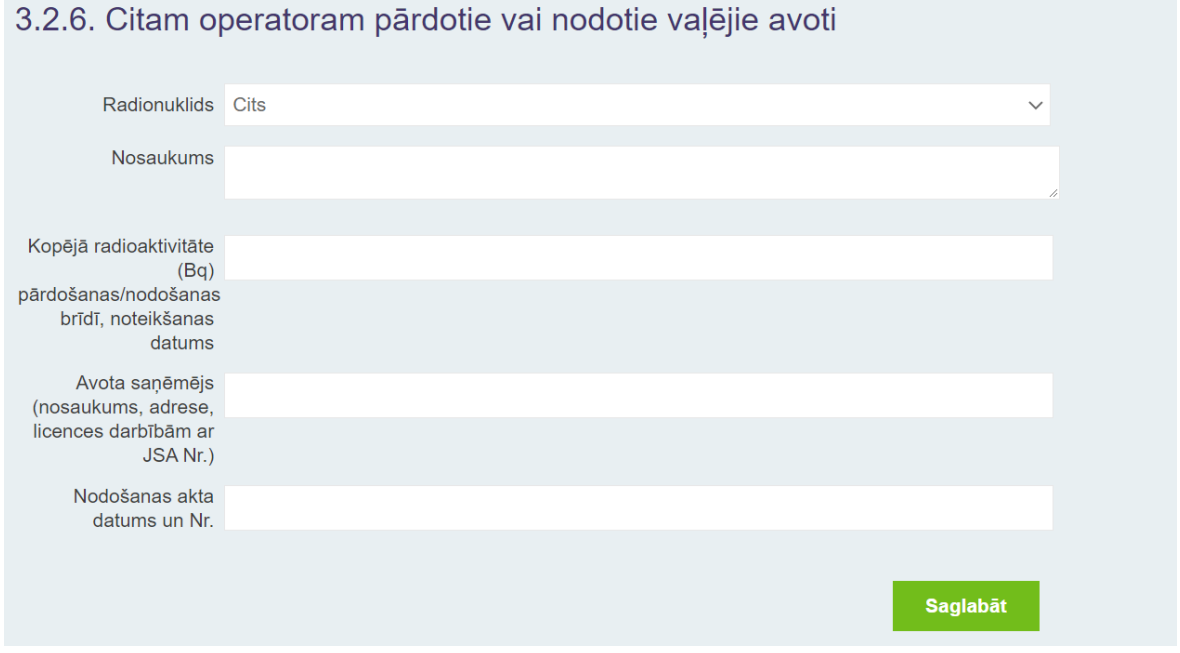

#### **Informācija par darbu vadītāju**

1) Informāciju par darbu vadītāju var aizpildīt tikai tad, ja **2.solī ir aizpildīta informācija par adresi (struktūrvienību)**. Norāda informāciju par katru darbu vadītāju, ja ir vairāki.

2) Aizpildot informāciju par darbu vadītāju, atzīmē, vai iepriekšējā kalendārā gada laikā mainījies darbu vadītājs. Atzīmē, vai darbu vadītājs strādā ar jonizējošā starojuma avotiem (pats ir arī darbinieks). Aizpilda tabulas laukus par kategoriju un pēdējo obligāto veselības pārbaudi. Tālāk darbu vadītāju nenorāda pārējo darbinieku sarakstā atkārtoti. Par darbu vadītāju aizpildāma visa pieprasītā informācija. Ārstniecības iestāžu darbu vadītājiem norāda arī ārstniecības personas sertifikātu (profesionālo sertifikātu).

3) Ja pārskata periodā darbu vadītājs nav apmeklējis apmācību kursus, norāda informāciju par pēdējiem apmeklētajiem kursiem. Ja nokavēts apmācību kursu termiņš, lūdzam norādīt, kad plānots apmeklēt kursus. Atgādinām, ka šādā gadījumā pēc kursu apmeklējuma tas jāpaziņo arī VVD RDC. Pēdējās obligātās veselības pārbaudes datumu norāda formātā 14.02.2020. Ja datumu norāda nepilnā formā, ievadītie dati nesaglabājas.

4) Ja operatoram ir vairākas struktūrvienības, kurām kopīgs viens darbu vadītājs, nav nepieciešams ievadīt informāciju par vienu un to pašu darbu vadītāju vairākas reizes (dublēt) šajā sadaļā. Lūdzam to norādīt 2.solī pie struktūrvienības.

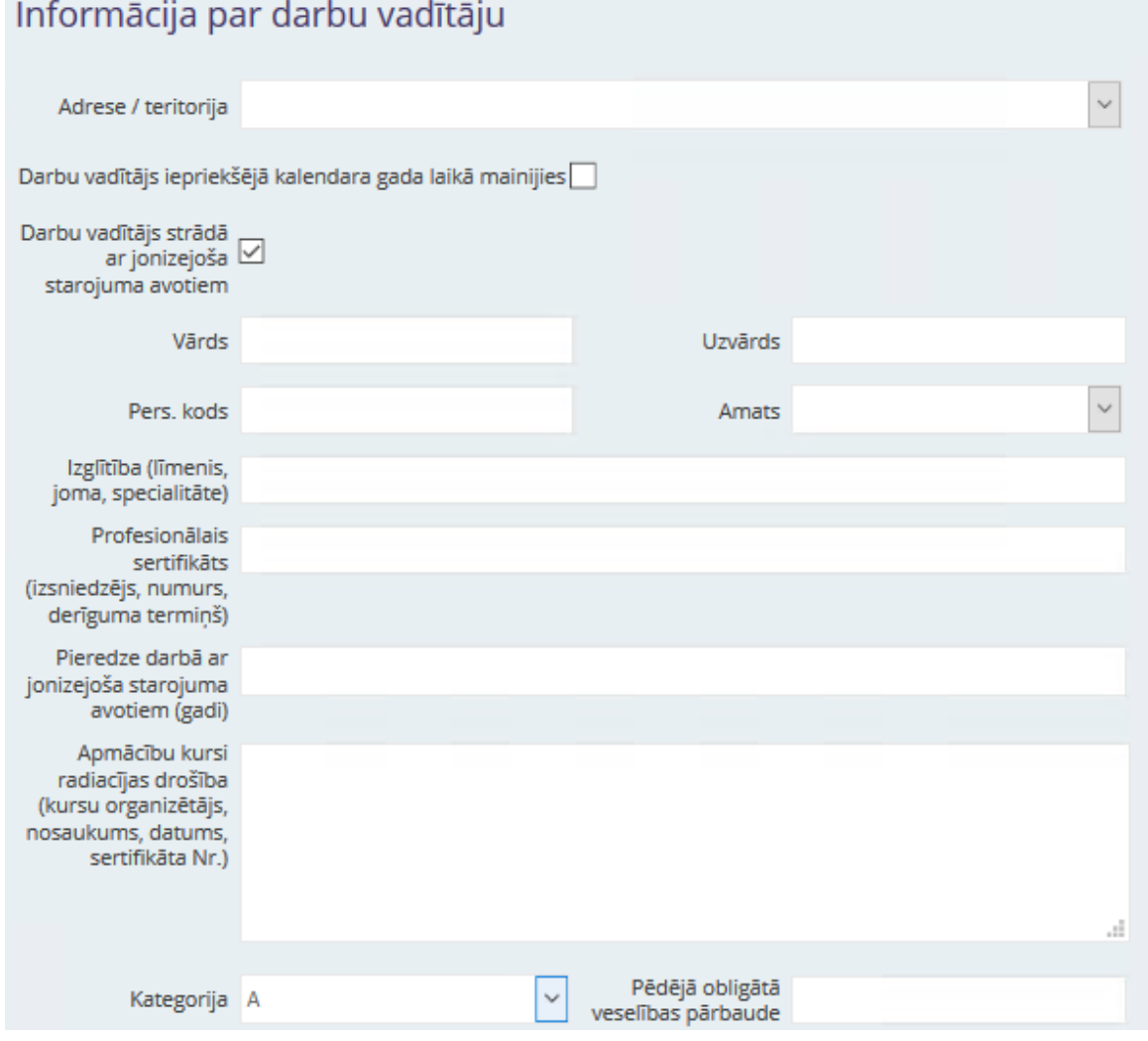

#### **Informācija par darbiniekiem**

1) Informāciju par darbiniekiem var aizpildīt tikai tad, ja 2.solī ir aizpildīta informācija par adresi (struktūrvienību).

2) Tabulā norāda, visus darbiniekus, kuri veic darbības ar jonizējošā starojuma avotiem vai atrodas jonizējošā starojuma laukā. Aizpildot informāciju par darbiniekiem, sadaļā "Statusa izmaiņas" atsevišķi atzīmē tos darbiniekus, kuri uzsākuši darbu iepriekšējā kalendārā gada laikā. Tāpat atzīmē tos darbiniekus, kuri pārtraukuši darba attiecības vai pārtraukuši strādāt ar jonizējošā starojuma avotiem iepriekšējā kalendārā gada laikā. Par darbiniekiem aizpildāma visa pieprasītā informācija.

3) Ja nokavēts apmācību kursu vai obligātās veselības pārbaudes termiņš, lūdzam norādīt, kad plānots apmeklēt kursus vai veselības pārbaudi. Atgādinām, ka šādā gadījumā pēc kursu vai veselības pārbaudes apmeklējuma tas jāpaziņo arī VVD RDC. Pēdējās obligātās veselības pārbaudes datumu norāda formātā 14.02.2020. Ja datumu norāda nepilnā formā, ievadītie dati nesaglabājas. Norāda, vai darbinieks ir iedalīts A vai B kategorijā atbilstoši normatīvajiem aktiem par aizsardzību pret jonizējošo starojumu.

4) Ja kādas darbības ar jonizējošā starojuma avotiem veic cita operatora darbinieki, atsevišķi norāda šo darbinieku operatoru un darbības, kuras veica šie darbinieki.

5) Ja operatoram ir vairākas struktūrvienības, ievadot informāciju par darbinieku, atzīmē atbilstošo struktūrvienību. Ja darbinieks strādā vairākās struktūrvienībās, lūdzam to norādīt kādā no tabulas laukiem kā piezīmi (piemēram, var izmantot lauku "apmācību kursi" un tā beigās uzskaitīt visas struktūrvienības, kurām darbinieks piesaistīts).

6) Vairākas iespējas informācijas aizpildīšanai par darbiniekiem:

6.1) neliels skaits darbinieku - Poga "Pievienot" ļauj ievadīt informāciju par katru darbinieku (aizpilda informāciju uznirstošajā logā, saglabā un atkārto, lai ievadītu nākamo darbinieku)

6.2) liels skaits darbinieku - Poga "Ielādēt faila sagatavi", kas ļauj lejupielādēt Excel faila sagatavi, kurā informācija par darbiniekiem jānorāda atbilstoši nosacījumiem. Aizpildīto Excel failu saglabā un augšupielādē, izmantojot Pogu "Ielādēt no faila". Nosacījumi:

- Failam jāsatur tikai 1 lapa (sheet)
- Darbiniekiem jābūt pievienotiem, sākot ar 2. rindu!
- Darbinieku sarakstā nedrīkst būt tukšas rindas (tukša rinda tiks uzskatīta par saraksta beigām)
	- Informācija par darbiniekiem norādāma secīgi 8 kolonnās:

3. Statusa izmaiņas iepriekšējā kalendārā gada laikā, varianti (Ja tiks norādīta cita informācija, piemēram, "jauns darbinieks", datus nebūs iespējams ielādēt no faila!):

- 3 atstāt tukšu lauciņu (ja izmaiņas nav bijušas)
- $\overline{2}$ uzsācis darbu, strādā ar JSA
- $\boxed{2}$ pārtraucis strādāt ar JSA
- $\overline{2}$ pārtraucis darba attiecības

4. Personas kods (11 ciparu virkne (ar atdalošo līniju starp 6. un 7. ciparu) Ja personas kods tiks norādīts citā formā, piemēram, bez atdalošās līnijas, dati netiks ielādēti!

7. Kategorija (A vai B). Ja tiks norādīta cita informācija, piemēram, "nav zināms", datus nebūs iespējams ielādēt no faila! Ja kategorija netiek norādīta (lauciņš atstāts tukšs), automātiski aizpildās A kategorija!

8. Pēdējā obligātā veselības pārbaude (datums formātā DD.MM.GGGG)

# Informācija par darbiniekiem, kas veic darbības ar jonizējošā starojuma avotiem vai atrodas jonizējošā starojuma laukā

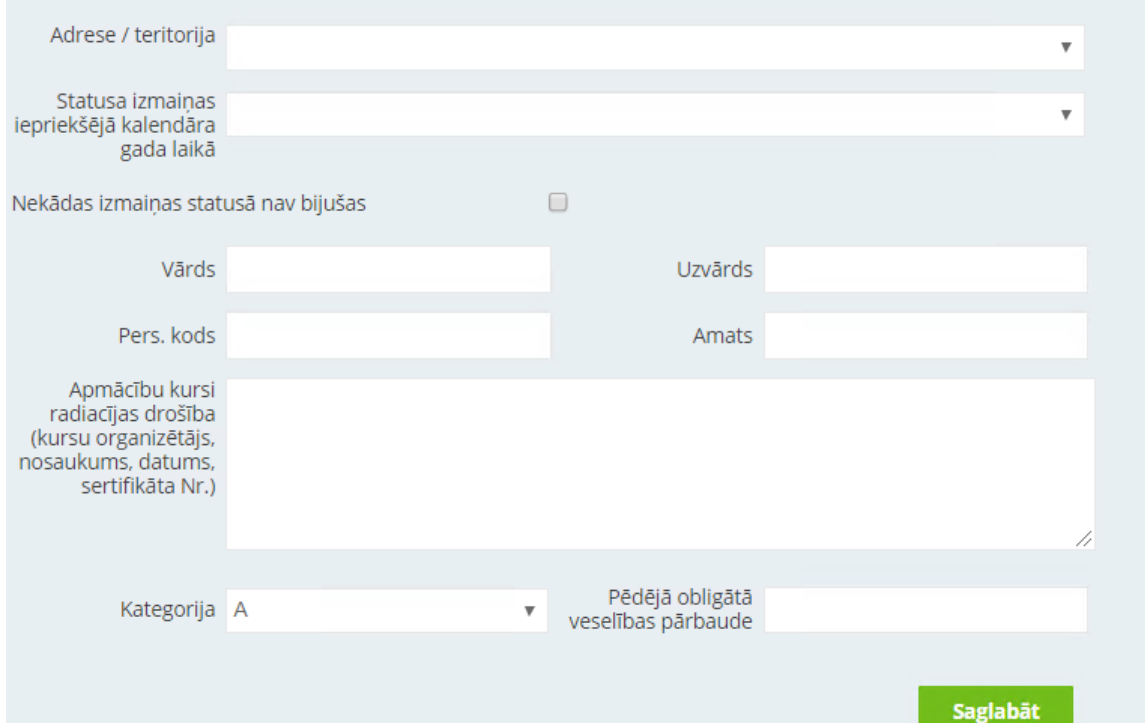

Svarīgi: Excel fails ar darbinieku sarakstu jāaugšupielādē atsevišķi katrai no struktūrvienībām!

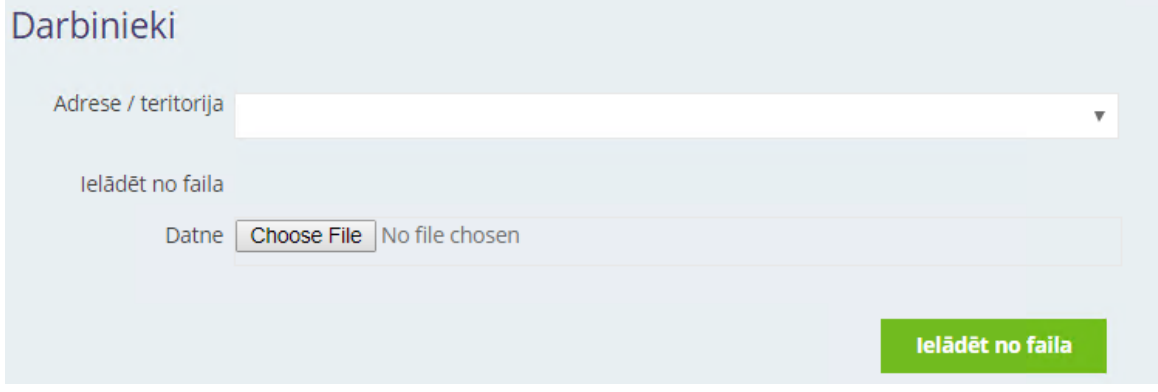

#### **Informācija par mērīšanas līdzekļiem (mēriekārtām)**

Tabulu aizpilda, ja operatora īpašumā (valdījumā vai turējumā) ir jonizējošā starojuma mērīšanas līdzeklis (mēriekārta) (tai skaitā dozas un laukuma reizinājuma mērītājs), izņemot darbinieka individuālo termoluminiscences dozimetru (TLD).

# Informācija par operatora rīcībā esošajiem jonizējošā starojuma mērīšanas līdzekliem (mēriekārtām)

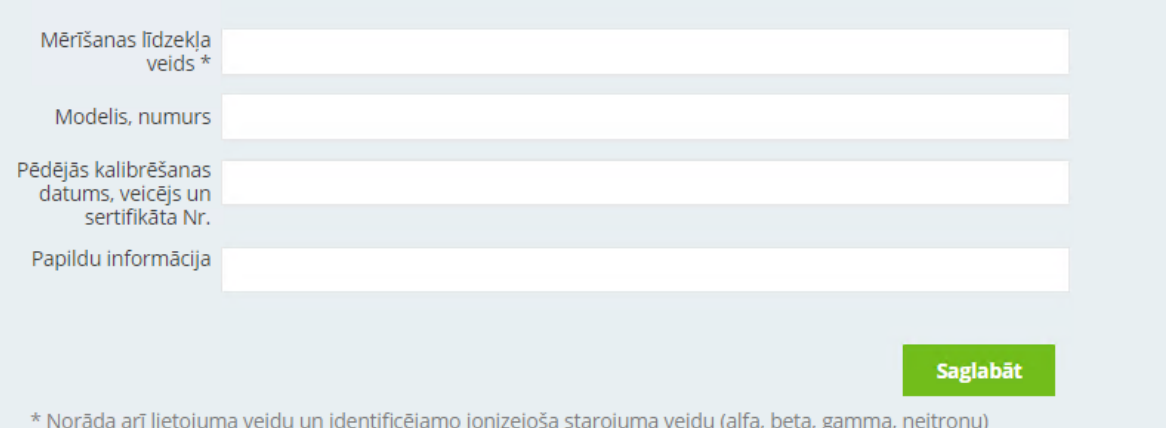

#### **Dokumenti**

Pārskatam pievieno dokumentus, ja nepieciešams. Pievienojot dokumentu, aprakstā īsi norāda dokumenta saturu (piemēram, likvidēšanas akts, radiācijas drošības kursu sertifikāts).

Pārskatam pievieno izkliedes akta kopiju un izkliedētās radioaktivitātes novērtējumu vai aprēķinu. Par radioaktīvo vielu izkliedi (novadīšanu) vidē norāda, kas veica, kādi nosacījumi, pieņēmumi un aprēķinu programmas izmantotas. Par izkliedēšanas procesu sniedz šādu informāciju:

1) sadzīves atkritumi vai atkārtota izmantošana;

2) izplūšanas vieta, izmantoja/neizmantoja atšķaidīšanu.

Radioaktīvo vielu izkliedēšanu sasaista ar operatora uzskaitē esošajiem radioaktīvo vielu inventarizācijas daudzumiem.

#### Dokumenti

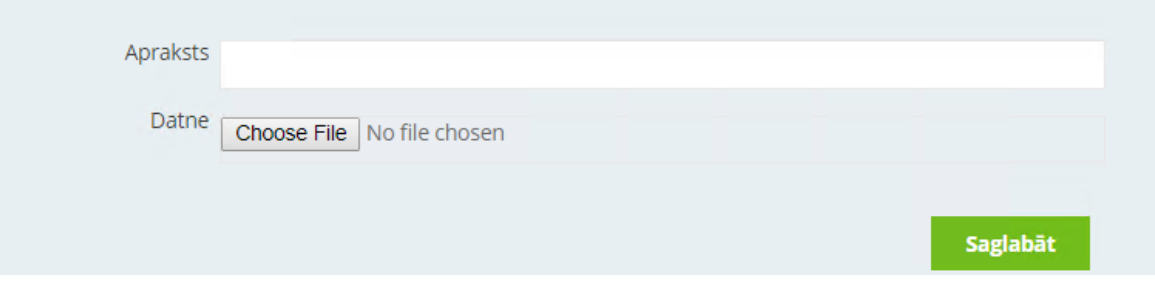

# **11.7. III. PĀRSKATS PAR RADIOAKTĪVO VIELU SATUROŠU UN NESATUROŠU JSA TIRDZNIECĪBU, APKALPOŠANU, LIKVIDĒŠANU**

Informācija par operatoru (firma/nosaukums un juridiskā adrese vai vārds un uzvārds) iesniegumā nav jānorāda, šie dati tiks automātiski iesniegti saskaņā ar klienta profilā norādīto. Operatora tālruņa numurs un operatora e-pasts jāaizpilda pārskata formā manuāli.

Jānorāda pārskata periods, par kuru sniedz informāciju (piemēram, 2020.gads).

Pārskatu aizpilda operatori, kuri sniedz pakalpojumus, piemēram, uzstāda, demontē un likvidē jonizējošā starojuma avotus. Pārskatu aizpilda arī operatori, kas nodarbojas ar rentgeniekārtu vai radioaktīvu avotu importēšanu un eksportēšanu. Ja operators glabā rentgeniekārtas, šī informācija jānorāda pārskata 3.4. tabulā. Ja operators lieto vai glabā radioaktīvus avotus, jāiesniedz arī II. Pārskats. Pārskatu aizpilda un iesniedz, ja iepriekšējā kalendārā gada laikā ir bijušas izmaiņas saistībā ar informāciju par operatoru, par jonizējošā starojuma avotiem, par darbiniekiem vai mērīšanas līdzekļiem. Skatīt skaidrojumu VVD mājaslapā!

Svarīgi - pārskatā aizpilda informāciju par visiem JSA, kā arī par visiem darbu vadītājiem un darbiniekiem! Jānorāda visa prasītā informācija. Ja kāda no tabulām neattiecas uz konkrēto operatoru (piemēram, gada laikā iegādātie slēgtie avoti), tabulu neaizpilda.

Obligāti jāaizpilda informācija par darbību veikšanas adresi, pretējā gadījumā nebūs iespējams ievadīt informāciju par darbu vadītāju un darbiniekiem!

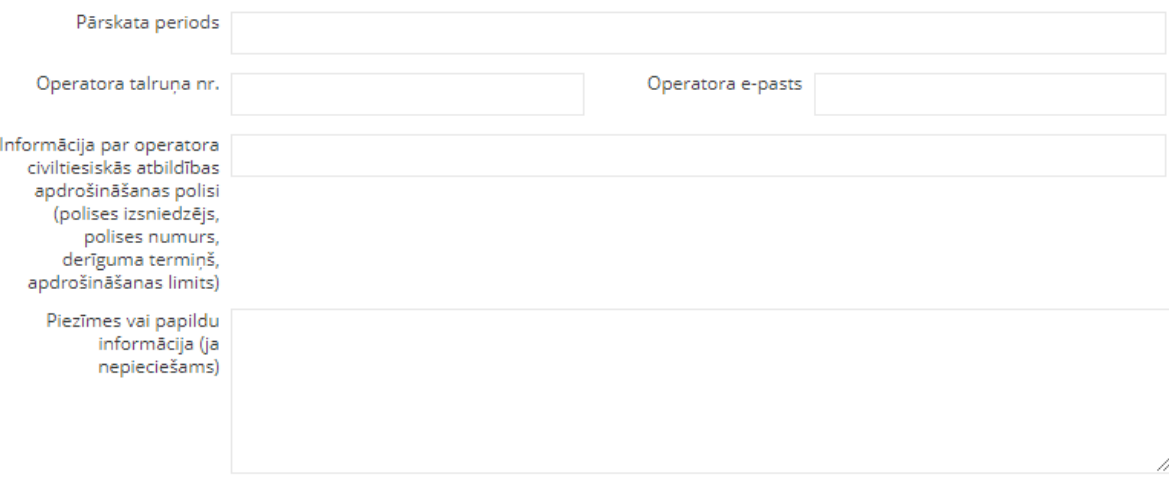

- Informācija par darbību veikšanas adresi (struktūrvienībām)
- Informācija par ievestajām un izvestajām vaļējām radioaktīvajām vielām
- Informācija par ievestajiem un izvestajiem slēgtiem starojuma avotiem
- Informācija par uzstādītajiem radioaktīvo vielu nesaturošiem jonizēta starojuma avotiem
- Informācija par demontētajiem radioaktīvo vielu nesaturošiem jonizēta starojuma avotiem
- ▶ Informācija par likvidētajiem radioaktīvo vielu nesaturošiem jonizēta starojuma avotiem
- » Informācija par operatora īpašumā esošajiem radioaktīvo vielu nesaturošiem JSA
- ▶ Informācija par darbu vadītāju
- ▶ Informācija par darbiniekiem, kas veic darbības ar jonizējošā starojuma avotiem vai atrodas jonizējošā starojuma laukā
- Informācija par operatora rīcībā esošajiem jonizējošā starojuma mērīšanas līdzekļiem (mēriekārtām)
- ▶ Dokumenti

#### **Informācija par darbības veikšanas adresi**

1) Obligāti jāaizpilda informācija par darbību veikšanas adresi, pretējā gadījumā nebūs iespējams ievadīt informāciju par JSA, darbu vadītāju, darbiniekiem!

2) Ja darbības tiek veiktas tikai vienā adresē un operatoram nav atsevišķu struktūrvienību, nepieciešams ievadīt informāciju arī par šo vienīgo adresi (tādā gadījumā var neaizpildīt struktūrvienības nosaukumu).

3) Ja ir vairākas struktūrvienības (dažādās adresēs vai vienā adresē ir dažādas nodaļas), tad ievada informāciju par katru struktūrvienību (tālāk būs nepieciešams norādīt jonizējošā starojuma avotus un darbiniekus katrā no struktūrvienībām), Lai ievadītu vairākas struktūrvienības, saglabā ievadīto informāciju un atkārtoti nospiež pogu "Pievienot".

4) Ja vienā adresē ir vairākas struktūrvienības, tad, norādot informāciju, svarīgi lauciņā "Adrese/teritorija" norādīt adresi un struktūrvienības nosaukumu!!

5) Ja darbības tiek veiktas visā Latvijas Republikas teritorijā, tāpat nepieciešams izveidot vismaz vienu struktūrvienību (adresē norāda Latvijas Republikas teritorija, aizpilda darbu vadītāja kontaktinformāciju).

6) Norāda informāciju (vārds uzvārds, telefona numurs, e-pasts) par visiem darbu vadītājiem, ja tādi ir. Ja ir vairākas struktūrvienības ar dažādiem darbu vadītājiem, informāciju norāda pie katras attiecīgās struktūrvienības.

7) Ja pārskata periodā pārtrauktas darbības kādā no struktūrvienībām, informācija par struktūrvienību jāievada, lai tālāk varētu norādīt informāciju par likvidēto/atsavināto/pārvietoto JSA.

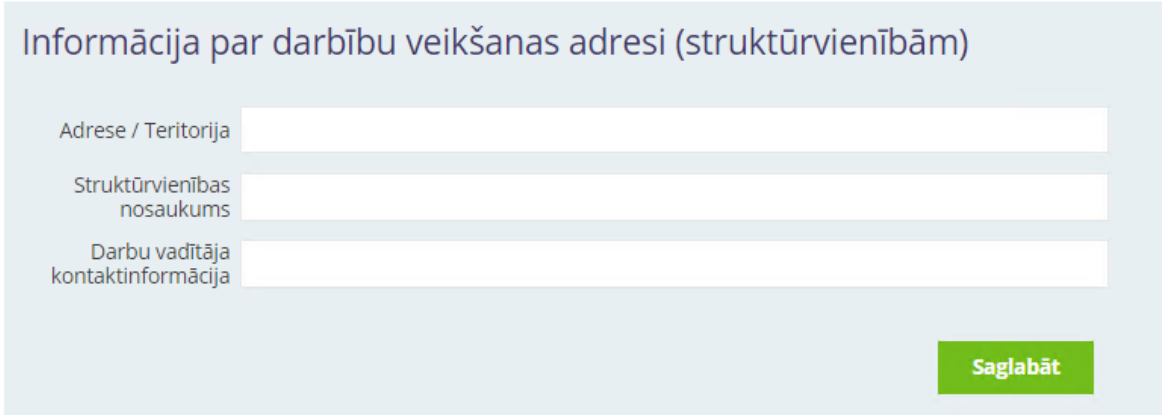

#### **Informācija par ievestajām un izvestajām vaļējām radioaktīvajām vielām**

Norāda informāciju par ievestajām (importētajām) un izvestajām (eksportētajām) vaļējām radioaktīvajām vielām. Vēršam uzmanību, ka šeit jānorāda informācija gan par Eiropas Savienības valstīm, gan valstīm ārpus Eiropas Savienības. Norāda saņēmēju un informāciju par vaļējo avotu. Ļoti svarīgi norādīt arī saņēmēja licenci vai reģistrācijas apliecību! Ja vienam saņēmējam gada laikā vairākas reizes piegādāts viena veida vaļējs avots, piemēram, I-131 radioaktīvs šķīdums, norāda kopējo informāciju par gadu (radioaktivitātes saskaita).

Izvešanas gadījumā pie piegādes adreses norāda komentāru, no kurienes uz kurieni izvests, (eksportēts).

#### 3.1. Informācija par ievestajām un izvestajām vaļējām radioaktīvajām vielām

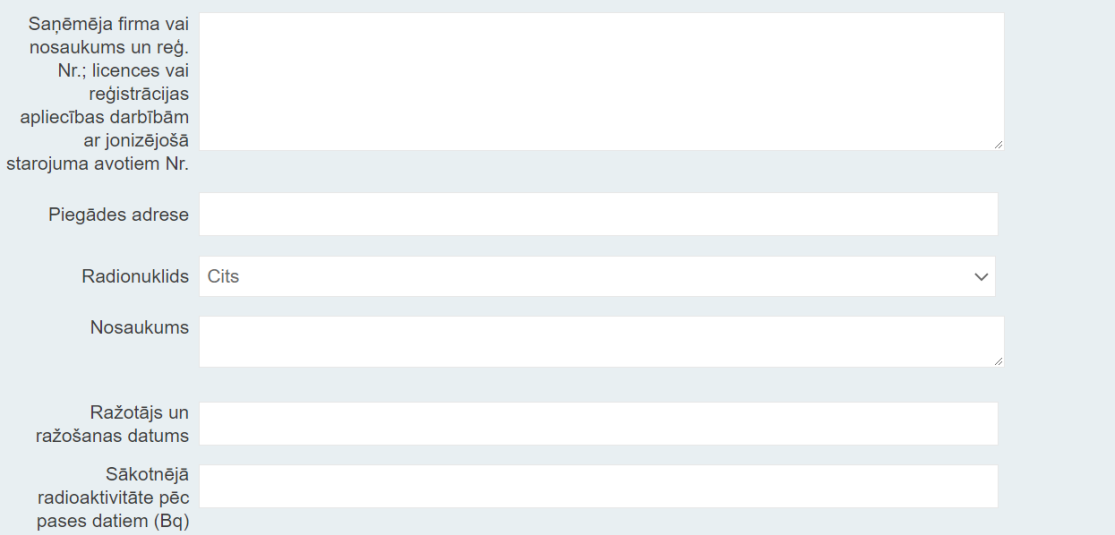

#### **Informācija par ievestajiem un izvestajiem slēgtajiem starojuma avotiem**

Norāda informāciju par ievestajiem (importētajiem) un izvestajiem (eksportētajiem) slēgtiem starojuma avotiem. Vēršam uzmanību, ka šeit jānorāda informācija gan par Eiropas Savienības valstīm, gan valstīm ārpus Eiropas Savienības. Norāda saņēmēju un informāciju par katru slēgto starojuma avotu. Ļoti svarīgi norādīt arī saņēmēja licenci vai reģistrācijas apliecību.

Izvešanas gadījumā pie piegādes adreses norāda komentāru, no kurienes uz kurieni izvests, (eksportēts).

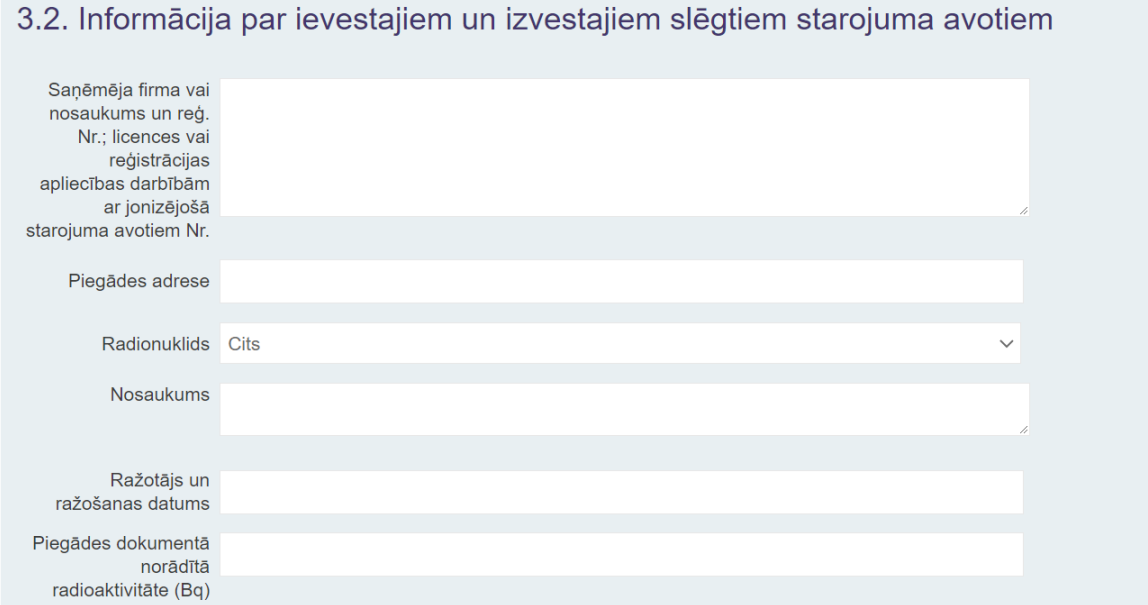

#### **Informācija par uzstādītajiem radioaktīvo vielu nesaturošiem JSA**

Pie iekārtas modeļa norāda arī iekārtas grupas nosaukumu, piemēram, intraorālā zobārstniecības rentgeniekārta,veterinārmedicīnas rentgeniekārta, stacionārā rentgendiagnostikas iekārta u.c.

### 3.3.1. Informācija par uzstādītajiem radioaktīvo vielu nesaturošiem jonizēta starojuma avotiem

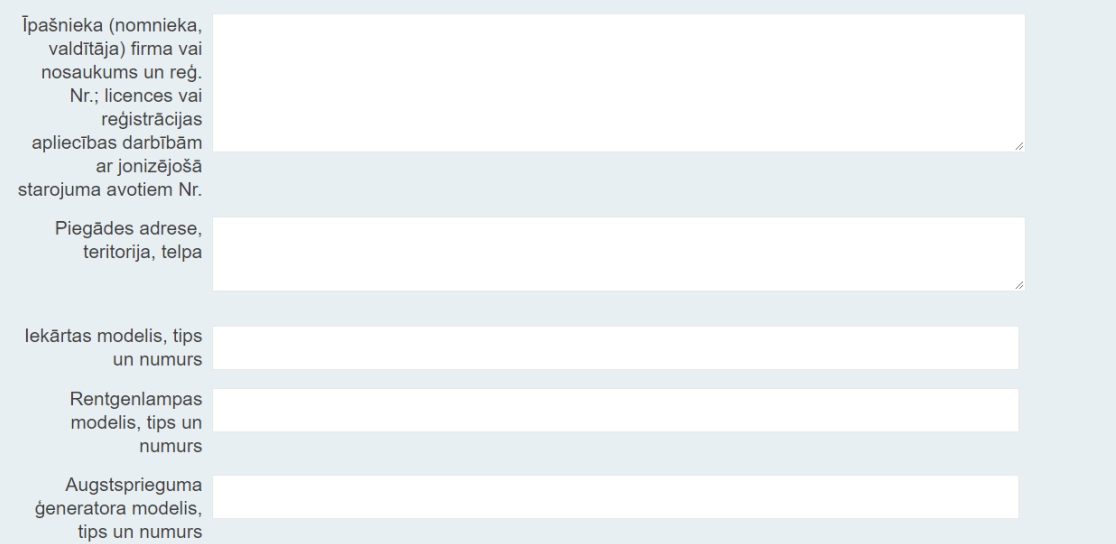

#### **Informācija par demontētajiem radioaktīvo vielu nesaturošiem JSA**

Norāda informāciju par tām demontētajām rentgeniekārtām, kas nav likvidētas! Pie iekārtas modeļa norāda arī iekārtas grupas nosaukumu, piemēram, intraorālā zobārstniecības rentgeniekārta,veterinārmedicīnas rentgeniekārta, stacionārā rentgendiagnostikas iekārta u.c. Demontāžas gadījumā pie piegādes adreses norāda operatora adresi, kur veikta demontāža. 3.3.2. Informācija par demontētajiem radioaktīvo vielu nesaturošiem jonizēta starojuma avotiem

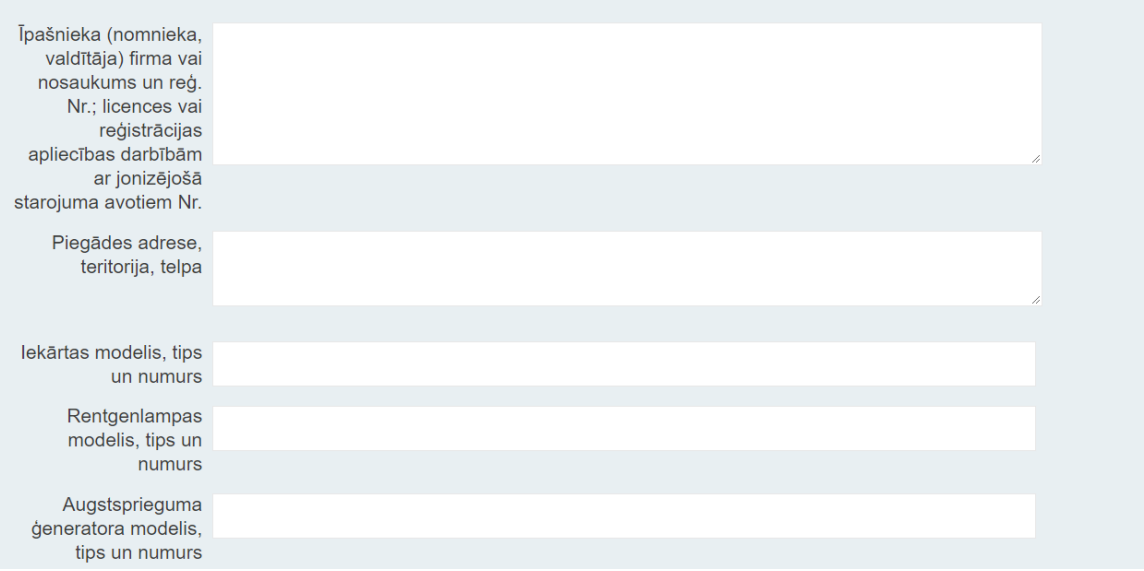

#### **Informācija par likvidētajiem radioaktīvo vielu nesaturošiem JSA**

Pie iekārtas modeļa norāda arī iekārtas grupas nosaukumu, piemēram, intraorālā zobārstniecības rentgeniekārta,veterinārmedicīnas rentgeniekārta, stacionārā rentgendiagnostikas iekārta u.c. Likvidēšanas gadījumā pie piegādes adreses norāda operatora adresi, kura iekārta likvidēta.

# 3.3.3. Informācija par likvidētajiem radioaktīvo vielu nesaturošiem jonizēta starojuma avotiem

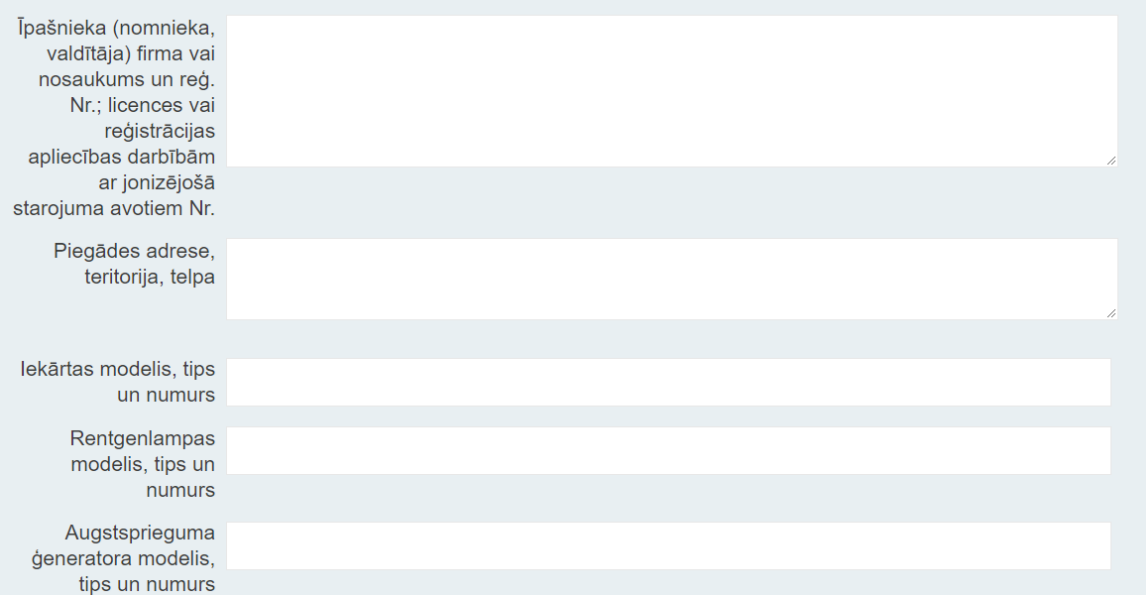
#### **Informācija par operatora īpašumā esošajiem radioaktīvo vielu nesaturošiem JSA**

Norāda iekārtas, kas pārņemtas no citiem operatoriem. Pie iekārtas modeļa norāda arī iekārtas grupas nosaukumu, piemēram, intraorālā zobārstniecības rentgeniekārta, veterinārmedicīnas rentgeniekārta, stacionārā rentgendiagnostikas iekārta u.c.

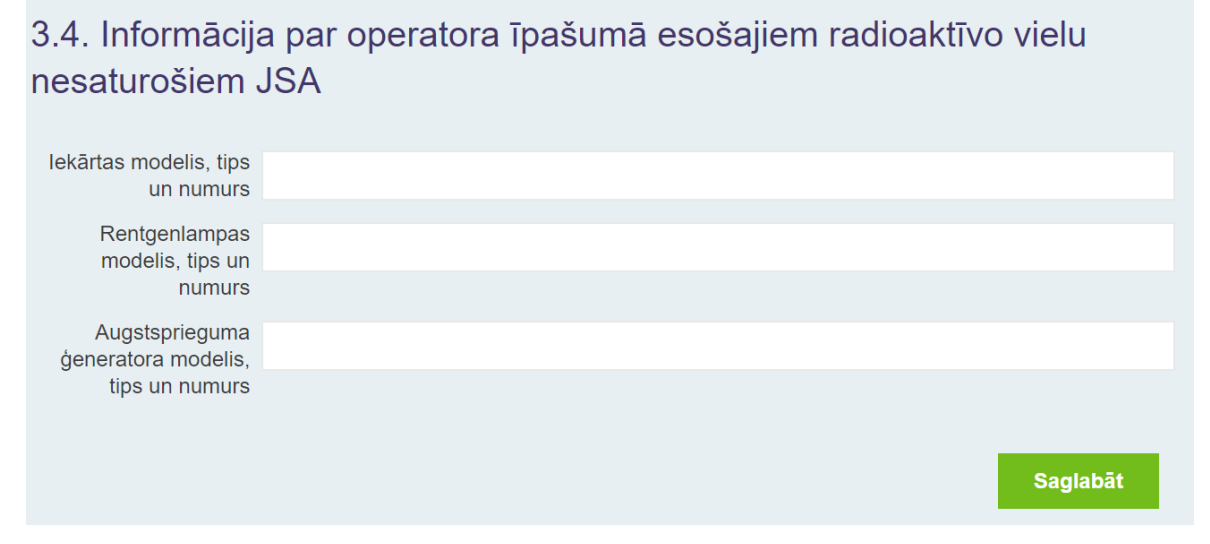

#### **Informācija par darbu vadītāju**

1) Informāciju par darbu vadītāju var aizpildīt tikai tad, ja 2.solī ir aizpildīta informācija par adresi (struktūrvienību). Norāda informāciju par katru darbu vadītāju, ja ir vairāki.

2) Aizpildot informāciju par darbu vadītāju, atzīmē, vai iepriekšējā kalendārā gada laikā mainījies darbu vadītājs. Atzīmē, vai darbu vadītājs strādā ar jonizējošā starojuma avotiem (pats ir arī darbinieks). Aizpilda tabulas laukus par kategoriju un pēdējo obligāto veselības pārbaudi. Tālāk darbu vadītāju nenorāda pārējo darbinieku sarakstā atkārtoti. Par darbu vadītāju aizpildāma visa pieprasītā informācija. Ārstniecības iestāžu darbu vadītājiem norāda arī ārstniecības personas sertifikātu (profesionālo sertifikātu).

3) Ja pārskata periodā darbu vadītājs nav apmeklējis apmācību kursus, norāda informāciju par pēdējiem apmeklētajiem kursiem. Ja nokavēts apmācību kursu termiņš, lūdzam norādīt, kad plānots apmeklēt kursus. Atgādinām, ka šādā gadījumā pēc kursu apmeklējuma tas jāpaziņo arī VVD RDC. Pēdējās obligātās veselības pārbaudes datumu norāda formātā 14.02.2020. Ja datumu norāda nepilnā formā, ievadītie dati nesaglabājas.

4) Ja operatoram ir vairākas struktūrvienības, kurām kopīgs viens darbu vadītājs, nav nepieciešams ievadīt informāciju par vienu un to pašu darbu vadītāju vairākas reizes (dublēt) šajā sadaļā. Lūdzam to norādīt 2.solī pie struktūrvienības.

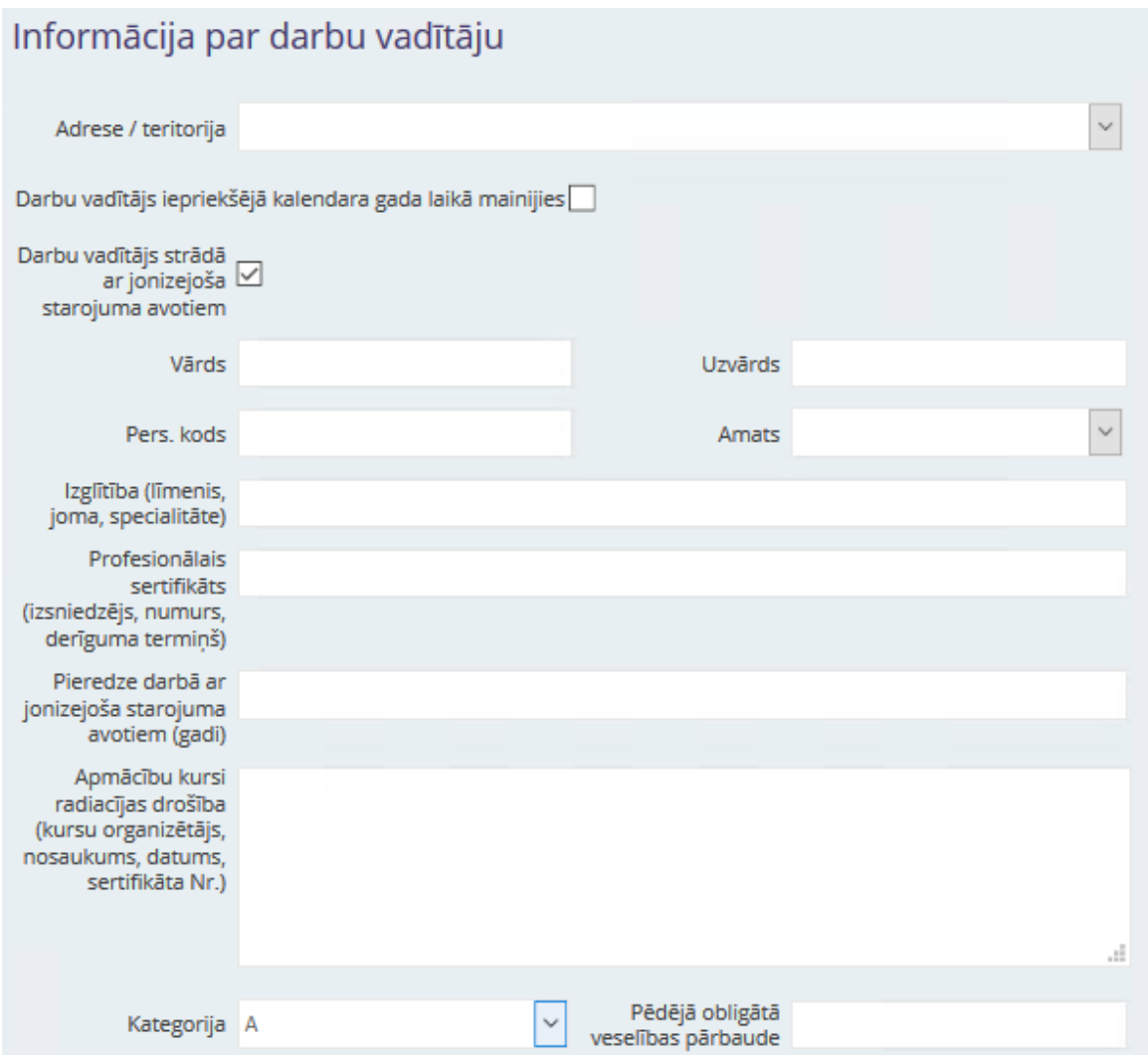

#### **Informācija par darbiniekiem**

1) Informāciju par darbiniekiem var aizpildīt tikai tad, ja 2.solī ir aizpildīta informācija par adresi (struktūrvienību).

2) Tabulā norāda, visus darbiniekus, kuri veic darbības ar jonizējošā starojuma avotiem vai atrodas jonizējošā starojuma laukā. Aizpildot informāciju par darbiniekiem, sadaļā "Statusa izmaiņas" atsevišķi atzīmē tos darbiniekus, kuri uzsākuši darbu iepriekšējā kalendārā gada laikā. Tāpat atzīmē tos darbiniekus, kuri pārtraukuši darba attiecības vai pārtraukuši strādāt ar jonizējošā starojuma avotiem iepriekšējā kalendārā gada laikā. Par darbiniekiem aizpildāma visa pieprasītā informācija.

3) Ja nokavēts apmācību kursu vai obligātās veselības pārbaudes termiņš, lūdzam norādīt, kad plānots apmeklēt kursus vai veselības pārbaudi. Atgādinām, ka šādā gadījumā pēc kursu vai veselības pārbaudes apmeklējuma tas jāpaziņo arī VVD RDC. Pēdējās obligātās veselības pārbaudes datumu norāda formātā 14.02.2020. Ja datumu norāda nepilnā formā, ievadītie dati nesaglabājas. Norāda, vai darbinieks ir iedalīts A vai B kategorijā atbilstoši normatīvajiem aktiem par aizsardzību pret jonizējošo starojumu.

4) Ja kādas darbības ar jonizējošā starojuma avotiem veic cita operatora darbinieki, atsevišķi norāda šo darbinieku operatoru un darbības, kuras veica šie darbinieki.

5) Ja operatoram ir vairākas struktūrvienības, ievadot informāciju par darbinieku, atzīmē atbilstošo struktūrvienību. Ja darbinieks strādā vairākās struktūrvienībās, lūdzam to norādīt kādā no tabulas laukiem kā piezīmi (piemēram, var izmantot lauku "apmācību kursi" un tā beigās uzskaitīt visas struktūrvienības, kurām darbinieks piesaistīts).

6) Vairākas iespējas informācijas aizpildīšanai par darbiniekiem:

6.1) neliels skaits darbinieku - Poga "Pievienot" ļauj ievadīt informāciju par katru darbinieku (aizpilda informāciju uznirstošajā logā, saglabā un atkārto, lai ievadītu nākamo darbinieku)

6.2) liels skaits darbinieku - Poga "Ielādēt faila sagatavi", kas ļauj lejupielādēt Excel faila sagatavi, kurā informācija par darbiniekiem jānorāda atbilstoši nosacījumiem. Aizpildīto Excel failu saglabā un augšupielādē, izmantojot Pogu "Ielādēt no faila". Nosacījumi:

- Failam jāsatur tikai 1 lapa (sheet)
- Darbiniekiem jābūt pievienotiem, sākot ar 2. rindu!

• Darbinieku sarakstā nedrīkst būt tukšas rindas (tukša rinda tiks uzskatīta par saraksta beigām)

• Informācija par darbiniekiem norādāma secīgi 8 kolonnās:

3. Statusa izmaiņas iepriekšējā kalendārā gada laikā, varianti (Ja tiks norādīta cita informācija, piemēram, "jauns darbinieks", datus nebūs iespējams ielādēt no faila!):

- $\overline{2}$ atstāt tukšu lauciņu (ja izmaiņas nav bijušas)
- $\overline{2}$ uzsācis darbu, strādā ar JSA
- $\overline{R}$ pārtraucis strādāt ar JSA
- $\overline{?}$ pārtraucis darba attiecības

4. Personas kods (11 ciparu virkne (ar atdalošo līniju starp 6. un 7. ciparu) Ja personas kods tiks norādīts citā formā, piemēram, bez atdalošās līnijas, dati netiks ielādēti!

7. Kategorija (A vai B). Ja tiks norādīta cita informācija, piemēram, "nav zināms", datus nebūs iespējams ielādēt no faila! Ja kategorija netiek norādīta (lauciņš atstāts tukšs), automātiski aizpildās A kategorija!

8. Pēdējā obligātā veselības pārbaude (datums formātā DD.MM.GGGG)

# Informācija par darbiniekiem, kas veic darbības ar jonizējošā starojuma avotiem vai atrodas jonizējošā starojuma laukā

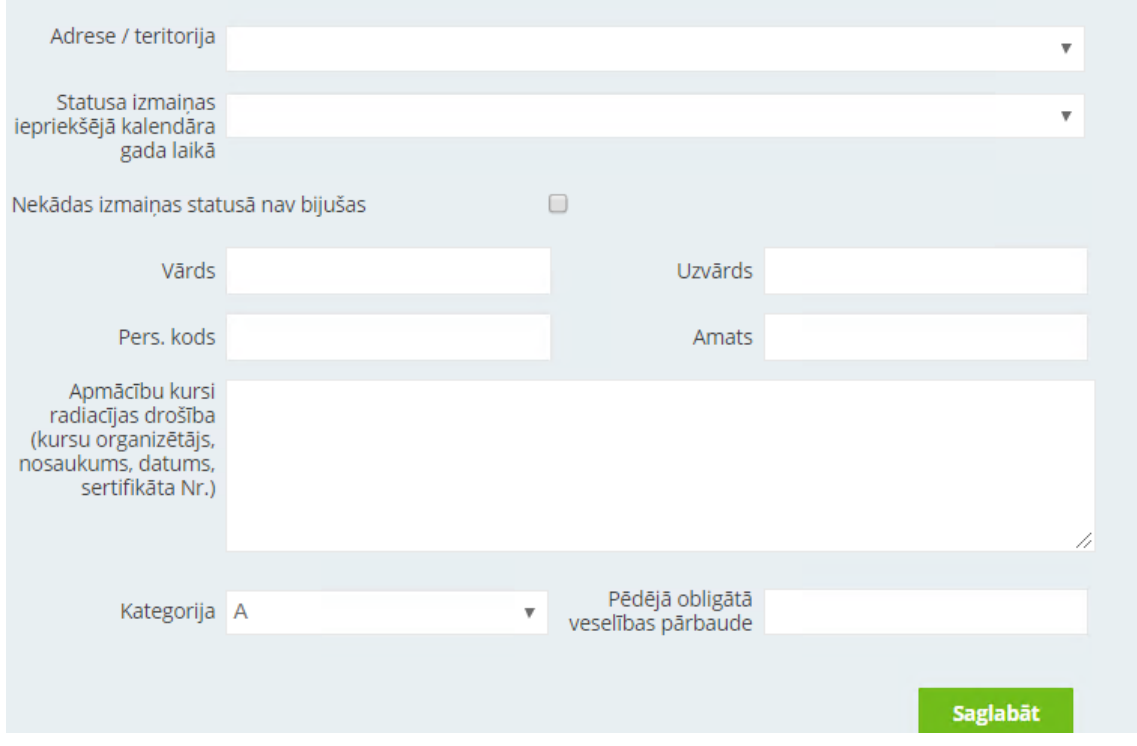

Svarīgi: Excel fails ar darbinieku sarakstu jāaugšupielādē atsevišķi katrai no struktūrvienībām!

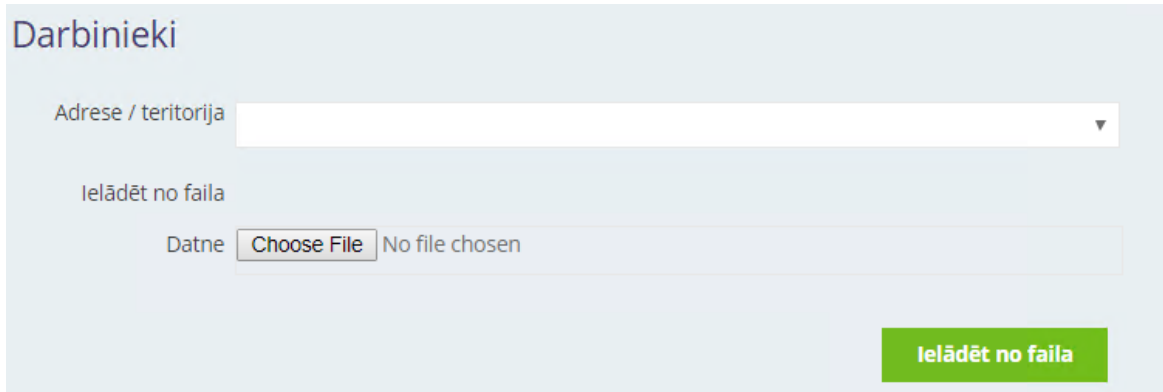

### **Informācija par mērīšanas līdzekļiem (mēriekārtām)**

Tabulu aizpilda, ja operatora īpašumā (valdījumā vai turējumā) ir jonizējošā starojuma mērīšanas līdzeklis (mēriekārta) (tai skaitā dozas un laukuma reizinājuma mērītājs), izņemot darbinieka individuālo termoluminiscences dozimetru (TLD).

Informācija par operatora rīcībā esošajiem jonizējošā starojuma mērīšanas līdzekļiem (mēriekārtām)

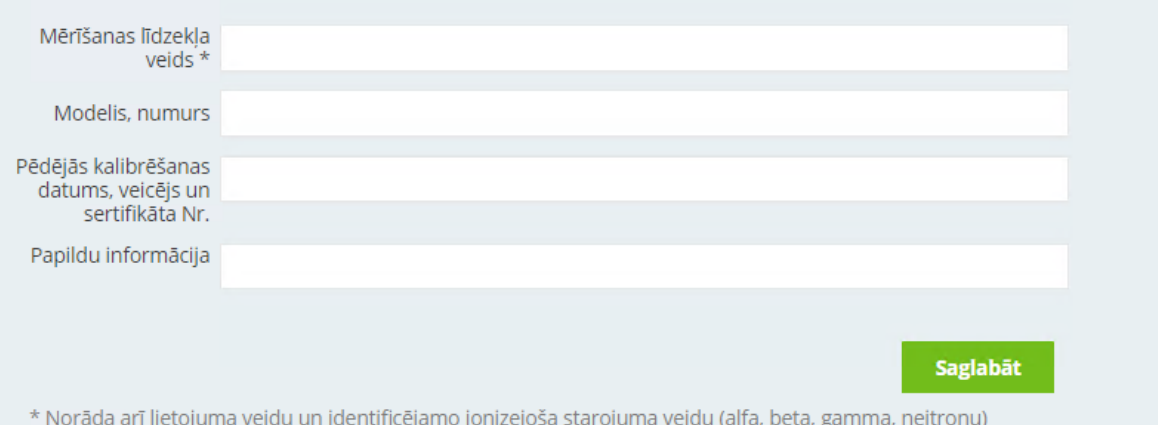

### **Dokumenti**

Pārskatam pievieno dokumentus, ja nepieciešams. Pievienojot dokumentu, aprakstā īsi norāda dokumenta saturu (piemēram, likvidēšanas akts, radiācijas drošības kursu sertifikāts).

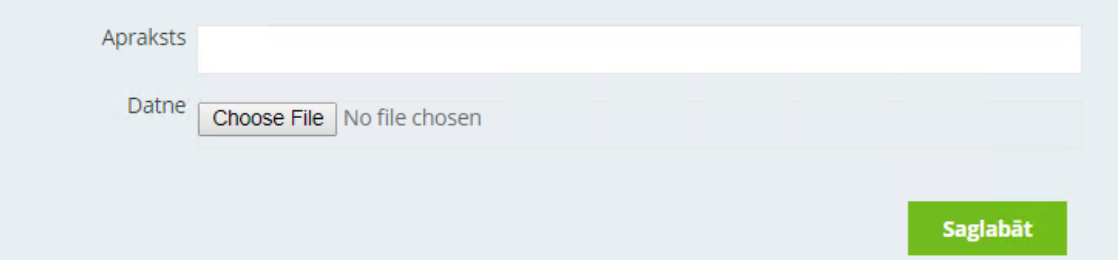

## **11.8. CITA ATSKAITE**

Atskaites veidu izvēlās, lai iesniegtu cita veida atskaites, piemēram, par veikto radioaktīvo vielu saturošu JSA transportēšanu, veiktajām medicīniski radioloģisko ierīču pārbaudēm u.c.

Atskaites saturu aizpilda brīvā formā un pievieno dokumentus, ja nepieciešams. Pievienojot dokumentu, aprakstā īsi norāda dokumenta saturu.

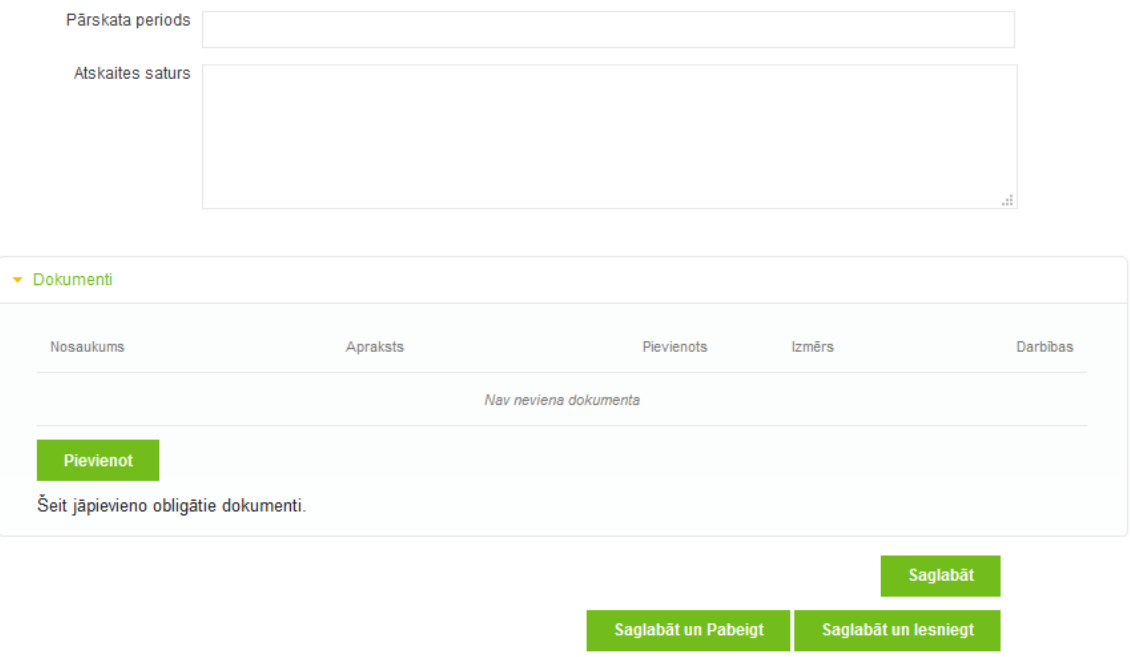

# **12.IESNIEGUMS LICENČU DARBĪBĀM AR AUKSTUMA AĢENTIEM SAŅEMŠANAI**

E-pakalpojums "Iesniegumi licenču darbībām ar aukstuma aģentiem saņemšanai un grozījumu veikšanai" paredzēts iesniegumiem speciālās atļaujas (licences) (turpmāk – licence) saņemšanai darbībām ar ozona slāni noārdošām vielām vai fluorētām siltumnīcefekta gāzēm (turpmāk – aukstuma aģenti) vai grozījumu veikšanai, kas noformēti atbilstoši Ministru kabineta 19.10.2021. noteikumu Nr. 704 "Prasības darbībām ar ozona slāni noārdošām vielām un fluorētām siltumnīcefekta gāzēm" 29. punktam.

IS TULPE sadaļā "Iesniegumi licenču darbībām ar aukstuma aģentiem saņemšanai un grozījumu veikšanai" ir iespējams pārvaldīt izveidotus iesnieguma melnrakstus (labot, kopēt, dzēst) un iesniegt sagatavoto iesniegumu.

Ailē "Statuss" parādās informācija par izveidotā iesnieguma statusu. Iesnieguma statuss var būt šāds:

- **"Melnraksts".** Statuss nozīmē, ka Iesnieguma melnraksts saglabāts sistēmā, bet vēl nav iesniegts. Melnrakstu ir iespējams rediģēt;
- **"Iesniegts".** Jūsu iesniegums ir iesniegts, un Valsts vides dienests (VVD) to izskatīs MK noteikumos Nr. 704 noteiktajā kartībā;
- **"Gaida papild. informāciju".** Ir nepieciešams iesniegt papildinformāciju;
- **"Pieņemts".** Statuss nozīmē, ka VVD ir akceptējis Jūsu iesniegumu un pieņems lēmumu par licences izsniegšanu;
- **"Noraidīts"**. Iesniegums ir izskatīts un noraidīts;
- **"Izsniegta atļauja"** lēmums pieņemts, izsniegta licence.

Šajā skatā ir iespējams veikt dažādas darbības ar izveidotiem iesnieguma melnrakstiem:

- **Labot** (iesnieguma melnraksta rediģēšana);
- **Kopēt** (izveidot iesnieguma rezerves kopiju);
- **Dzēst** (dzēst melnrakstu).

**UZMANĪBU!** Ja tiek nospiesta šī poga Melnraksts neatgriezeniski tiek dzēsts.

• **Iesniegt** (iesniegt iesniegumu VVD).

# **12.1. IESNIEGUMA JAUNAS LICENCES SAŅEMŠANAI DARBĪBĀM AR AUKSTUMA AĢENTIEM IZVEIDOŠANA UN AIZPILDĪŠANA**

Iesniegums aizpildāms gadījumā, ja nav spēkā esošas licences, proti, to plānots saņemt pirmo reizi vai atkārtoti, ja iepriekšējās licences derīguma termiņš ir beidzies.

**Lai izveidotu jaunu iesniegumu** licences saņemšanai darbībām ar aukstuma aģentiem, **nospiediet pogu "Jauns iesniegums"**

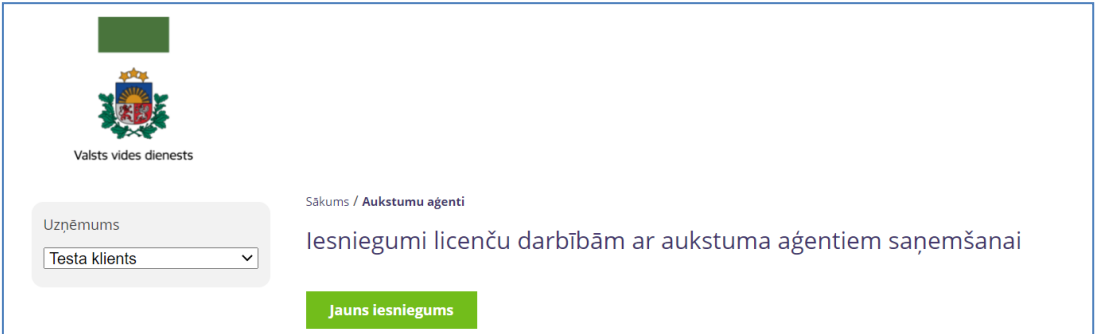

#### **Norādīt:**

iesnieguma iesniegšanas iemeslu "Licences saņemšana";

paredzētās darbības veidu (iespēja atzīmēt vairākas darbības (darbību 1. – izmantojot izkrītošo izvēļu sarakstu; darbību 2. - izmantojot izvēles rūtiņu). Jāatzīmē vismaz 1 vērtība.

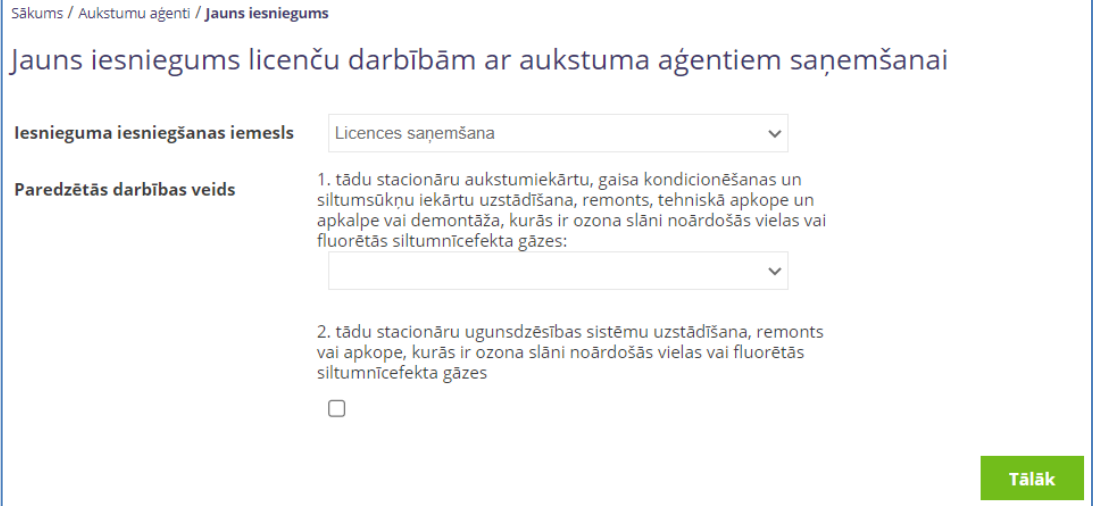

Tikai pēc iepriekšminēto datu norādīšanas ir iespējams **nospiest pogu "Tālāk".**

Tiek izveidots iesnieguma melnraksts, kur iespējams ievadīt visu ar iesniegumu saistīto informāciju.

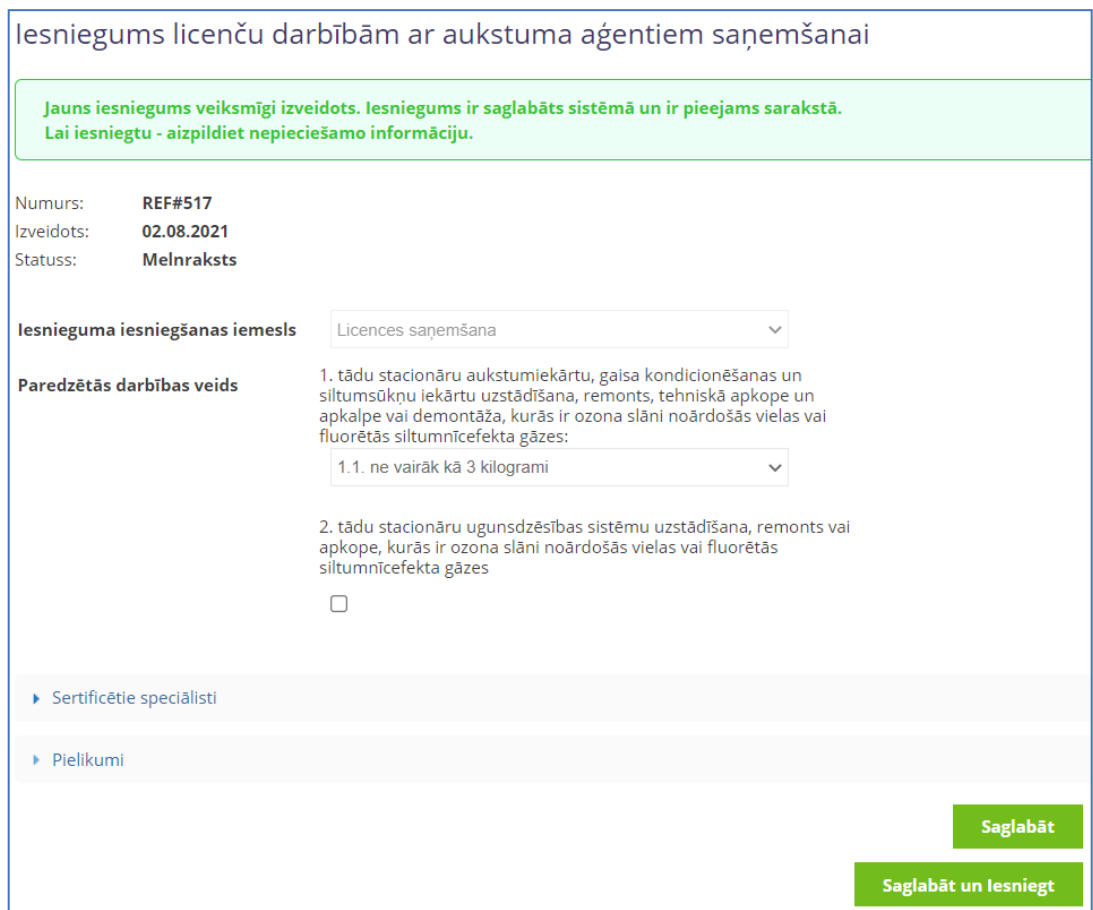

**Jānorāda informācija par sertificētajiem speciālistiem** (obligāti jābūt norādītai vismaz 1 personai).

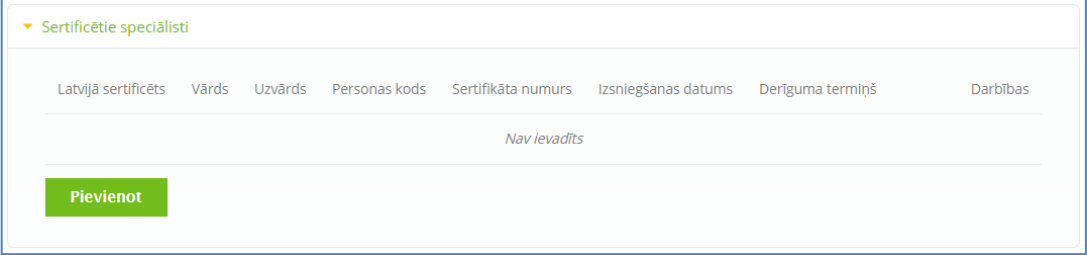

Nospiežot pogu "Pievienot" parādās sadaļa "Sertificētie speciālisti", kur jānorāda "Latvijā sertificēts":

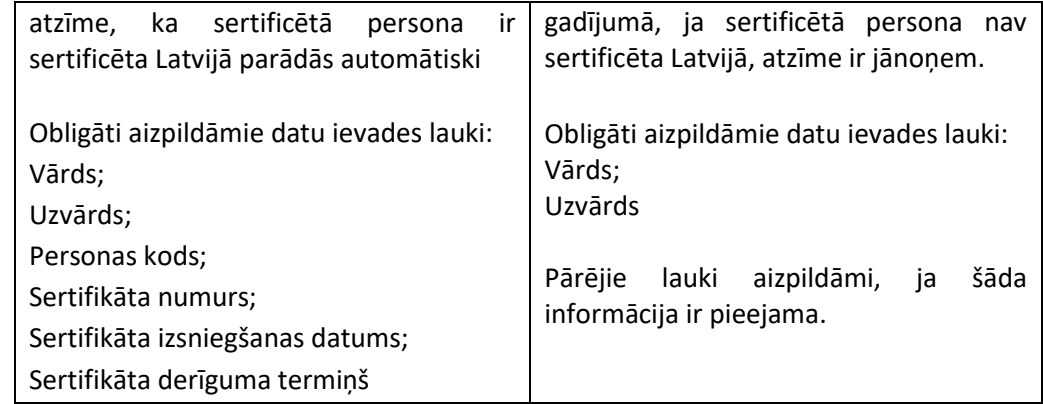

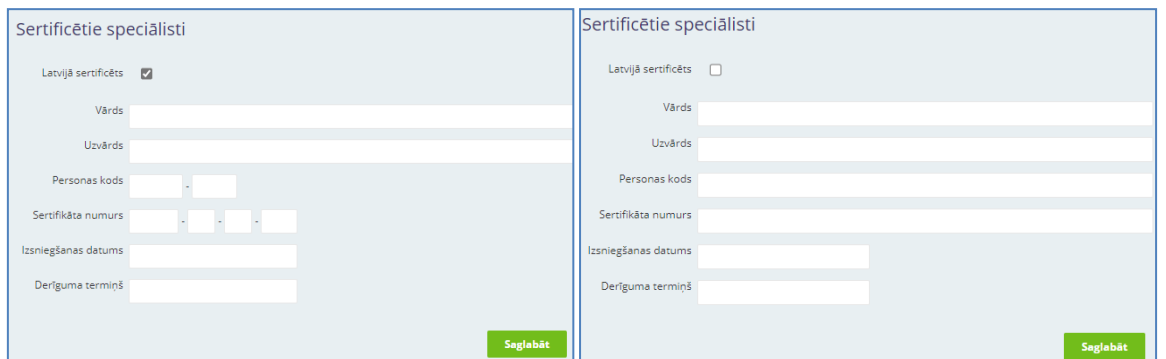

Ievadītās vērtības var labot un dzēst, kā arī pievienot (jauna poga "Pievienot") neierobežotu skaitu ar sertificētajiem speciālistiem (līdz brīdim, kad iesniegums ir saglabāts un iesniegts);

**Jāpievieno pielikumi.** Jāizvēlas pielikuma veids un jānospiež poga "Pievienot pielikumus".

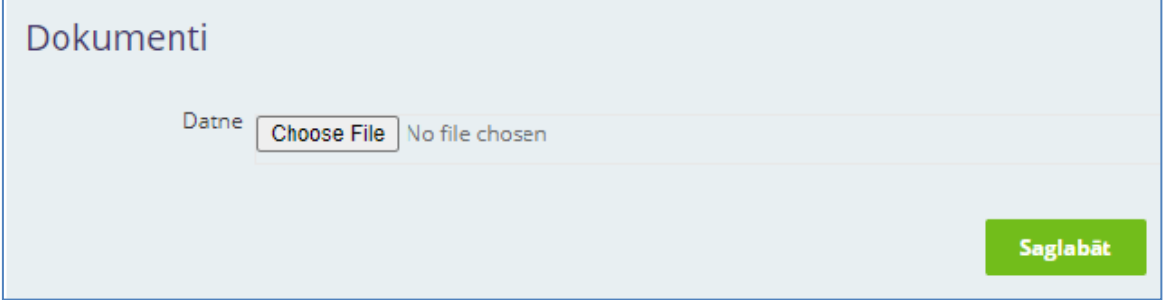

Pielikuma veidi:

- "Ražotāju izsniegto sertifikātu kopijas vai juridiskas vai fiziskas personas rakstisks apliecinājums par katru no fiziskas vai juridiskas personas rīcībā esošajām iekārtām" obligāti jāpievieno vismaz viena datne ar šādu tipu;
- "Nodarbināto sertificēto speciālistu sertifikātu kopijas" obligāti jāpievieno vismaz viena datne ar šādu tipu;
- "Dokumenta kopija/-as, kas apliecina, ka sertificētā persona ir pieņemta darbā par speciālistu minēto darbību veikšanai"- obligāti jāpievieno vismaz viena datne ar šādu tipu;
- "Citi pielikumi" nav obligāti jāpievieno (piemēram, papildus informācija par sertificētajām personām).

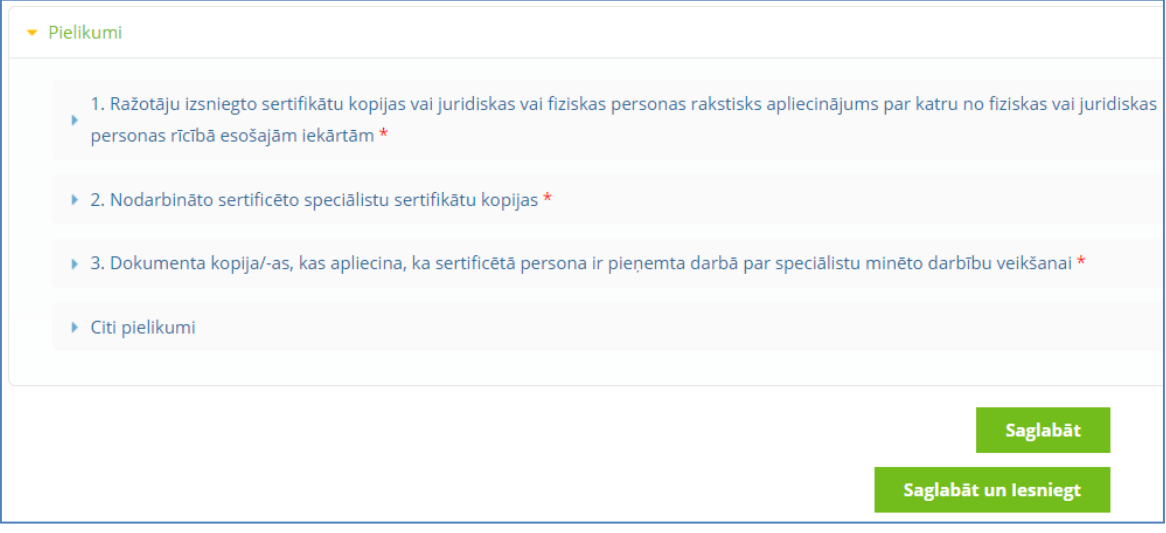

Kad visi iesnieguma dati (informācija par sertificētajiem speciālistiem, pielikumi) ir ievadīti, iesniegumu iespējams saglabāt, vai arī saglabāt un iesniegt.

- Darbība **"Saglabāt"** nodrošina ievadīto datu saglabāšanu. Lietotājs var saglabāt visu ievadīto informāciju un turpināt darbu vēlāk – rediģēt un papildināt iesnieguma datus. Iesnieguma statuss pēc saglabāšanas paliek nemainīgs un tas netiks iesniegts.
- Ja iesniegums ir jau sagatavots iesniegšanai, tad ir jāizvēlas darbība **"Saglabāt un iesniegt".** Iesniegums nonāk VVD reģistrā uz apstrādi pie VVD eksperta. Pēc iesnieguma iesniegšanas, iesniegums kļūst tikai lasāms, to var apskatīt un nepieciešamības gadījumā kopēt, bet rediģēt vairs nav iespējams.
- Klientam uz e-pastu nosūta paziņojumu par iesnieguma statusa maiņu uz "Pieņemts", "Gaida papild. informāciju", "Izsniegta atļauja", "Noraidīts".

## **12.2. IESNIEGUMA GROZĪJUMU VEIKŠANAI LICENCĒ DARBĪBĀM AR AUKSTUMA AĢENTIEM IZVEIDOŠANA UN AIZPILDĪŠANA**

Lai veiktu grozījumus spēkā esošā licencē darbībām ar aukstuma aģentiem, **nospiediet pogu "Jauns iesniegums" un norādiet iesnieguma iesniegšanas iemeslu** "Grozījumu veikšana licencē". Nospiediet pogu "Tālāk";

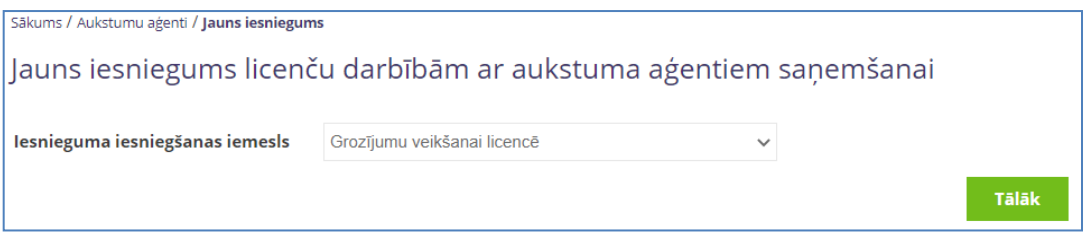

Automātiski tiek attēlots spēkā esošās:

- licences numurs;
- paredzētais darbības veids;
- informācija par sertificētajiem speciālistiem (vārds, uzvārds, personas kods, sertifikāta numurs, izsniegšanas datums un derīguma termiņš) ar iespēju šos datus:
	- dzēst
	- labot
	- pievienot jaunus.

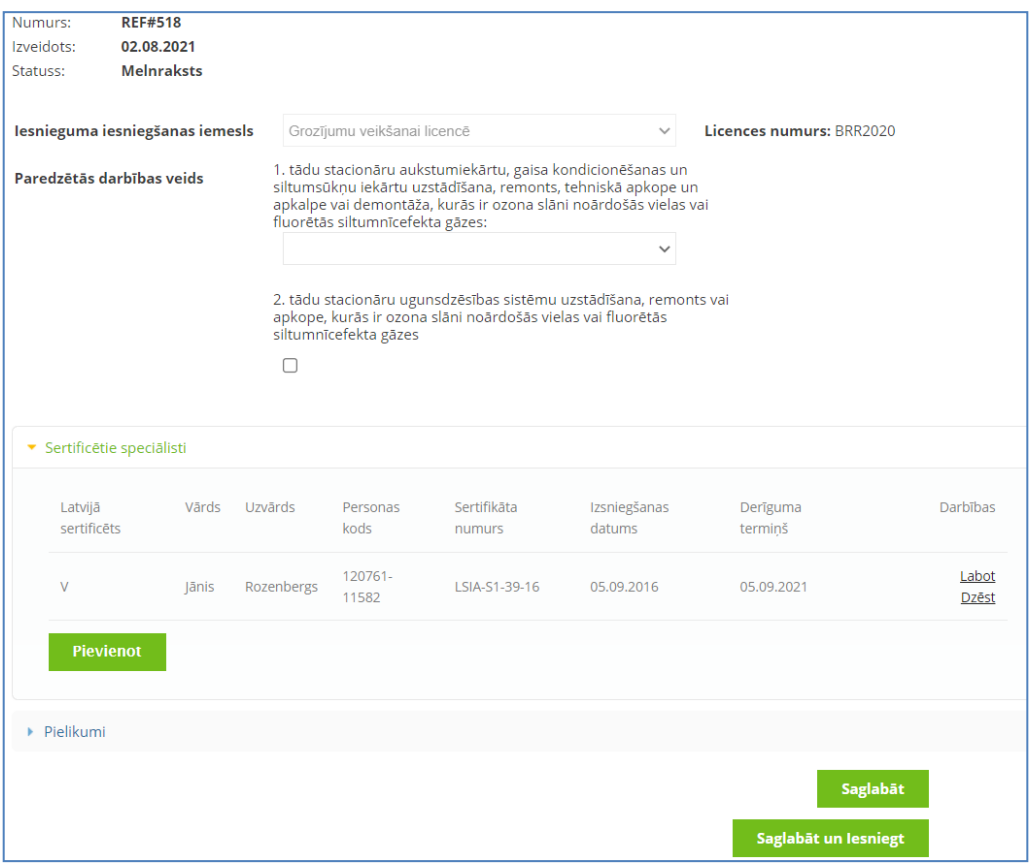

Ja nav atrodama neviena licence vai atrastās licences vairs nav spēkā, parādās paziņojums "Nav atrasta neviena spēkā esoša licence! Grozījumu veikšana nav iespējama!" un saglabāt šo iesniegumu nebūs iespējams. Nepieciešamības gadījumā sazināties ar VVD (e-pasts: [pasts@vvd.gov.lv](mailto:pasts@vvd.gov.lv), telefons: 67084200) vai veidot iesniegumu jaunas licences saņemšanai.

Jāpievieno pielikumi. Nepieciešamības gadījumā jāizvēlas atbilstošā pielikuma veids (piemēram, "Citi pielikumi") un jānospiež poga "Pievienot pielikumus" (līdzīgi kā aprakstīts punktā 1.6.);

Kad visi dati ir ievadīti, iesniegumu iespējams saglabāt, vai arī saglabāt un iesniegt.

Darbība **"Saglabāt"** nodrošina ievadīto datu saglabāšanu. Lietotājs var saglabāt visu ievadīto informāciju un turpināt darbu vēlāk – rediģēt un papildināt iesnieguma datus. Iesnieguma statuss pēc saglabāšanas paliek nemainīgs un tas netiks iesniegts.

Ja iesniegums ir jau sagatavots iesniegšanai, tad ir jāizvēlas darbība – **"Saglabāt un iesniegt"**. Iesniegums nonāk VVD reģistrā uz apstrādi pie VVD eksperta. Pēc iesnieguma iesniegšanas, iesniegums kļūst tikai lasāms, to var apskatīt un nepieciešamības gadījumā kopēt, bet rediģēt vairs nav iespējams.

Klientam uz e-pastu nosūta paziņojums par iesnieguma statusa maiņu uz "Pieņemts", "Gaida papildinformāciju", "Izsniegta atļauja", "Noraidīts".

Ja iesniegums atvērts kļūdaini (gan licences saņemšanai, gan grozījumu veikšanai), to var izdzēst klikšķinot uz "Dzēst" sākuma ekrānā.

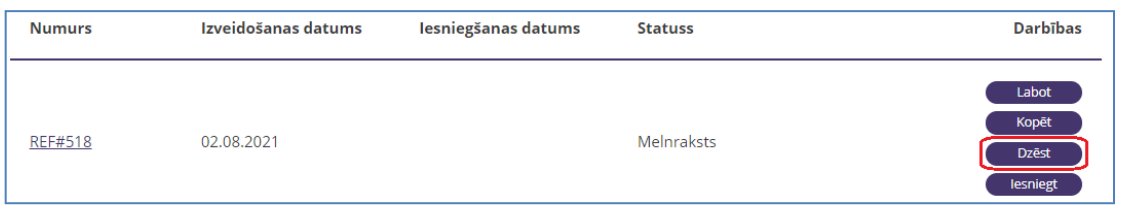

## **12.3. PAPILDUS INFORMĀCIJAS SNIEGŠANA**

Ja iesnieguma statuss ir mainījies uz "Gaida papild. informāciju", tad klientam uz e-pastu ir nosūtīta papildinformācijas pieprasījuma vēstule un ir jāveic labojumi/papildinājumi iesniegumā;

Klients var veikt labojumus/papildus dokumentu iesniegšanu, nospiežot pogu "Labot".

Gaida papild. informāciju

Labot Kopēt lesniegt

Pēc nepieciešamo labojumu/papildinājumu veikšanas iesniegumu var iesniegt atkārtoti, nospiežot pogu "Saglabāt un Iesniegt";

Pēc atkārtotas iesniegšanas iesnieguma statuss mainās uz "Iesniegts".

## **13.CITI E-PAKALPOJUMI**

IS TULPE pieejami arī citi VVD e-pakalpojumi:

- Siltumnīcefekta gāzu emisijas atļauju izsniegšana, grozījumu veikšana un anulēšana;
- Tehnisko noteikumu izsniegšana, grozījumu veikšana un anulēšana;
- Iesniegumi ūdens resursu lietošanas atļaujas saņemšanai;
- Iesniegumi melno un krāsaino metālu licences saņemšanai;
- Iesniegumi tādu produktu tirdzniecībai, kuru sastāvā ir paaugstināts organisko šķīdinātāju saturs;

Iesniegt attiecīgo iesniegumu Jūs varat pēc līdzīga principa, kādā iesniedz iesniegumus atļaujas saņemšanai A un B kategorijas piesārņojošo darbību veikšanai vai C kategorijas piesārņojošas darbības apliecinājuma saņemšanai. Izvēlieties Jūs interesējošo sadaļu un nospiediet pogu "Jauns iesniegums", tālāk aizpildiet attiecīga parauga veidlapu.